# **USER MANUAL**

# **KF-P230**

# 21.5" Multi-Functional Kiosk System

**KF-P230 M2**

# *KF-P230*

# *21.5" Multi-Functional Kiosk System*

# **COPYRIGHT NOTICE & TRADEMARK**

All trademarks and registered trademarks mentioned herein are the property of their respective owners.

This manual is copyrighted in Dec. 2021. You may not reproduce or transmit in any form or by any means, electronic, or mechanical, including photocopying and recording.

# **DISCLAIMER**

This user's manual is meant to assist users in installing and setting up the system. The information contained in this document is subject to change without any notice.

# **CE NOTICE**

This is a class A product. In a domestic environment this product may cause radio interference in which case the user may be required to take adequate measures.

# **FCC NOTICE**

This equipment has been tested and found to comply with the limits for a Class A digital device, pursuant to part 15 of the FCC Rules. These limits are designed to provide reasonable protection against harmful interference when the equipment is operated in a commercial environment. This equipment generates, uses, and can radiate radio frequency energy and, if not installed and used in accordance with the instruction manual, may cause harmful interference to radio communications. Operation of this equipment in a residential area is likely to cause harmful interference in which case the user will be required to correct the interference at his own expense.

You are cautioned that any change or modifications to the equipment not expressly approve by the party responsible for compliance could void your authority to operate such equipment.

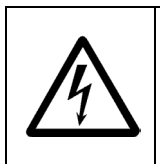

**CAUTION:** Danger of explosion may occur when the battery is incorrectly replaced. Replace the battery only with the same or equivalent type recommended by the manufacturer. Dispose of used batteries according to the manufacturer's instructions.

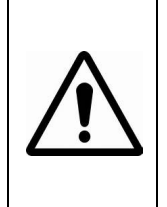

**WARNING:** Some internal parts of the system may have high electrical voltage. We strongly recommend that only qualified engineers are allowed to service and disassemble the system. If any damages should occur on the system and are caused by unauthorized servicing, it will not be covered by the product warranty. Please operate the LCD and Touchscreen with extra care as they can break easily.

# **Contents**

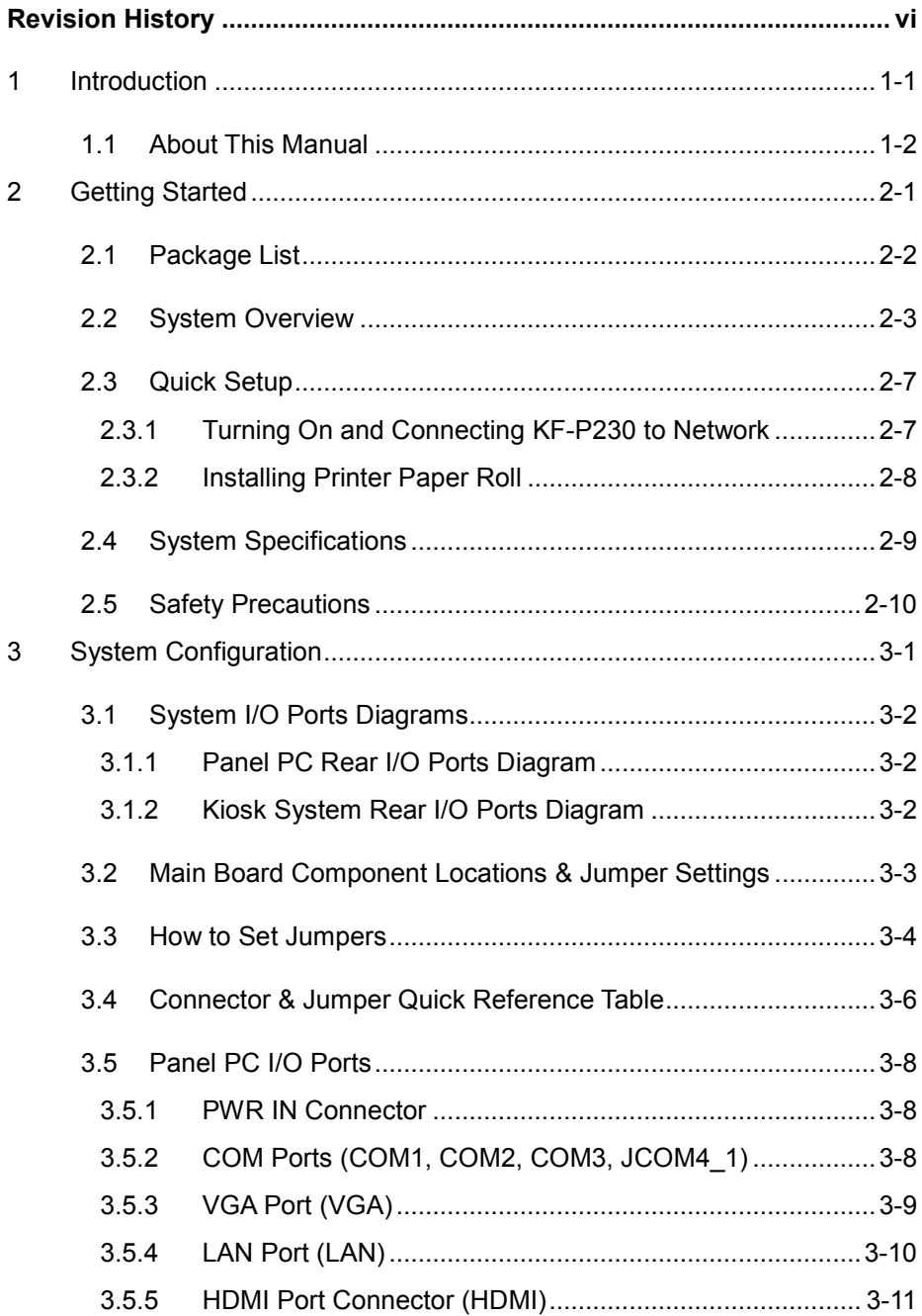

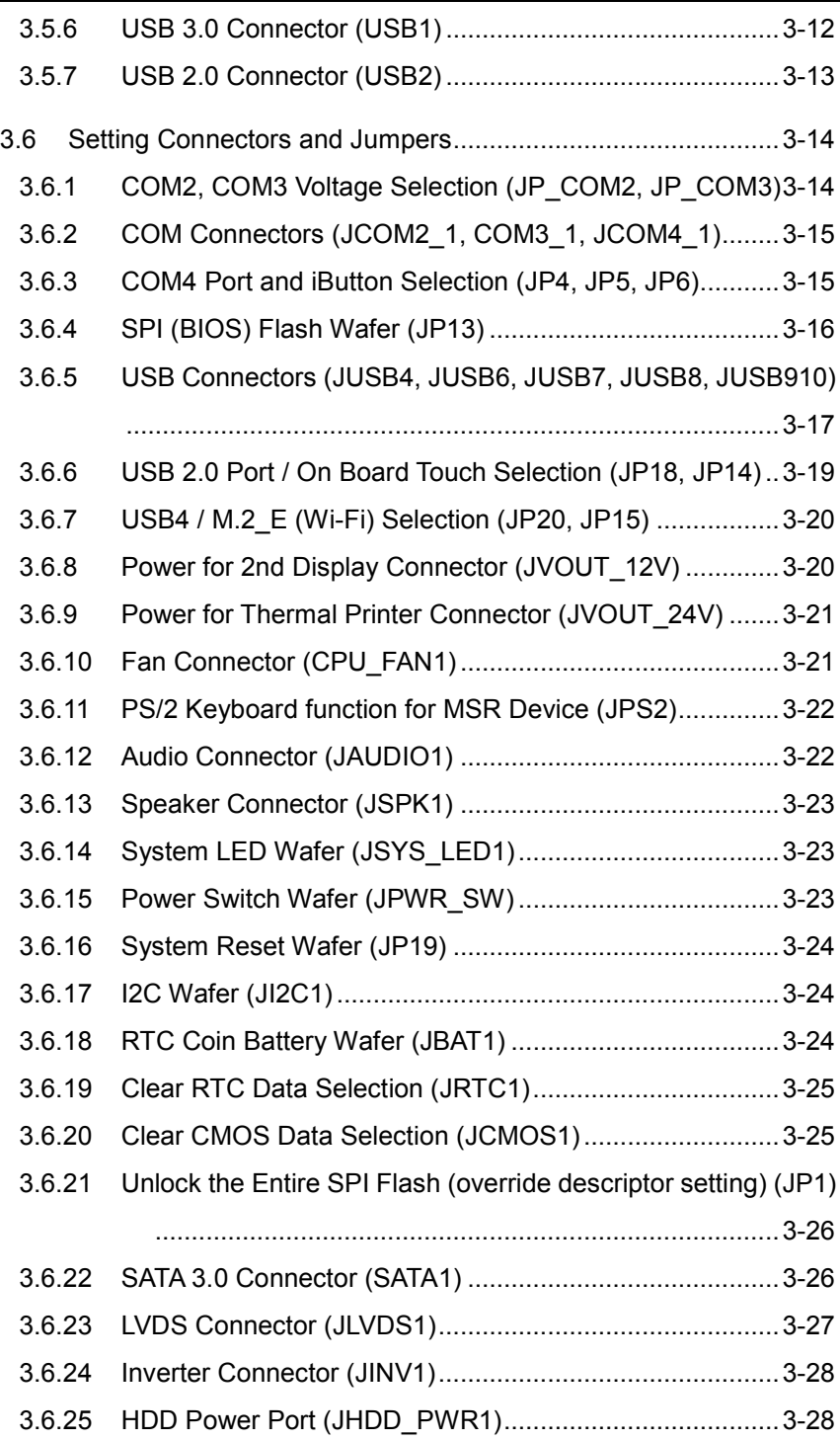

 $\blacksquare$ 

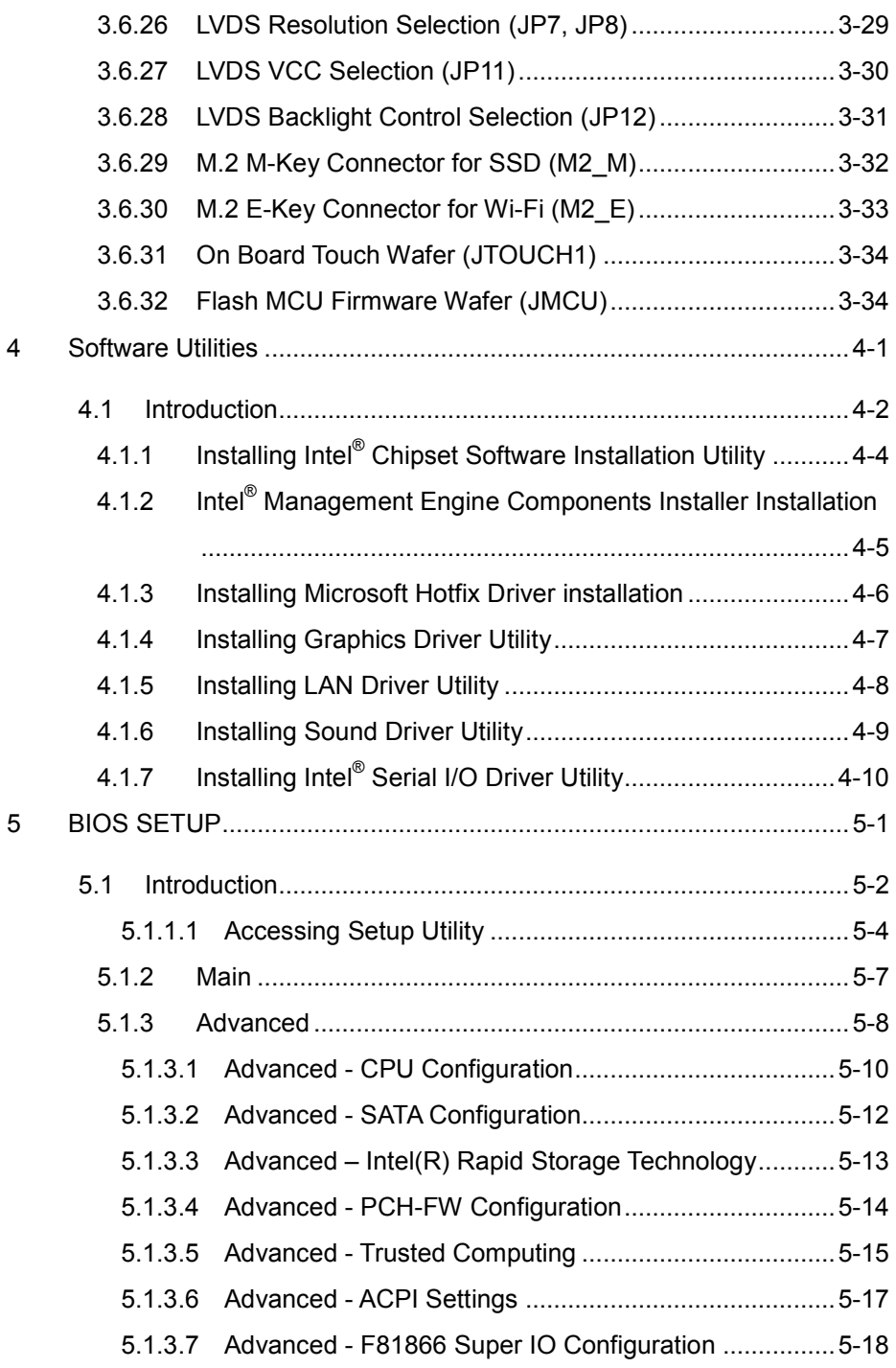

<u> La componenta de la componenta de la componenta de la componenta de la componenta de la componenta de la compo</u>

<u> 1989 - Johann Barnett, fransk politiker (d. 1989)</u>

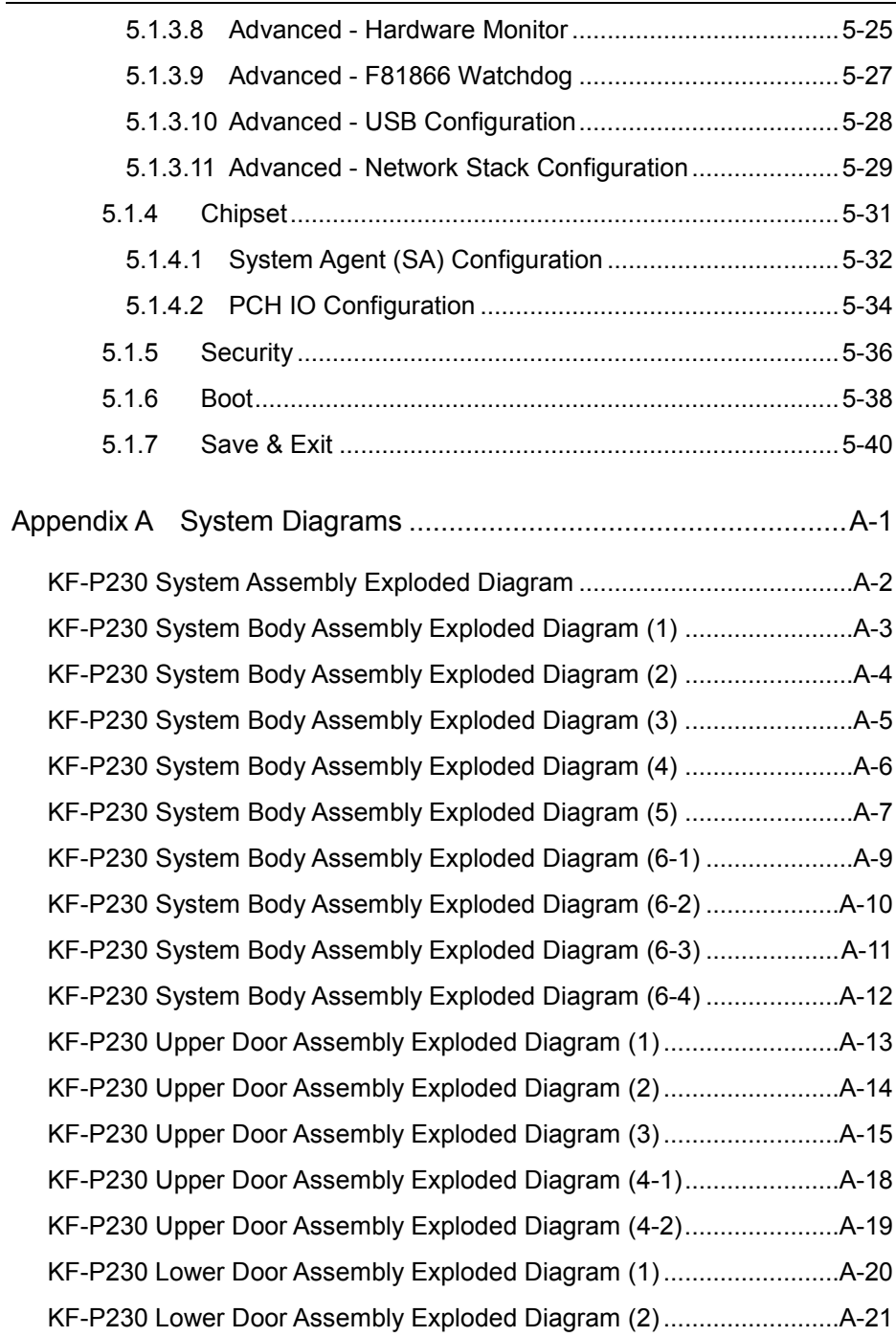

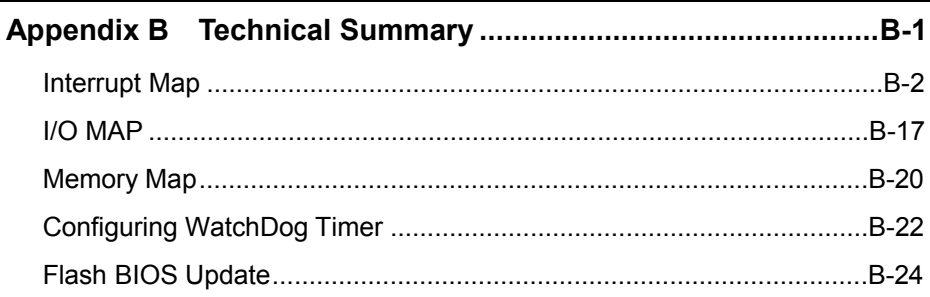

# **Revision History**

<span id="page-8-0"></span>The revision history of KF-P230 User Manual is described below:

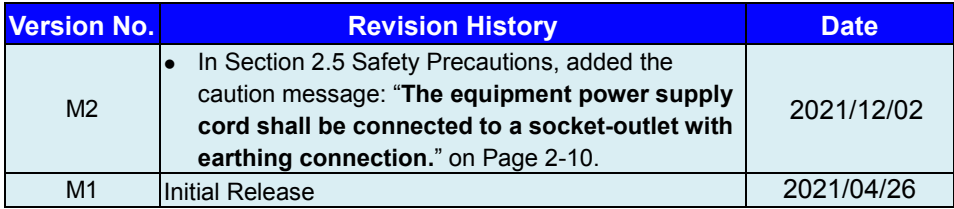

# <span id="page-9-0"></span>**1 Introduction**

This chapter provides the introduction for KF-P230 system as well as the framework of the user manual.

The following topic is included:

• About This Manual

# <span id="page-10-0"></span>**1.1 About This Manual**

Thank you for purchasing our KF-P230 system. The KF-P230 is an updated system designed to be comparable with the highest performance of IBM AT personal computers. The KF-P230 provides faster processing speed, greater expandability and can handle more tasks than before. This manual is designed to assist you how to install and set up the whole system. It contains 5 chapters and 2 appendixes. Users can configure the system according to their own needs. This user manual is intended for service personnel with strong hardware background. It is not intended for general users.

The following section describes the structure of this user manual.

#### *Chapter 1 Introduction*

This chapter introduces the framework of this user manual.

### *Chapter 2 Getting Started*

This chapter describes the package contents and system specifications, and illustrates the physical appearances for KF-P230 system. Read the safety reminders carefully on how to take care of your system properly.

## *Chapter 3 System Configuration*

This chapter describes the locations and functions of the system main board components. You will learn how to properly configure the connectors and system configuration jumpers on the main board and configure the system to meet your own needs.

### *Chapter 4 Software Utilities*

This chapter introduces how to install Intel Chipset Software Installation Utility, Intel Management Engine Components Installer Driver Utility, Microsoft Hotfix Driver Utility, Graphics Driver Utility, LAN Driver Utility, Sound Driver Utility and Serial IO Driver Utility.

### *Chapter 5 AMI BIOS Setup*

This chapter provides BIOS setup information.

# *Appendix A System Diagrams*

This appendix provides the easy maintenance and exploded diagrams and part numbers of KF-P230.

# *Appendix B Technical Summary*

This appendix provides the information about the system block diagram, allocation maps for system resources, Watchdog Timer Configuration and Flash BIOS Update.

# <span id="page-11-0"></span>**2 Getting Started**

This chapter provides the introduction for the KF-P230 system as well as the framework of the user manual.

The following topic is included:

- Package List
- **Kiosk System Overview**
- System Specifications
- Quick Setup
- Safety Precautions

**Experienced users can jump to Chapter 3 on page 3-1 for a quick start.**

# <span id="page-12-0"></span>**2.1 Package List**

If you discover any of the items listed below are damaged or lost, please contact your local distributor immediately.

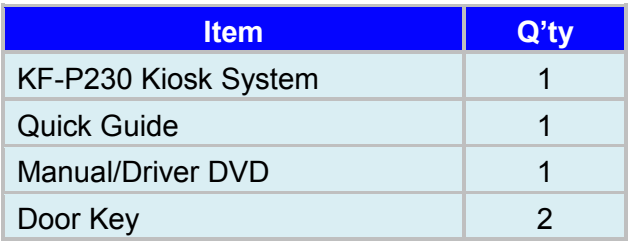

# <span id="page-13-0"></span>**2.2 System Overview**

Unit: mm

#### **Front View**

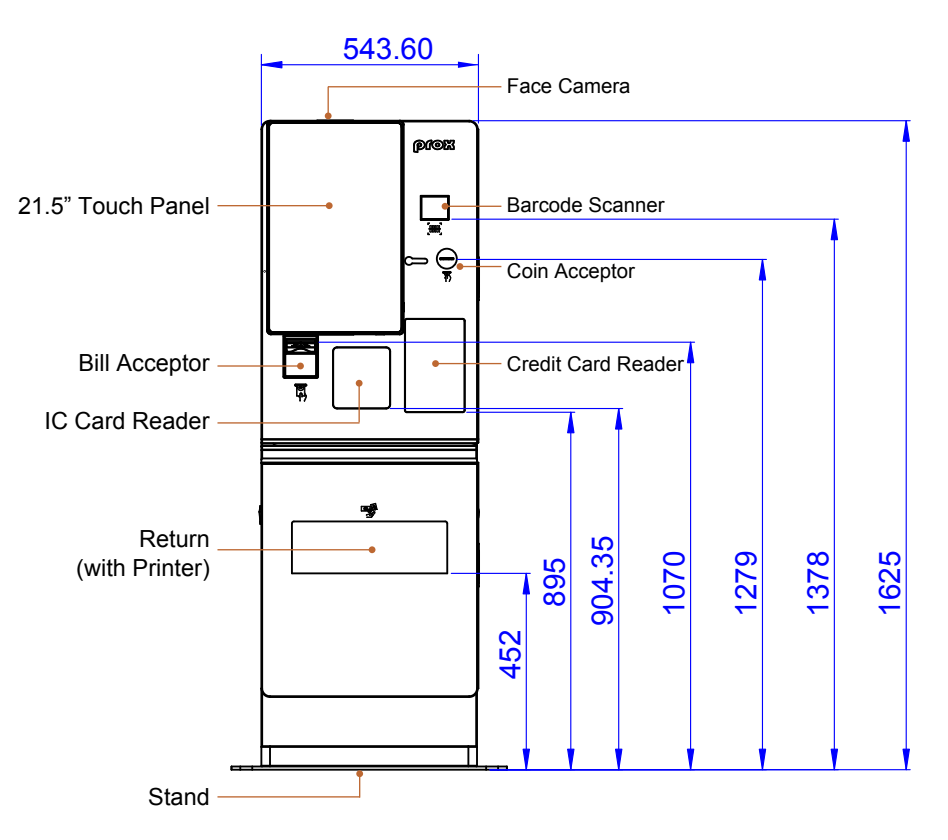

# **Rear View**

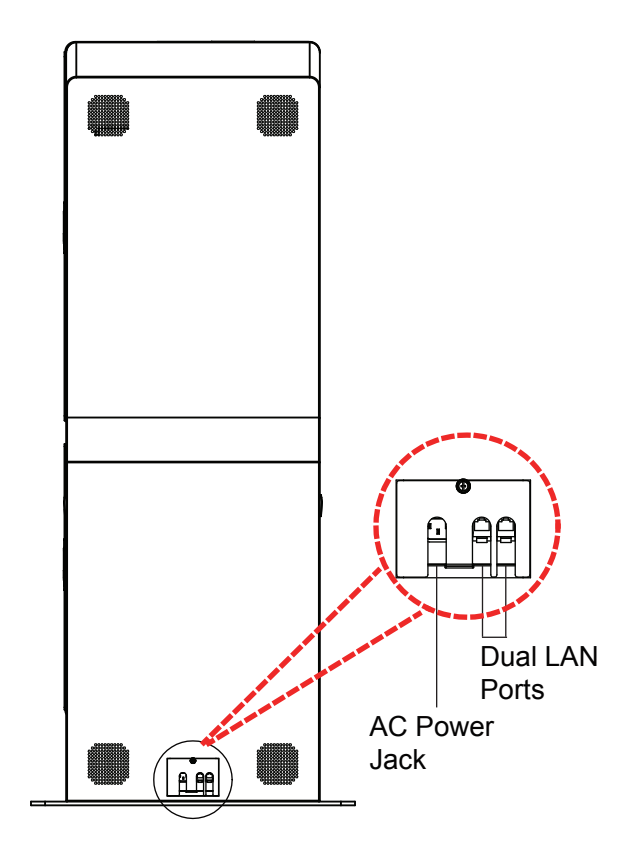

# **Side View**

Unit: mm

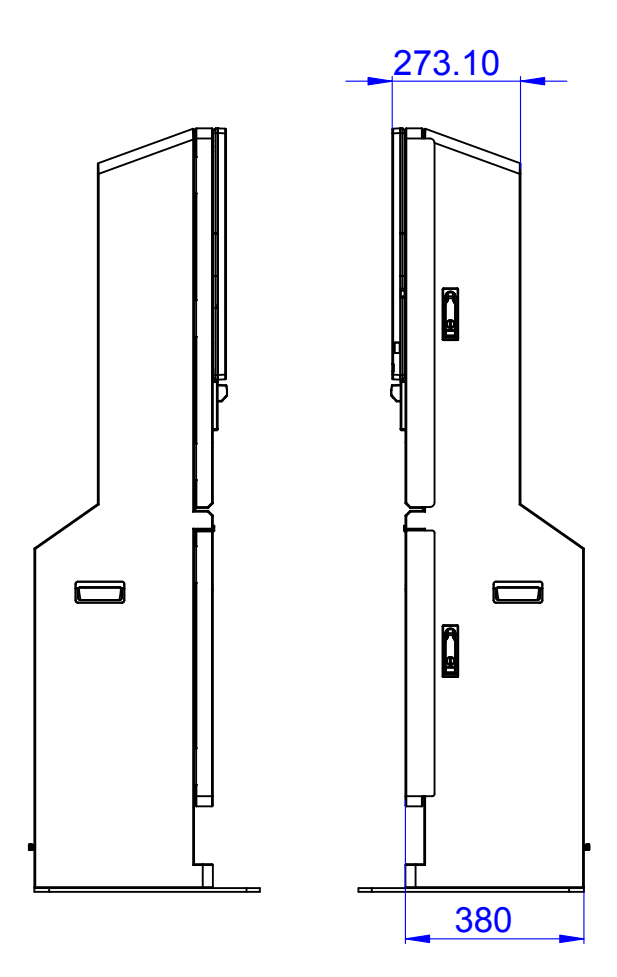

# **Top View**

Unit: mm

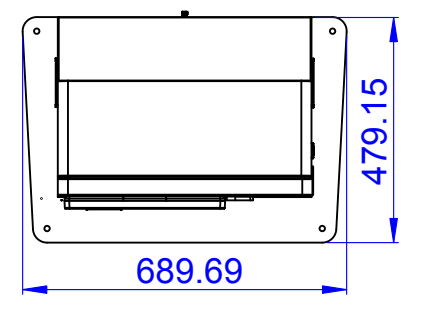

# **Bottom View**

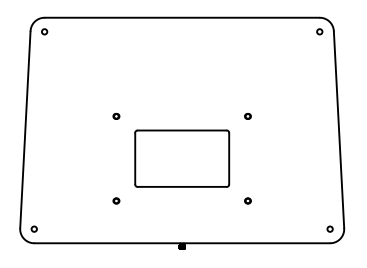

# <span id="page-17-0"></span>**2.3 Quick Setup**

# <span id="page-17-1"></span>**2.3.1 Turning On and Connecting KF-P230 to Network**

- **Step 1.** From the lower bottom on the rear of the system, connect the AC power cord to the AC power jack and connect the Ethernet cables to the dual LAN ports.
- **Step 2.** After the I/O ports are all connected properly, attach the I/O panel cover bracket onto the I/O ports panel compartment and secure it with the M3 screw.

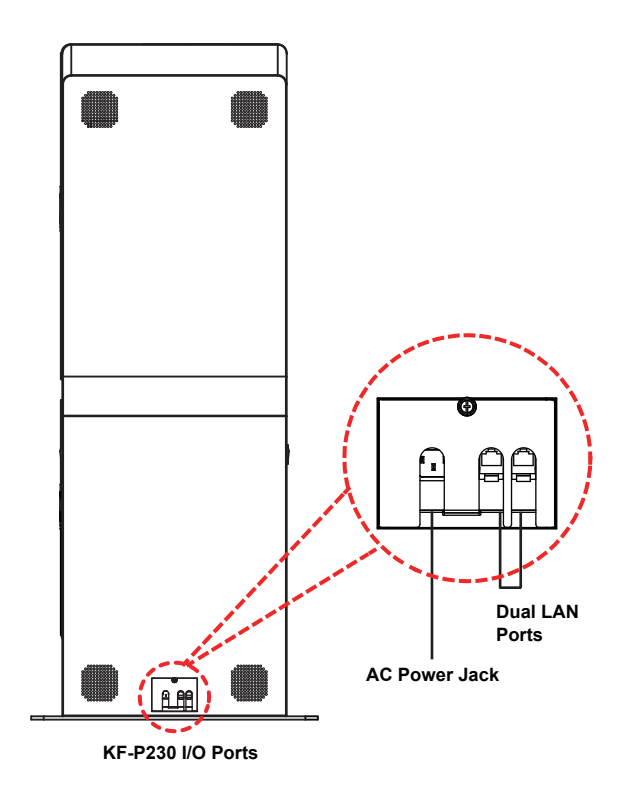

## <span id="page-18-0"></span>**2.3.2 Installing Printer Paper Roll**

- **Step 1.** Insert the key to unlock the Printer Door.
- **Step 2.** Open up the printer door from the top side.
- **Step 3.** Press the printer door latch located on the upper-right of the Printer to release.
- **Step 4.** Pull out a small paper slip from the start of the paper roll and drop the paper roll into the thermal printer.
- **Step 5.** Close the cover of Thermal Printer and the Kiosk Printer Door and lock it up with the key to complete.

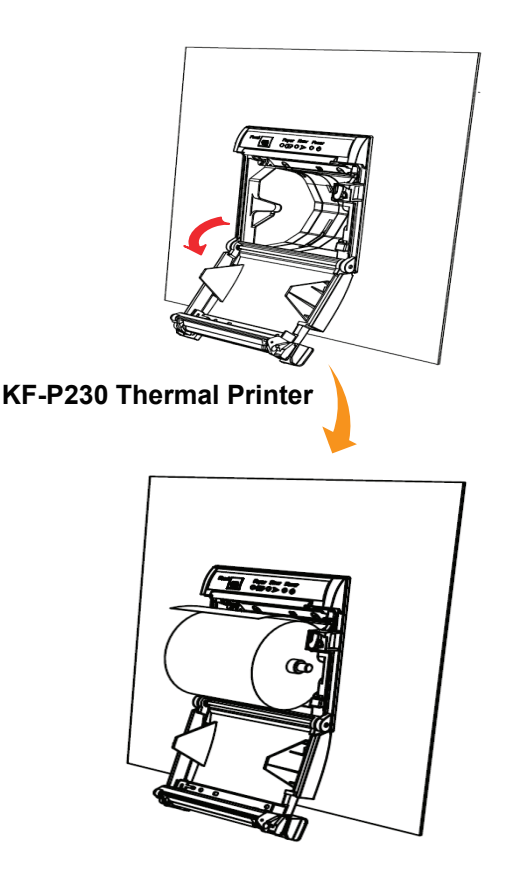

Note: The starting paper slip must be positioned on top of the paper roll before you drop it into the printer.

# <span id="page-19-0"></span>**2.4 System Specifications**

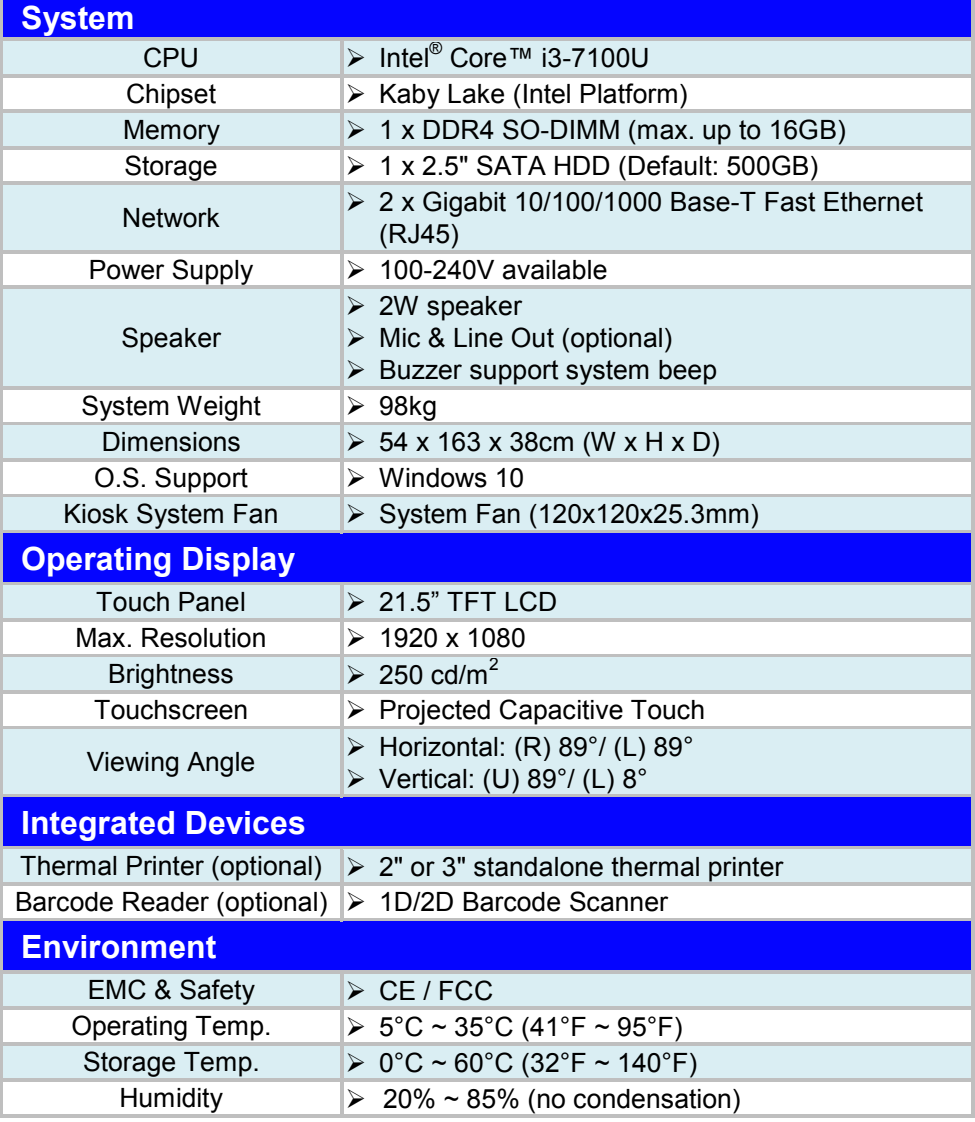

# <span id="page-20-0"></span>**2.5 Safety Precautions**

Before operating this system, read the following information carefully to protect your systems from damages, and extend the life cycle of the system.

- 1. Check the Line Voltage
	- The operating voltage for the power supply should be within the range of 100V to 240V AC; otherwise, the system may be damaged.
	- The equipment power supply cord shall be connected to a socket-outlet with earthing connection.
- 2. Environmental Conditions
	- Place your KF-P230 on a sturdy, level surface. Be sure to allow enough space around the system to have easy access needs.
	- Avoid installing your KF-P230 system in extremely hot or cold places.
	- Avoid direct sunlight exposure for a long period of time (for example, in a closed car in summer time. Also avoid the system from any heating device.). Or do not use KF-P230 when it has been left outdoors in a cold winter day.
	- Bear in mind that the operating ambient temperature is between  $5^{\circ}$ C and  $35^{\circ}$ C (41°F and 95°F).
	- Avoid moving the system rapidly from a hot place to a cold place, and vice versa, because condensation may occur inside the system.
	- Protect your KF-P230 from strong vibrations which may cause hard disk failure.
	- Do not place the system too close to any radio-active device. Radio-active device may cause signal interference.
	- Always shut down the operating system before turning off the power.

### 3. Handling

- Avoid placing heavy objects on the top of the system.
- Do not turn the system upside down. This may cause the hard drive to malfunction.
- Do not allow any objects to fall into this device.
- If water or other liquid spills into the device, unplug the power cord immediately.

# <span id="page-21-0"></span>**3 System Configuration**

This chapter provides the information for the KF-P230 system. It describes the jumper and connector settings, component locations, and pin assignment.

The following topics are included:

- System I/O Port Diagrams
- Mainboard Component Locations & Jumper Setting
- How to Set Jumpers
- Setting Connectors and Jumpers

# <span id="page-22-0"></span>**3.1 System I/O Ports Diagrams**

# <span id="page-22-1"></span>**3.1.1 Panel PC Rear I/O Ports Diagram**

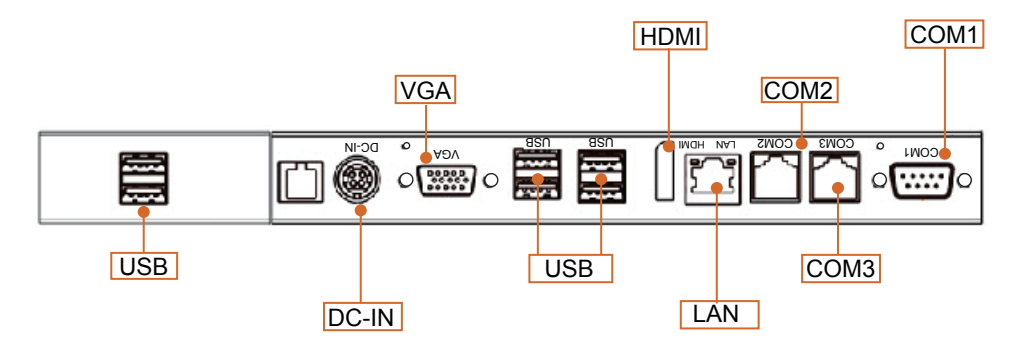

## <span id="page-22-2"></span>**3.1.2 Kiosk System Rear I/O Ports Diagram**

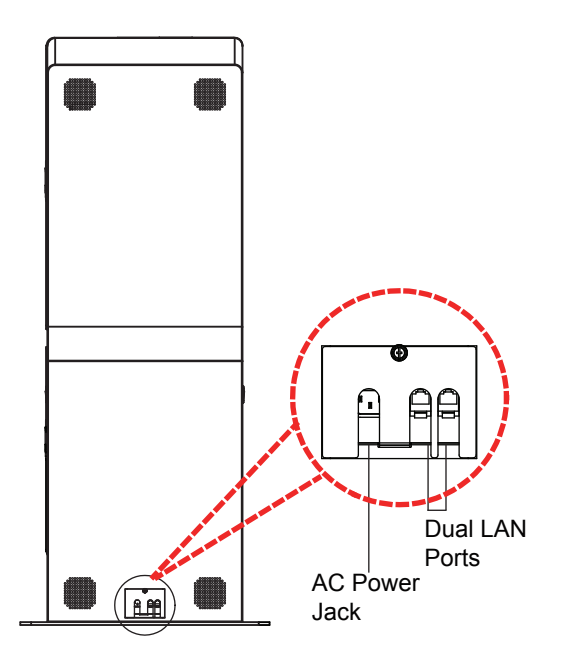

# <span id="page-23-0"></span>**3.2 Main Board Component Locations & Jumper Settings**

# **M/B: PB-5685**

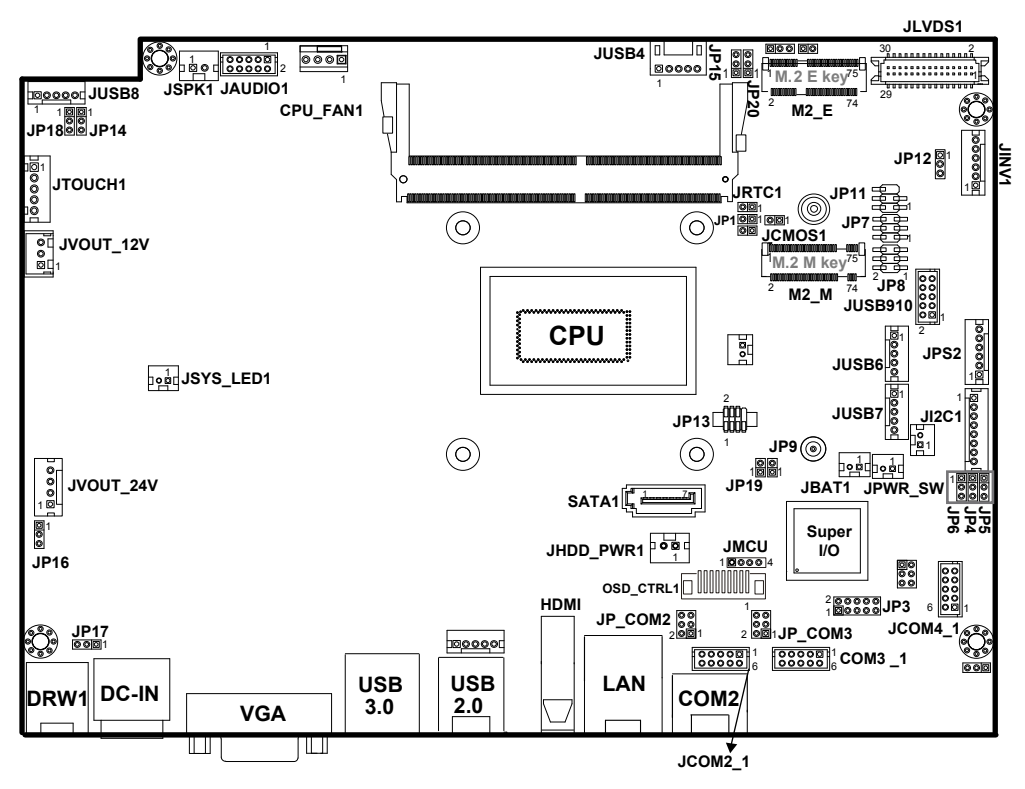

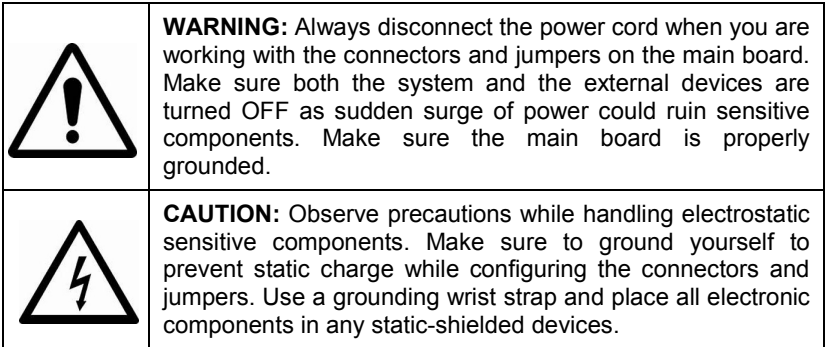

# <span id="page-24-0"></span>**3.3 How to Set Jumpers**

You can configure your board by setting the jumpers. A jumper consists of two or three metal pins with a plastic base mounted on the card, and by using a small plastic "cap", also known as the jumper cap (with a metal contact inside), you are able to connect the pins. So you can set-up your hardware configuration by "opening" or "closing" pins.

Jumpers can be combined into sets that called jumper blocks. When jumpers are all in the block, you have to put them together to set up the hardware configuration. The figure below shows what this looks like.

# **Jumpers & Caps**

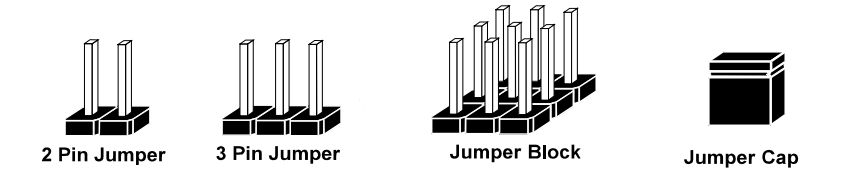

If a jumper has three pins, for example, labeled PIN1, PIN2 and PIN3. You can connect PIN1 and PIN2 to create one setting and shorting. You can also select to connect PIN2 and PIN3 to create another setting. The same jumper diagrams are applied all through this manual. The figure below shows what the manual diagrams look and what they represent.

# **Jumper diagrams**

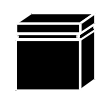

Jumper Cap looks like this

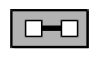

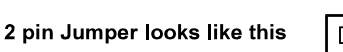

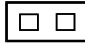

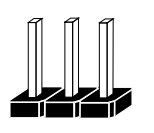

3 pin Jumper looks like this

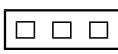

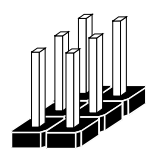

Jumper Block looks like this

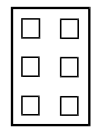

**Jumper settings**

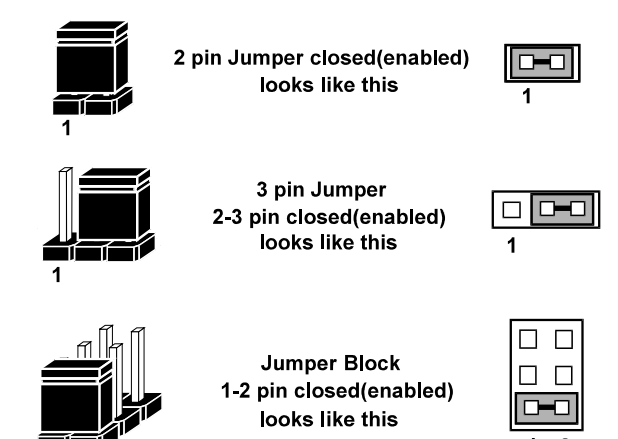

<span id="page-26-0"></span>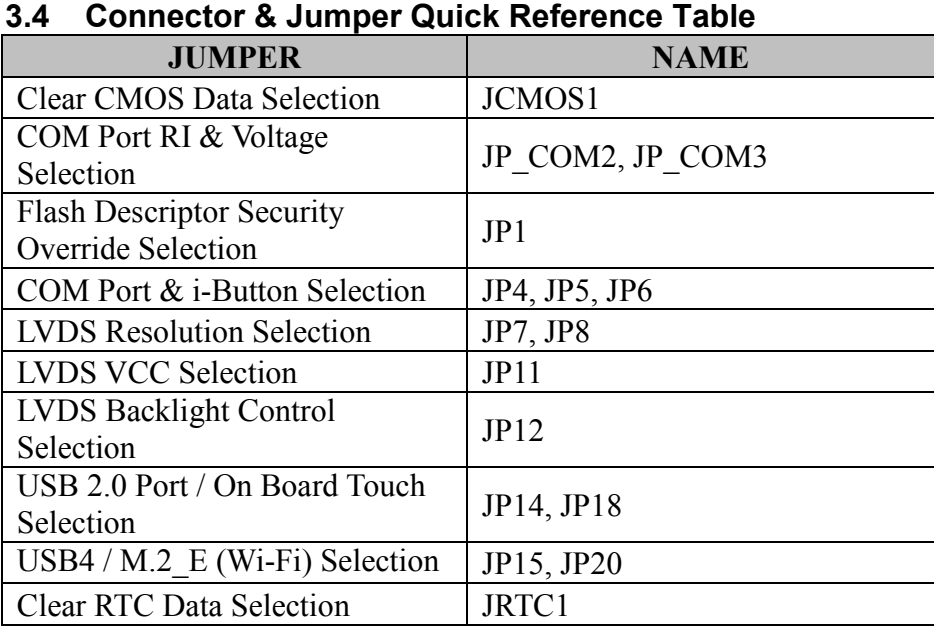

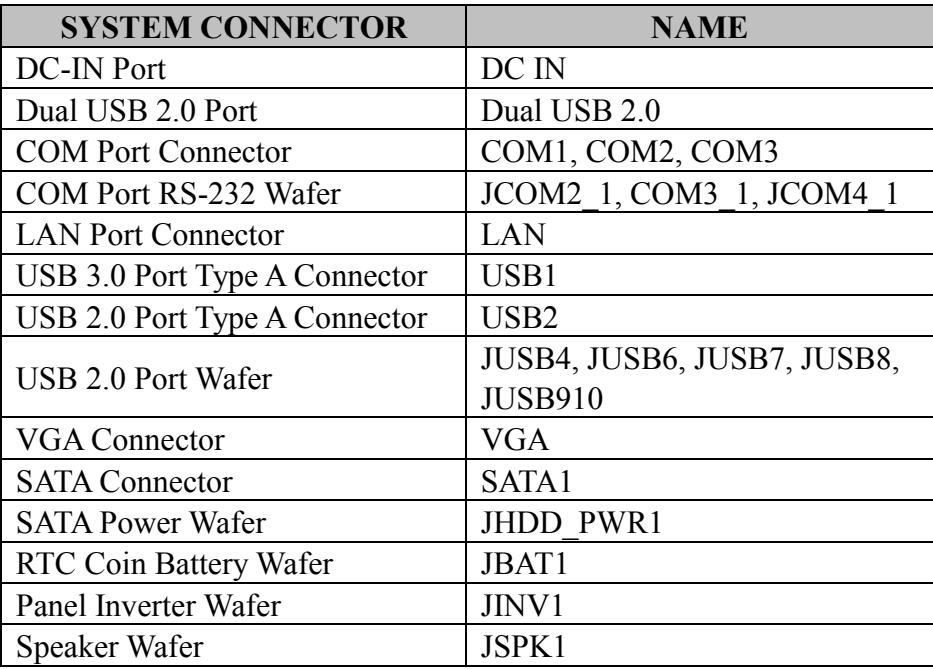

*KF-P230 Series User Manual Page: 3-6*

|                               | $\bm{J}$ o       |
|-------------------------------|------------------|
| <b>SYSTEM CONNECTOR</b>       | <b>NAME</b>      |
| Audio Codec Line Out /        |                  |
| Mic Pin Header                | <b>JAUDIO1</b>   |
| Flash MCU Firmware Wafer      | <b>JMCU</b>      |
| <b>LVDS</b> Wafer             | <b>JLVDS1</b>    |
| <b>HDMI</b> Connector         | <b>HDMI</b>      |
| <b>Power Button Wafer</b>     | <b>JPWR SW</b>   |
| <b>System Reset Wafer</b>     | JP19             |
| System LED Wafer              | <b>JSYS LED1</b> |
| I2C Wafer                     | JIZC1            |
| PS2 Wafer                     | JPS2             |
| <b>CPU FAN Wafer</b>          | <b>CPU FAN1</b>  |
| SPI (BIOS) Flash Wafer        | JPI3             |
| M.2 M-Key Connector for SSD   | $M2$ M           |
| M.2 E-Key Connector for Wi-Fi | M2 E             |
| On Board Touch Wafer          | <b>JTOUCH1</b>   |

*Chapter 3 System Configuration*

# <span id="page-28-1"></span><span id="page-28-0"></span>**3.5 Panel PC I/O Ports**

**3.5.1 PWR IN Connector**

**Port Location: DC IN**

**Description:** Power In Connector (rear I/O)

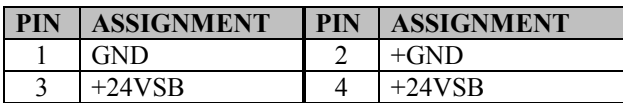

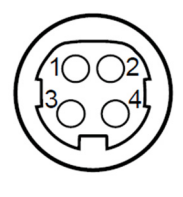

DC IN

# <span id="page-28-2"></span>**3.5.2 COM Ports (COM1, COM2, COM3, JCOM4\_1)**

There are multiple COM ports enhanced on this board: COM1, COM2, COM3, JCOM4\_1.

# **Port Location: COM1**

**Description:** COM1 Connector The pin assignments are as follows:

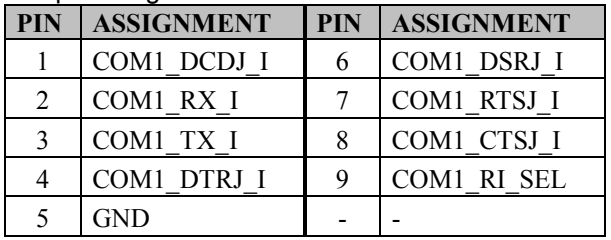

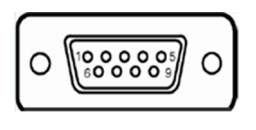

COM1

**Port Location: COM2, COM3 Description:** COM2, COM3 Connector The pin assignments are as follows:

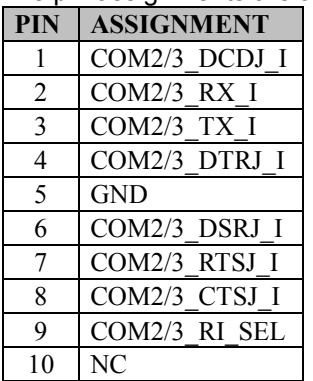

# 1 10

COM2/ COM3

# **Port Location: JCOM4\_1**

**Description:** JCOM4\_1 Connector The pin assignments are as follows:

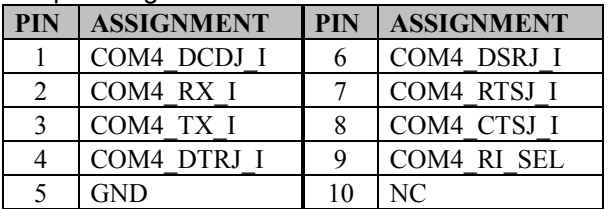

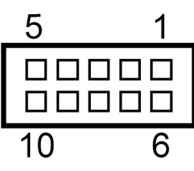

JCOM4\_1

## <span id="page-29-0"></span>**3.5.3 VGA Port (VGA)**

**Port Location: VGA**

**Description:** VGA Port, D-Sub 15-pin (rear I/O)

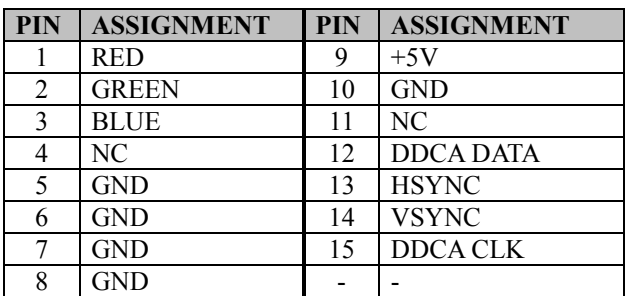

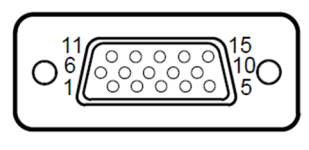

**VGA** 

# <span id="page-30-0"></span>**3.5.4 LAN Port (LAN)**

### **Port Location: LAN**

**Description:** LAN Port The pin assignments are as follows:

## **LAN:** a Giga LAN RJ-45 port (rear I/O)

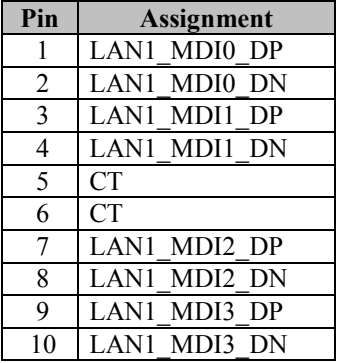

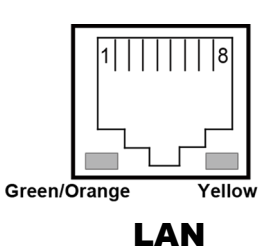

#### **Left Side LAN LED Indicator**

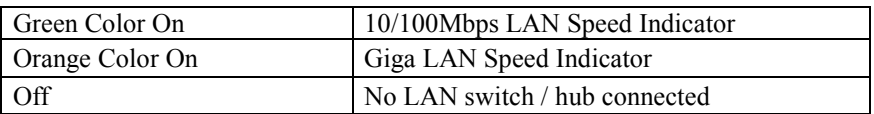

### **Right Side LAN LED Indicator**

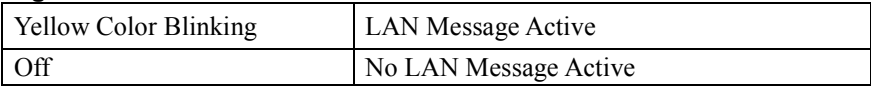

#### <span id="page-31-0"></span>**3.5.5 HDMI Port Connector (HDMI) Port Location: HDMI Description:** HDMI Connector (rear I/O)

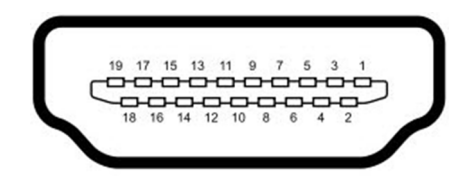

# HDMI

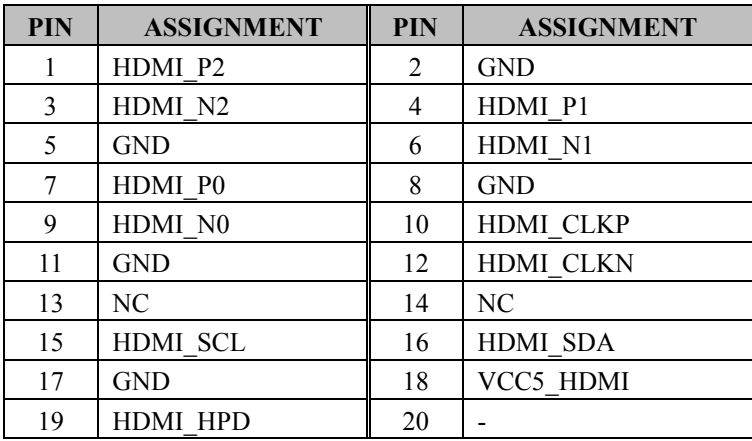

# <span id="page-32-0"></span>**3.5.6 USB 3.0 Connector (USB1)**

# **Port Location: USB1**

**Description:** USB 3.0 Connector The pin assignments are as follows:

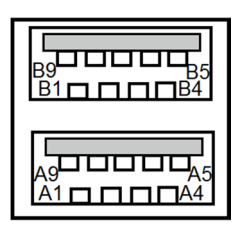

USB1

#### USB 3.0 signals:

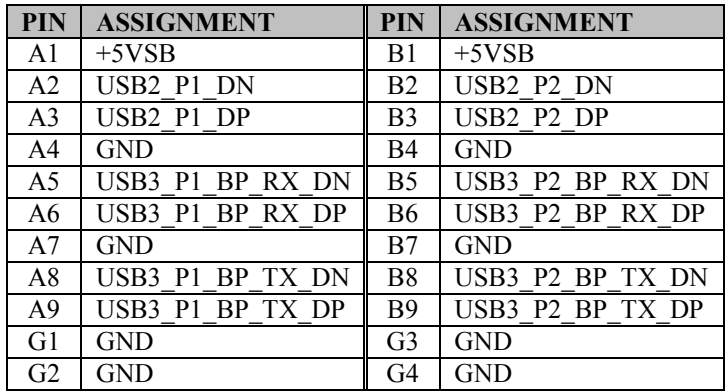

# <span id="page-33-0"></span>**3.5.7 USB 2.0 Connector (USB2)**

#### **Port Location: USB2**

**Description:** USB 2.0 Type A Connector

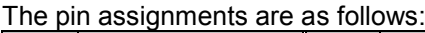

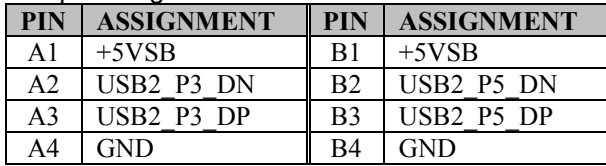

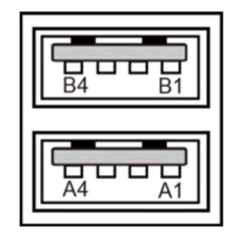

USB2 (USB 2.0)

## <span id="page-34-1"></span><span id="page-34-0"></span>**3.6 Setting Connectors and Jumpers 3.6.1 COM2, COM3 Voltage Selection (JP\_COM2, JP\_COM3)**

## **Jumper Location: JP\_COM2, JP\_COM3**

**Description:** COM2 and COM3 voltage are set by jumpers on board.

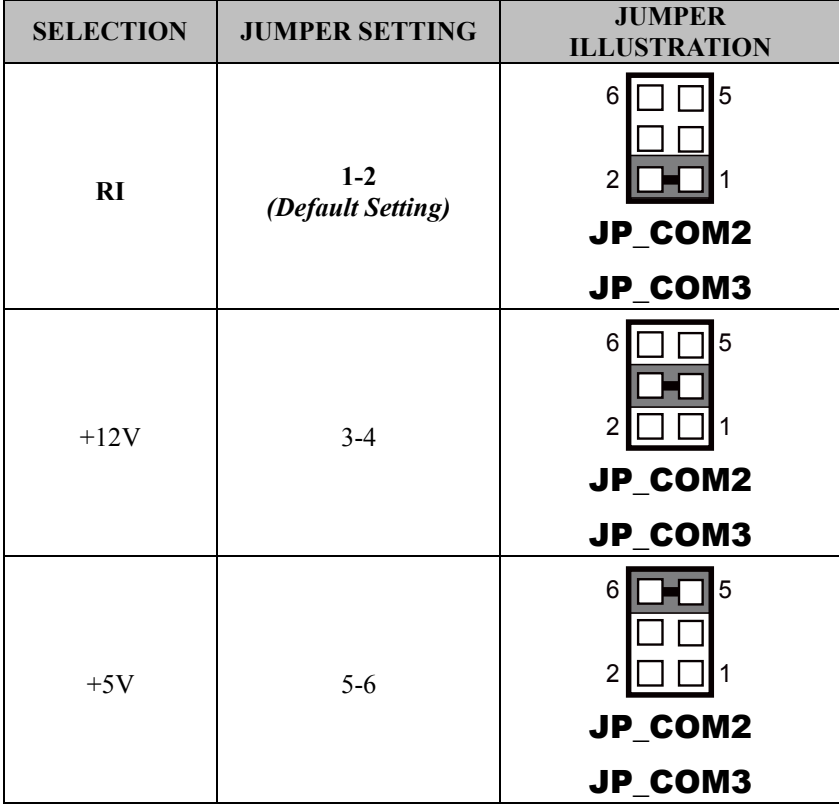

<span id="page-35-0"></span>**3.6.2 COM Connectors (JCOM2\_1, COM3\_1, JCOM4\_1) Connector Location: JCOM2\_1, COM3\_1, JCOM4\_1 Description:** COM Connectors

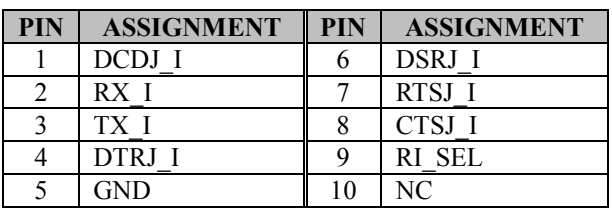

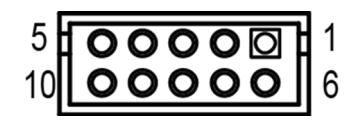

JCOM2\_1 / COM3\_1 / JCOM4\_1

# <span id="page-35-1"></span>**3.6.3 COM4 Port and iButton Selection (JP4, JP5, JP6) Jumper Location: JP4, JP5, JP6**

**Description:** COM4 Port and iButton Selection

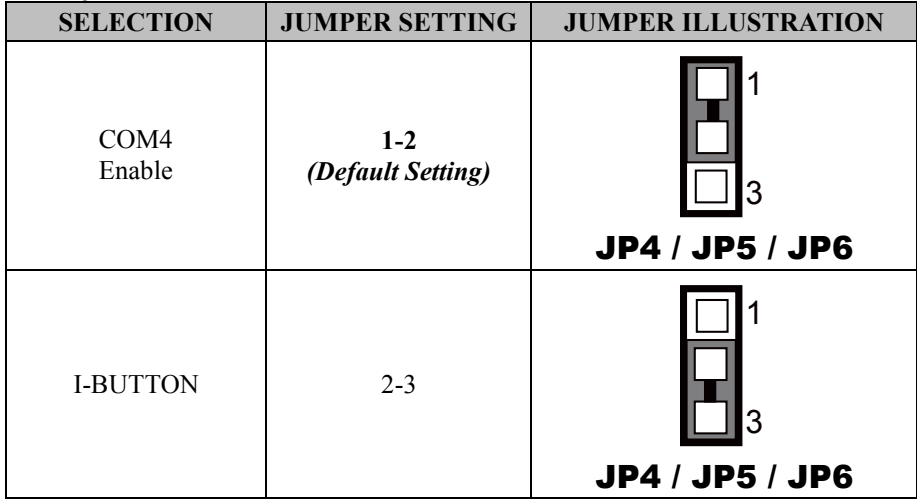
### **3.6.4 SPI (BIOS) Flash Wafer (JP13) Connector Location: JP13 Description:** SPI (BIOS) Flash Wafer

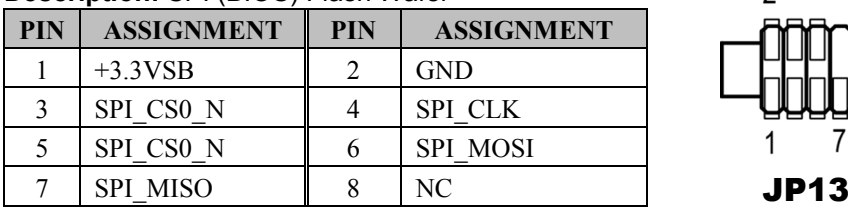

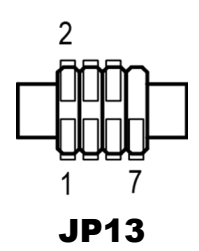

### **3.6.5 USB Connectors (JUSB4, JUSB6, JUSB7, JUSB8, JUSB910) Connector Location: JUSB4, JUSB6, JUSB7, JUSB8, JUSB910 Description:** JUSB4 signal is shared from "M.2\_E" port, and could be functioned when JP15 is set 2-3, JP20 is set 2-3[short].

### **JUSB8**

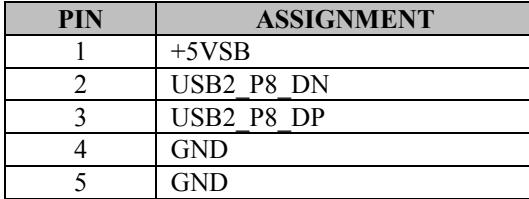

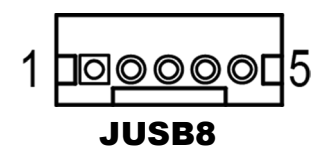

**Description:** JUSB8 signal is shared from "JTOUCH1" port and could be functioned when JP14 is set 2-3, JP18 is set 1-2[short]."

### **JUSB6**

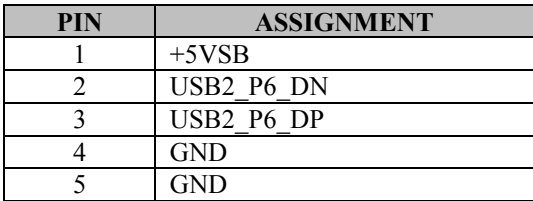

# **JUSB7**

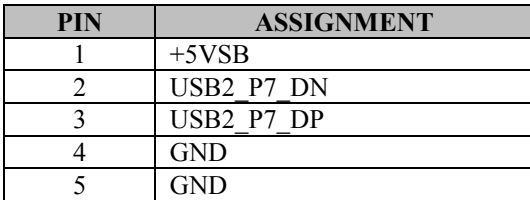

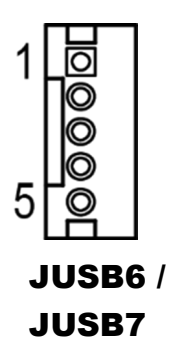

# **JUSB4**

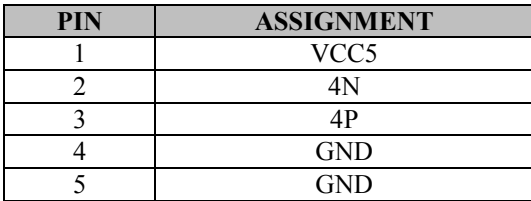

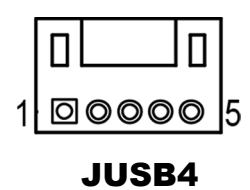

# **JUSB910**

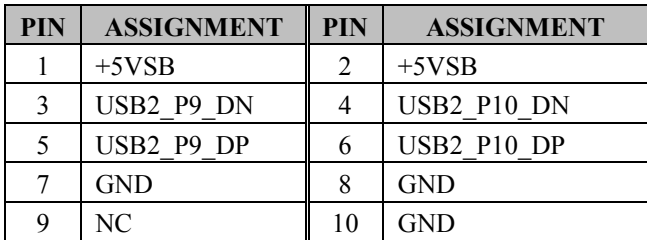

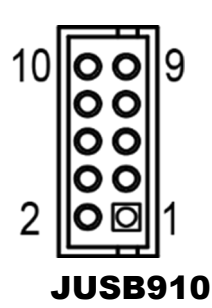

# **3.6.6 USB 2.0 Port / On Board Touch Selection (JP18, JP14)**

# **Jumper Location: JP18, JP14**

**Description:** USB 2.0 port / On Board Touch selection

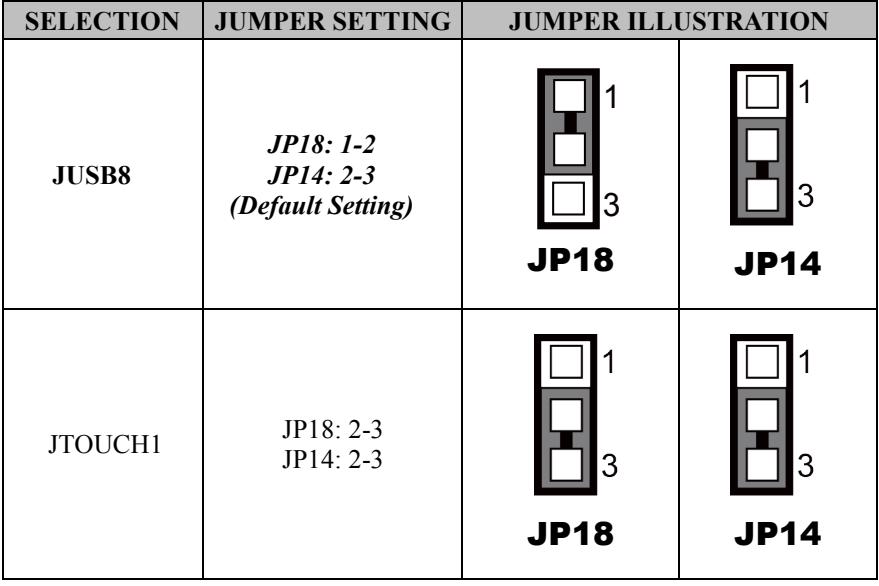

# **3.6.7 USB4 / M.2\_E (Wi-Fi) Selection (JP20, JP15)**

### **Jumper Location: JP20, JP15 Description:** USB4 / M.2\_E (Wi-Fi) Selection

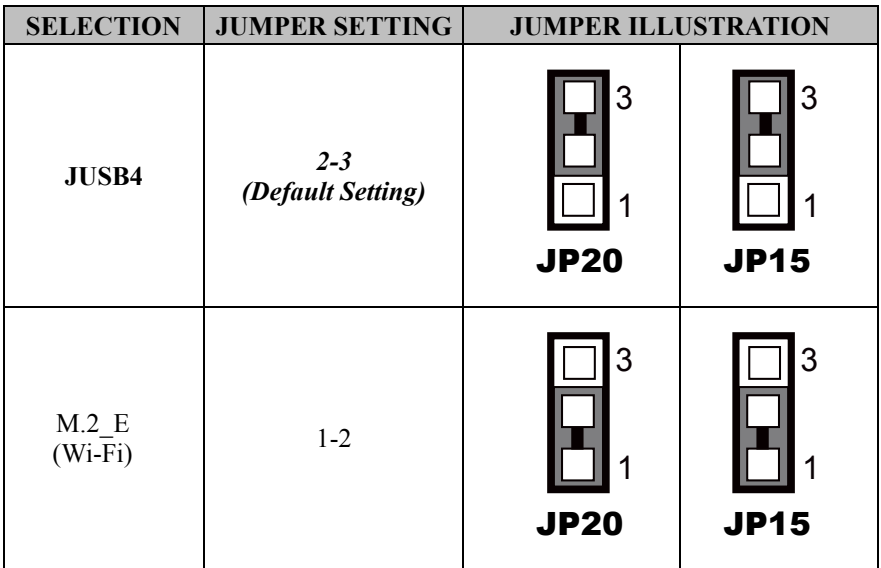

# **3.6.8 Power for 2nd Display Connector (JVOUT\_12V) Connector Location: JVOUT\_12V**

**Description:** Power for 2nd Display Connector

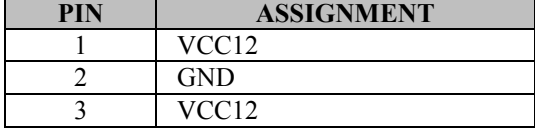

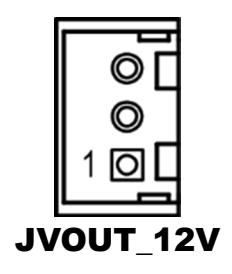

# **3.6.9 Power for Thermal Printer Connector (JVOUT\_24V) Connector Location: JVOUT\_24V**

**Description:** Power for Thermal Printer Connector

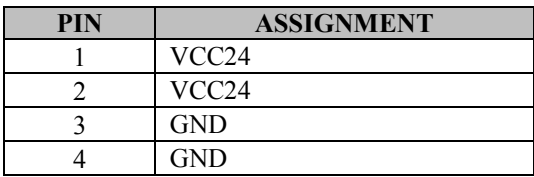

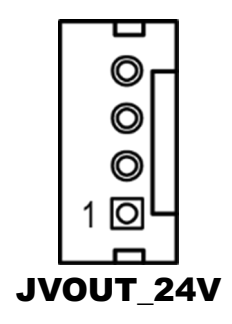

# **3.6.10 Fan Connector (CPU\_FAN1) Connector Location: CPU\_FAN1**

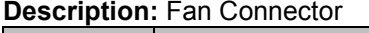

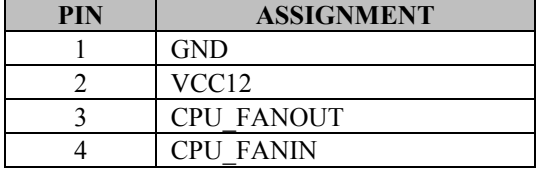

Note: KF-P230 PPC is a fanless system.

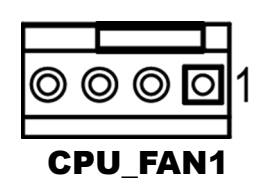

# **3.6.11 PS/2 Keyboard function for MSR Device (JPS2) Connector Location: JPS2**

**Description:** PS/2 Keyboard function for MSR device

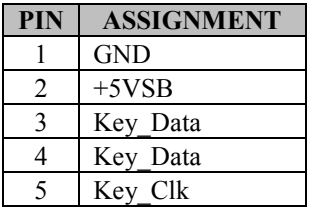

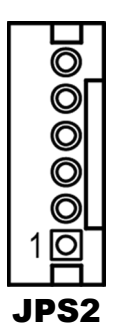

# **3.6.12 Audio Connector (JAUDIO1) Connector Location: JAUDIO1**

**Description:** Audio Codec Line Out / Mic Pin Header

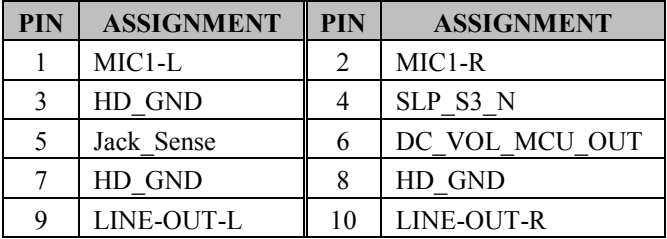

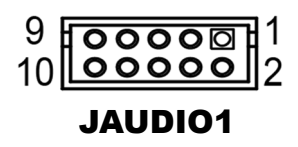

# **3.6.13 Speaker Connector (JSPK1) Connector Location: JSPK1**

**Description:** Speaker Connector

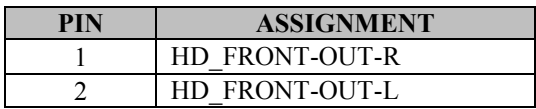

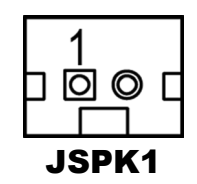

### **3.6.14 System LED Wafer (JSYS\_LED1) Connector Location: JSYS\_LED1 Description:** System LED Wafer

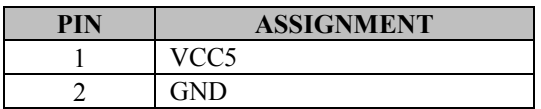

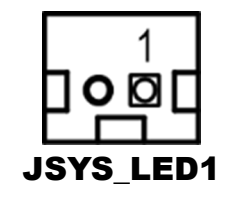

# **3.6.15 Power Switch Wafer (JPWR\_SW) Connector Location: JPWR\_SW**

**Description:** Power Switch Wafer

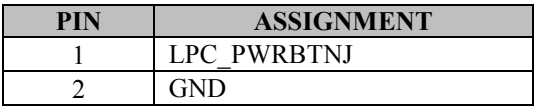

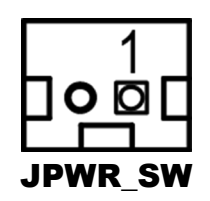

### **3.6.16 System Reset Wafer (JP19) Connector Location: JP19 Description:** System Reset Wafer

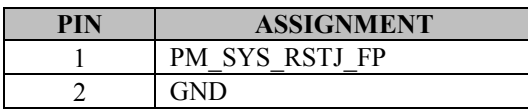

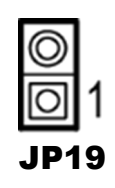

### **3.6.17 I2C Wafer (JI2C1) Connector Location: JI2C1 Description:** I2C Wafer

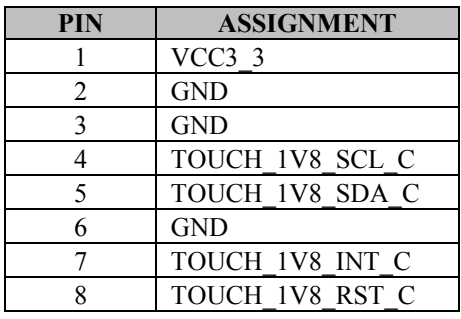

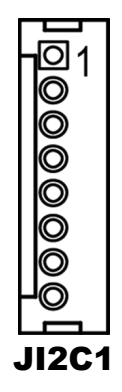

# **3.6.18 RTC Coin Battery Wafer (JBAT1) Connector Location: JBAT1**

**Description:** RTC Coin Battery Wafer

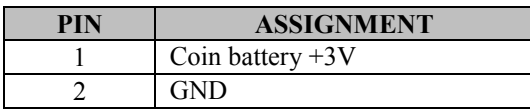

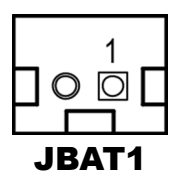

### **3.6.19 Clear RTC Data Selection (JRTC1) Jumper Location: JRTC1 Description:** Clear RTC Data Selection

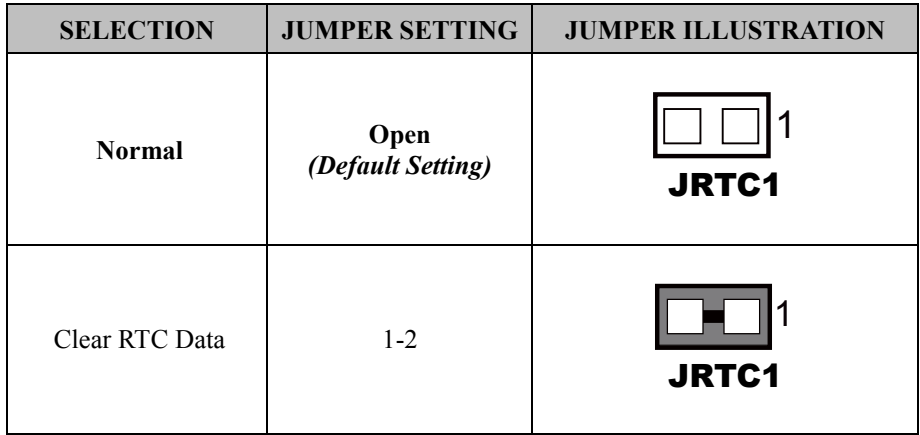

### **3.6.20 Clear CMOS Data Selection (JCMOS1) Jumper Location: JCMOS1**

**Description:** Clear CMOS data selection

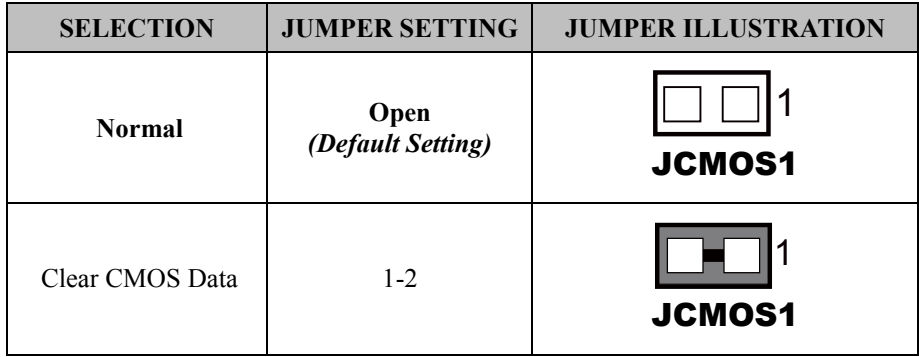

**Note:** To clear CMOS data, you must power off the computer and set the jumper to "Clear CMOS Data" as illustrated above. After 5 to 6 seconds, set the jumper back to "Normal" and power on the computer.

# **3.6.21 Unlock the Entire SPI Flash (override descriptor setting) (JP1) Jumper Location: JP1**

**Description:** Unlock the Entire SPI Flash (override descriptor setting)

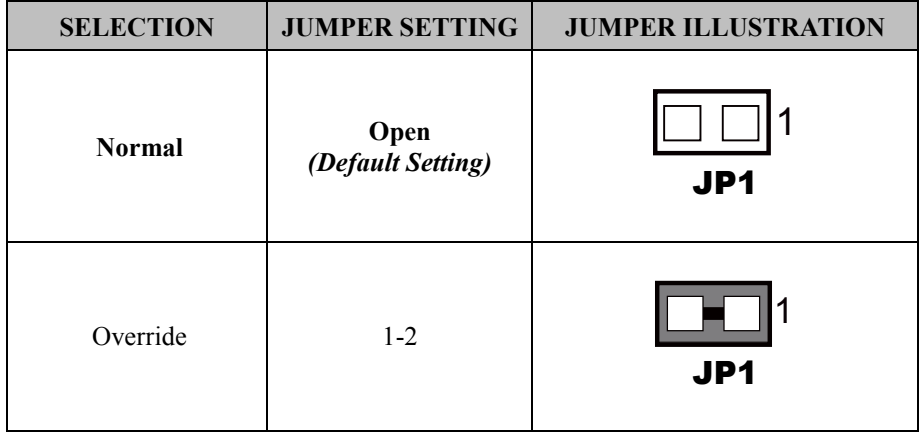

# **3.6.22 SATA 3.0 Connector (SATA1) Connector Location: SATA1**

**Description:** Serial ATA 3.0 Connector

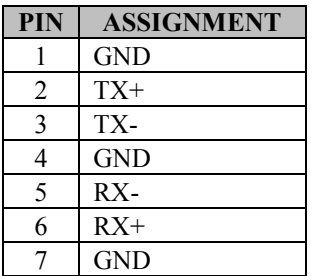

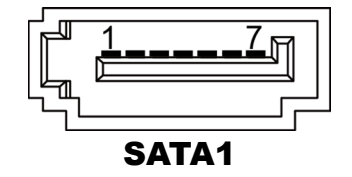

### **3.6.23 LVDS Connector (JLVDS1) Connector Location: JLVDS1 Description:** LVDS Connector

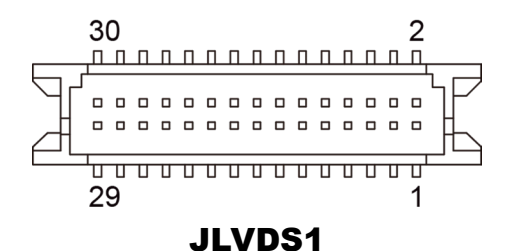

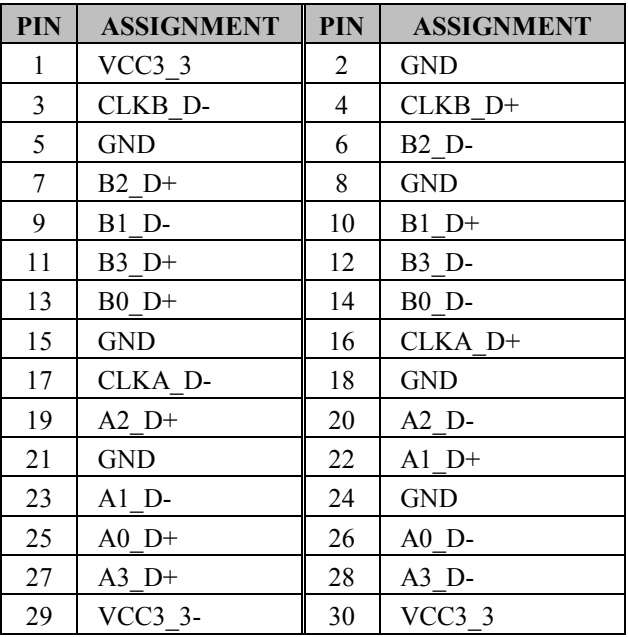

### **3.6.24 Inverter Connector (JINV1) Connector Location: JINV1 Description:** Inverter Connector

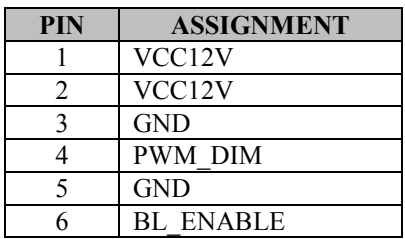

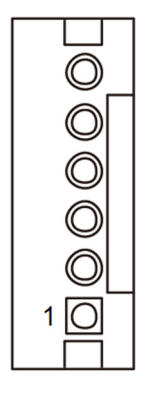

JINV1

### **3.6.25 HDD Power Port (JHDD\_PWR1) Connector Location: JHDD\_PWR1 Description:** HDD Power Port

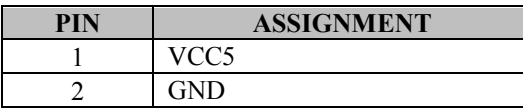

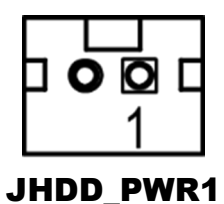

*KF-P230 Series User Manual Page: 3-28*

### **3.6.26 LVDS Resolution Selection (JP7, JP8) Jumper Location: JP7, JP8 Description:** LVDS resolution selection

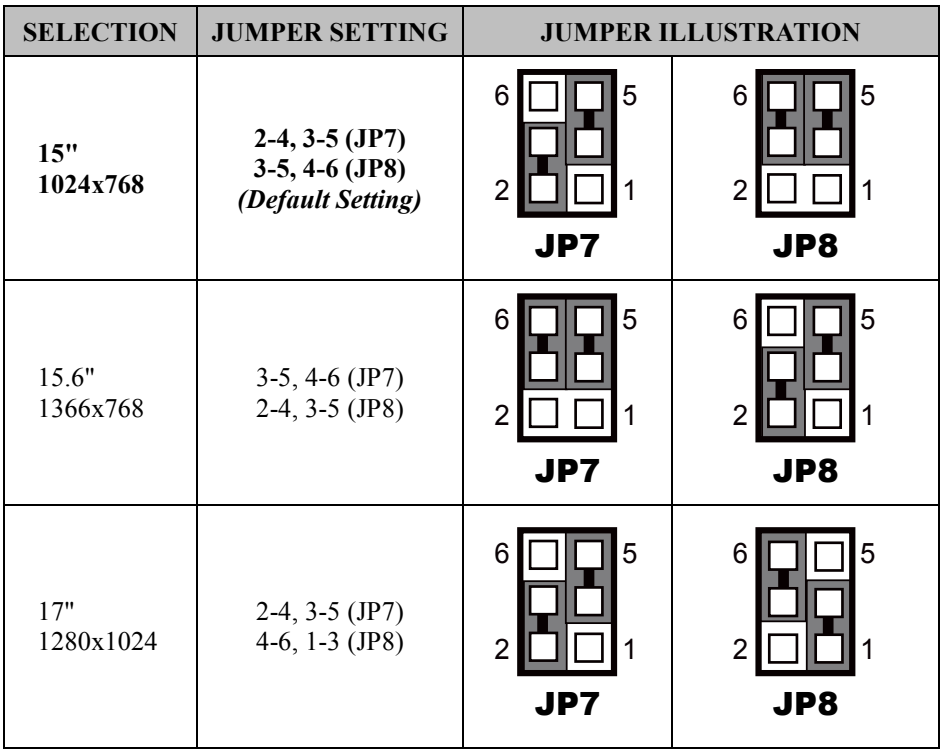

### **3.6.27 LVDS VCC Selection (JP11) Jumper Location: JP11 Description:** LVDS VCC selection

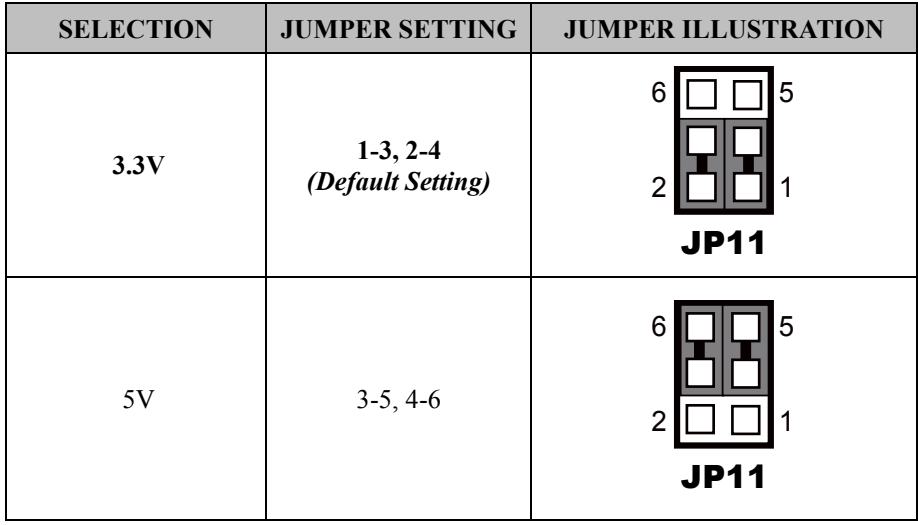

# **3.6.28 LVDS Backlight Control Selection (JP12) Jumper Location: JP12**

**Description:** LVDS backlight control selection

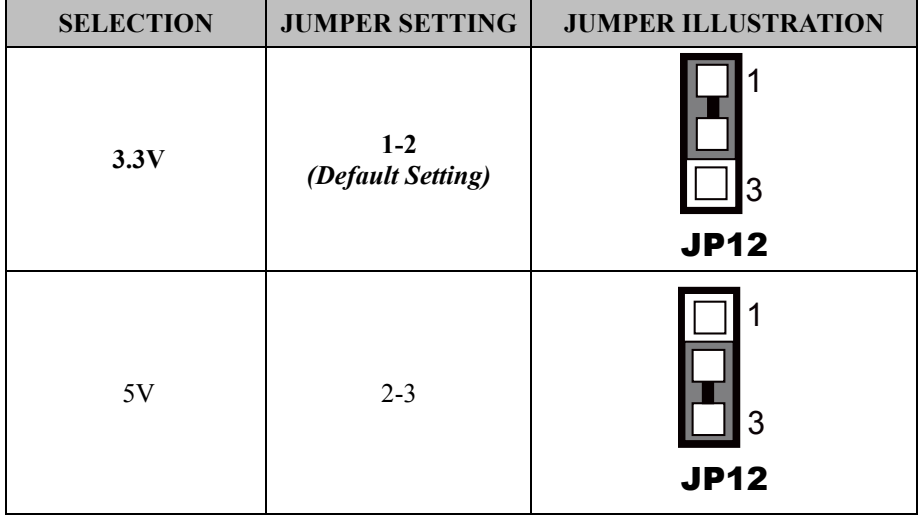

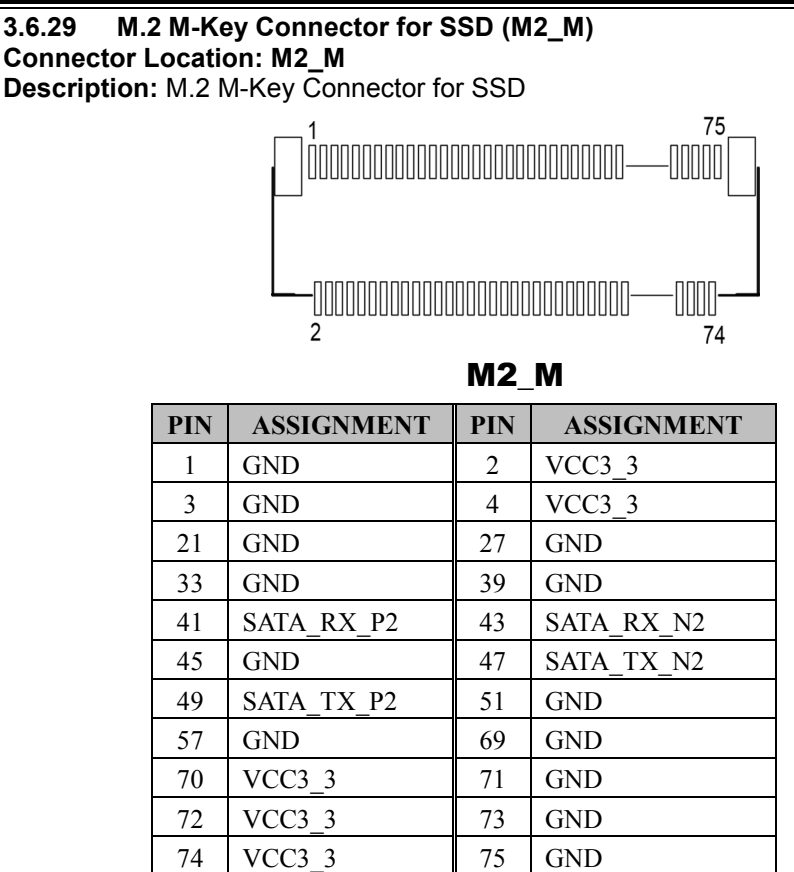

**Note:** M.2 M-key slot supports SATAIII only.

# **3.6.30 M.2 E-Key Connector for Wi-Fi (M2\_E) Connector Location: M2\_E**

**Description:** M.2 E-Key Connector for Wi-Fi

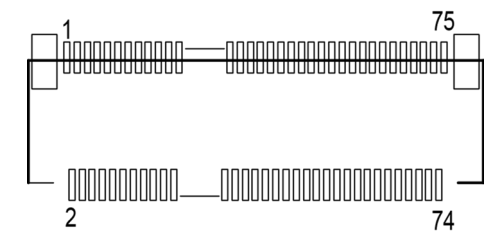

M2\_E

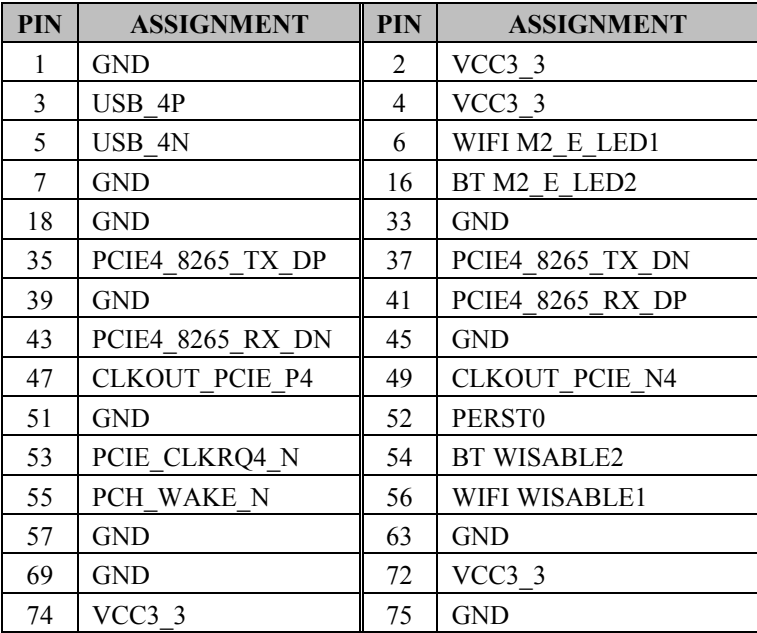

**Note:** M.2 E key slot supports USB2.0 and PCIe x1 only.

### **3.6.31 On Board Touch Wafer (JTOUCH1) Connector Location: JTOUCH1 Description:** On Board Touch Wafer

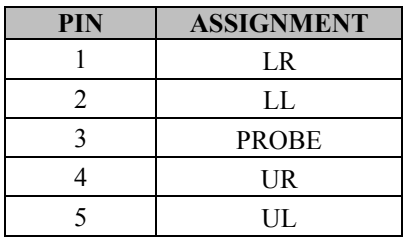

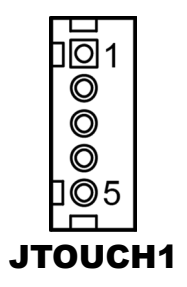

### **3.6.32 Flash MCU Firmware Wafer (JMCU) Connector Location: JMCU Description:** Flash MCU Firmware Wafer

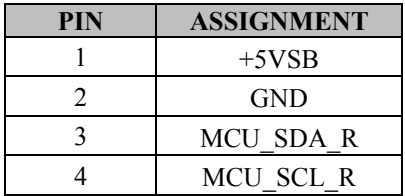

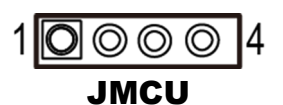

# **4 Software Utilities**

This chapter provides the detailed information that guides users to install driver utilities for the system. The following topics are included:

- Installing Intel $\mathbb{R}$  Chipset Software Installation Utility
- Installing Intel $\mathbb{R}$  Management Engine Components Driver Installer
- Installing Graphics Driver Utility
- Installing LAN Driver Utility
- Installing Sound Driver Utility
- Installing Intel<sup>®</sup> Serial I/O Driver Utility
- Installing Microsoft Hotfix Driver Utility

# **4.1 Introduction**

Enclosed with the KF-P230 Series package is our driver utilities contained in a DVD-ROM disk. Refer to the following table for driver locations:

# **Windows 10 Enterprise 2016 LTSB\_64Bit**

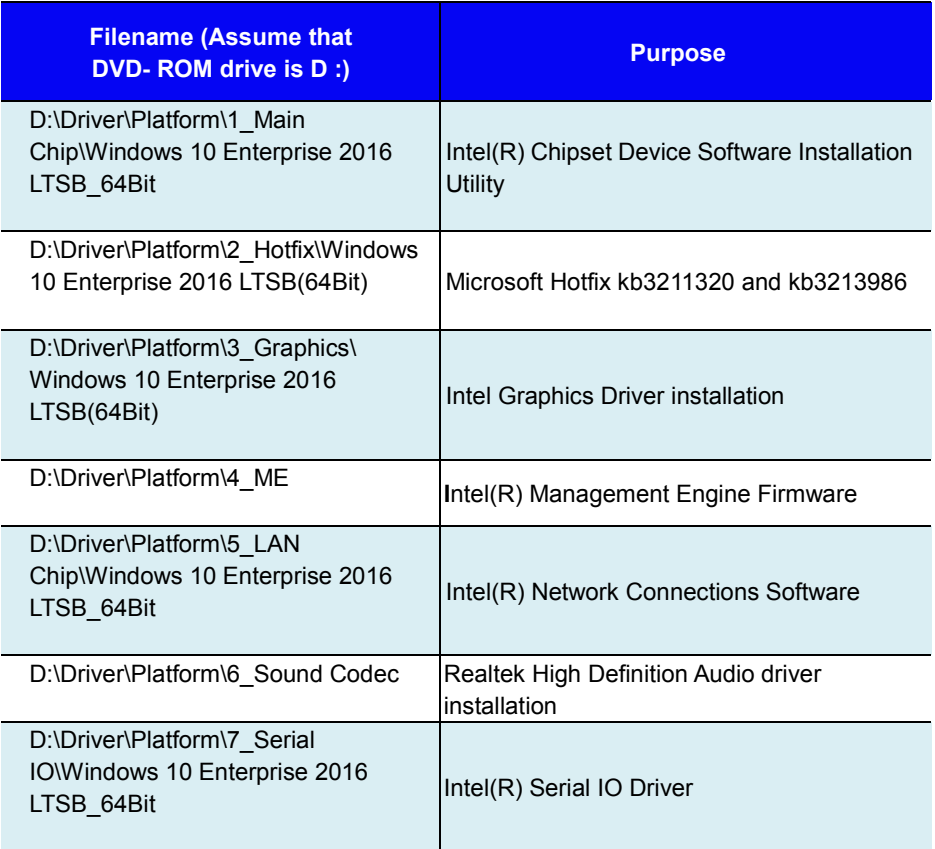

# **Windows 10 Enterprise 2019 LTSC\_64Bit**

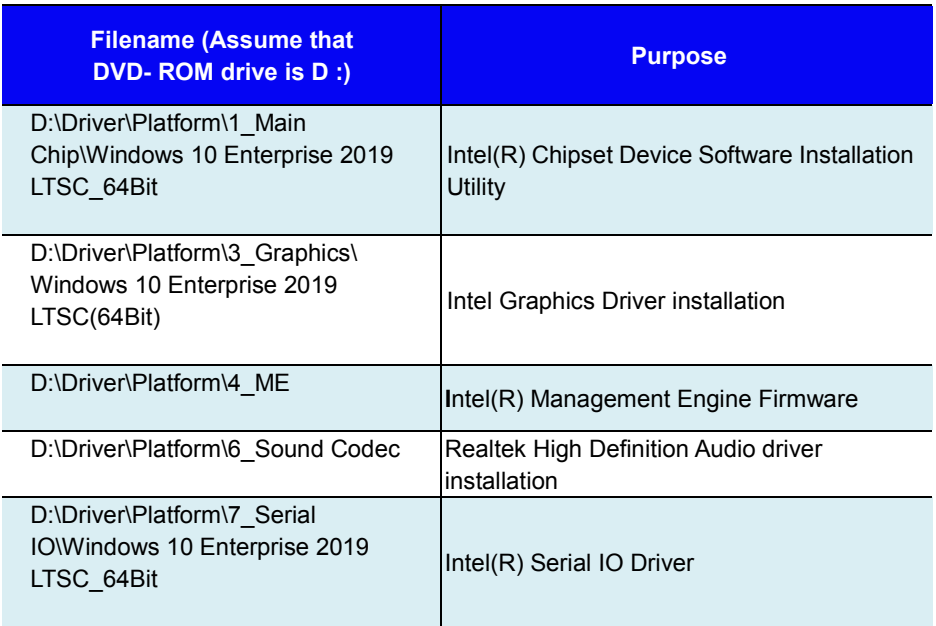

**Note:** Users must install the driver utilities right after the OS is fully installed.

# **4.1.1 Installing Intel® Chipset Software Installation Utility**

# **Introduction**

The Intel® Chipset Software Installation Utility installs the Windows \*.INF files to the target system. These files outline to the operating system how to configure the Intel chipset components in order to ensure that the following functions work properly:

- SATA Storage Support (SATA & SATA II)
- USB Support  $(1.1 \& 2.0)$
- Identification of Intel<sup>®</sup> Chipset Components in Device Manager

# **Intel® Chipset Software Installation Utility**

The utility pack is to be installed only for Windows 10 Enterprise 2016 / 2019 LTSB\_64Bit, and it should be installed immediately after the OS installation is finished. Please follow the steps below:

- *1* Connect the USB DVD-ROM device to KF-P230 and insert the driver disk.
- *2* Enter the "**Main Chip"** folder where the Chipset driver is **located**
- *3* Select your Windows 10 platform.
- *4* Click "**SetupChipset.exe"** file for driver installation.
- *5* Follow the on-screen instructions to install the driver.
- *6* Once the installation is completed, shut down the system and restart KF-P230 for the changes to take effect.

# **4.1.2 Intel® Management Engine Components Installer Installation**

To install the ME Driver, follow the steps below:

- *1* Connect the USB DVD-ROM device to KF-P230 and insert the driver disk
- *2* Enter the "**ME**" folder where the driver is located
- *3* Click "**SetupME.exe**" file for driver installation.
- *4* Follow the on-screen instructions to install the driver.
- *5* Once the installation is completed, shut down the system and restart KF-P230 for the changes to take effect.

# **4.1.3 Installing Microsoft Hotfix Driver installation**

# **Introduction**

The Microsoft Hotfix kb3211320 and kb3213986 Driver that needs to be installed depends on the system's specific hardware and firmware features. The installer, compatible with Windows 10, detects the system's capabilities and installs the relevant drivers and applications.

# **Installation Instructions for Windows 10**

To install the utility, simply follow the following steps:

- *1* Insert the driver disk into a DVD-ROM device.
- *2* Open the "**Hotfix**" folder where the driver is located
- *3* Click the "**windows10.0-kb3211320-x64 and windows10.0-kb3213986- x64 files**" file for critical security update.
- *4* Follow the on-screen instructions to complete the installation
- *5* Once the installation is completed, shut down the system and restart KF-P230 for the changes to take effect.

# **4.1.4 Installing Graphics Driver Utility**

The GRAPHICS interface embedded in KF-P230 can support a wide range of display types. You can have dual displays via LCD and LVDS interfaces and make the system work simultaneously.

To install the Graphics driver utility, follow the steps below:

- *1* Connect the USB DVD-ROM device to KF-P230 and insert the driver disk.
- *2* Enter the "**Graphics**" folder where the driver is located
- *3* Select your Windows 10 platform.
- *4* Click the "**Setup.exe**" file for Windows 10 Enterprise **2016** LTSB(64Bit) platform for driver installation. Click the "**igxpin.exe**" file for Windows 10 Enterprise **2019** LTSB(64Bit) platform for driver installation.
- *5* Follow the on-screen instructions to complete the installation.
- *6* Once the installation is completed, shut down the system and restart KF-P230 for the changes to take effect.

# **4.1.5 Installing LAN Driver Utility**

Enhanced with LAN function, KF-P230 supports various network adapters.

To install the LAN Driver, follow the steps below:

- *1* Connect the USB DVD-ROM device to KF-P230 and insert the driver disk.
- *2* Enter the "**LAN Chip**" folder where the driver is located
- *3* Click "**Autorun.exe**" file for driver installation.
- *4* Follow the on-screen instructions to complete the installation.
- *5* Once the installation is completed, shut down the system and restart KF-P230 for the changes to take effect.

# **For more details on the installation procedure, refer to the Readme.txt file that you can find on LAN Driver Utility.**

# **4.1.6 Installing Sound Driver Utility**

The sound function enhanced in this system is fully compatible with Windows 10

To install the Sound Driver, follow the steps below:

- *1* Connect the USB DVD-ROM device to KF-P230 and insert the driver disk.
- *2* Open the "**Sound Codec**" folder where the driver is located.
- *3* Click the "**Setup.exe**" file for driver installation.
- *4* Follow the on-screen instructions to complete the installation.
- *5* Once the installation is completed, shut down the system and restart KF-P230 for the changes to take effect.

# **4.1.7 Installing Intel® Serial I/O Driver Utility**

To install the Serial I/O Driver, follow the steps below:

- *1* Connect the USB DVD-ROM device to KF-P230 and insert the driver disk.
- *2* Open the "**Serial IO**" folder where the driver is located.
- *3* Click the "**SetupSerialIO.exe**" file for driver installation.
- *4* Follow the on-screen instructions to complete the installation.
- *5* Once the installation is completed, shut down the system and restart KF-P230 for the changes to take effect.

# **5 BIOS SETUP**

This chapter guides users how to configure the basic system configurations via the BIOS Setup Utilities. The information of the system configuration is saved in BIOS NVRAM so that the Setup information is retained when the system is powered off. The BIOS Setup Utilities consist of the following menu items:

- Main Menu
- Advanced Menu
- Chipset Menu
- Security Menu
- Boot Menu
- Save & Exit Menu

# **5.1 Introduction**

The **KF-P230** uses an AMI Aptio BIOS that is stored in the Serial Peripheral Interface Flash Memory (SPI Flash) and can be updated. The SPI Flash contains the BIOS Setup program, Power-on Self-Test (POST), the PCI auto-configuration utility, LAN EEPROM information, and Plug and Play support.

Aptio is AMI's BIOS firmware based on the UEFI (Unified Extensible Firmware Interface) Specifications and the Intel Platform Innovation Framework for EFI. The UEFI specification defines an interface between an operating system and platform firmware. The interface consists of data tables that contain platform-related information, boot service calls, and runtime service calls that are available to the operating system and its loader. These elements provide standard environment for booting an operating system and running pre-boot applications. The following diagram shows the Extensible Firmware Interface's location in the software stack.

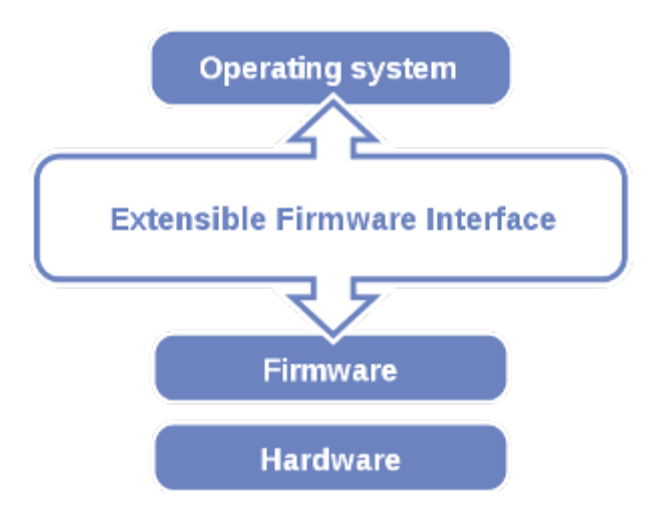

Extensible Firmware Interface Diagram

EFI BIOS provides an user interface allow users the ability to modify hardware configuration, e.g. change the system date and time, enable or disable a system component, decide bootable device priorities, setup personal password, etc., which is convenient for modifications and customization of the computer system and allows technicians another method for finding solutions if hardware has any problems.

The BIOS Setup program can be used to view and change the BIOS settings for the computer. The BIOS Setup program is accessed by pressing the <Del> or <ESC> key after the POST memory test begins and before the operating system boot begins. The settings are shown below.

Users will need to set up the system configuration from the BIOS Setup Utility when any of the following conditions occurs:

- 1. You are starting your system for the first time.
- 2. You have changed the hardware in your system or the hardware becomes faulty.
- 3. The system configuration is reset after the user configures to clear CMOS data via the JCMOS1 jumper.
- 4. The power of the CMOS RAM became lost and the system configuration has been erased.

All the menu settings are described in details in this chapter.

# **5.1.1.1 Accessing Setup Utility**

When the system is powered on, the BIOS will enter the Power-On Self Test (POST) routines and the following message will appear on the lower screen:

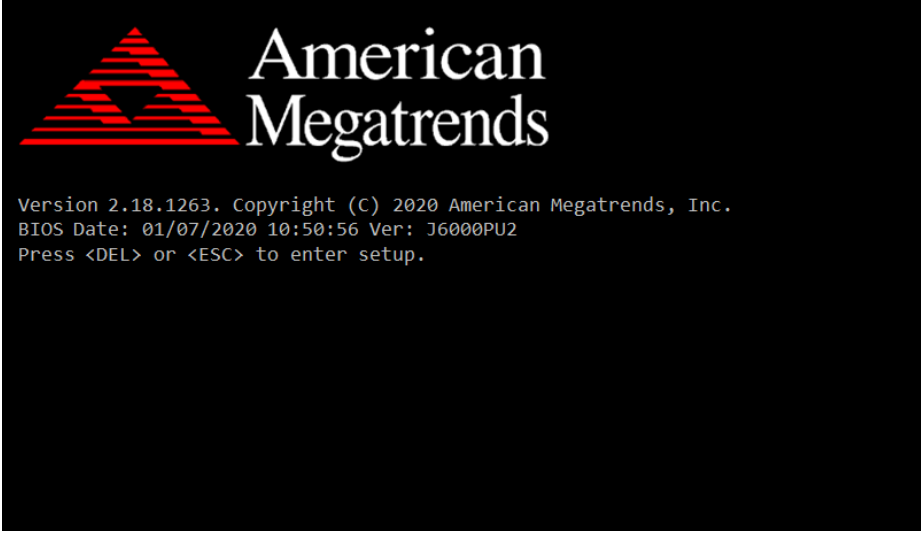

POST Screen with AMI Logo

As long as this message is present on the screen you may press the <Del> key (the one that shares the decimal point at the bottom of the number keypad) to access the Setup program. In a moment, the main menu of the Aptio Setup Utility will appear on the screen:

# *Chapter 5 BIOS Setup*

| BIOS Information                          |                     | Set the Date. Use Tab                   |
|-------------------------------------------|---------------------|-----------------------------------------|
| BIOS Vendor and a str                     | American Megatrends | to switch between Date                  |
| Core Version                              | 5.12                | elements.                               |
| Compliancy                                | UEFI 2.6; PI 1.4    |                                         |
| Project Version Project                   | J6000PU2 x64        |                                         |
| Build Date and Time   01/07/2020 10:50:56 |                     |                                         |
|                                           |                     |                                         |
| System Date                               | [Tue 01/07/2020]    |                                         |
| System Time                               | [16:49:23]          |                                         |
|                                           |                     | <b>++:</b> Select Screen                |
|                                           |                     | ↑↓: Select Item                         |
|                                           |                     | Enter: Select                           |
|                                           |                     | $+/-:$ Change Opt.                      |
|                                           |                     | F1: General Help<br>F2: Previous Values |
|                                           |                     | F3: Optimized Defaults                  |
|                                           |                     | F4: Save & Exit                         |
|                                           |                     | ESC: Exit                               |

BIOS Setup Menu Initialization Screen

You may move the cursor by up/down keys to highlight the individual menu items. As you highlight each item, a brief description of the highlighted selection will appear at the bottom of the screen.

The language of the BIOS setup menu interface and help messages are shown in US English. You may use  $\leq$  > or  $\leq$  > key to select among the items and press  $\leq$  Enter> to confirm and enter the sub-menu. The following table provides the list of the navigation keys that you can use while operating the BIOS setup menu.

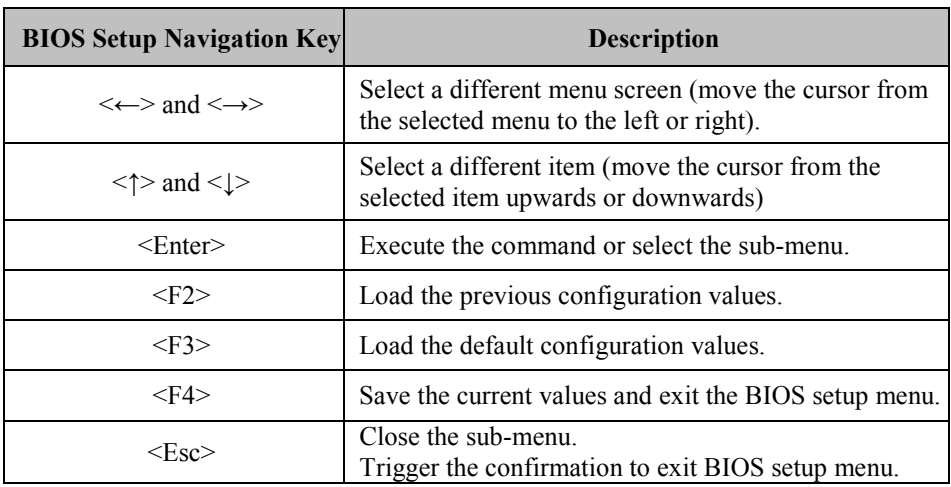

### **5.1.2 Main**

### Menu Path *Main*

The **Main** menu allows you to view the BIOS Information and change the system date and time. Use tab to switch between date elements. Use <↑> or  $\leq$  > arrow keys to highlight the item and enter the value you want in each item. This screen also displays the BIOS version (project) and BIOS Build Date and Time.

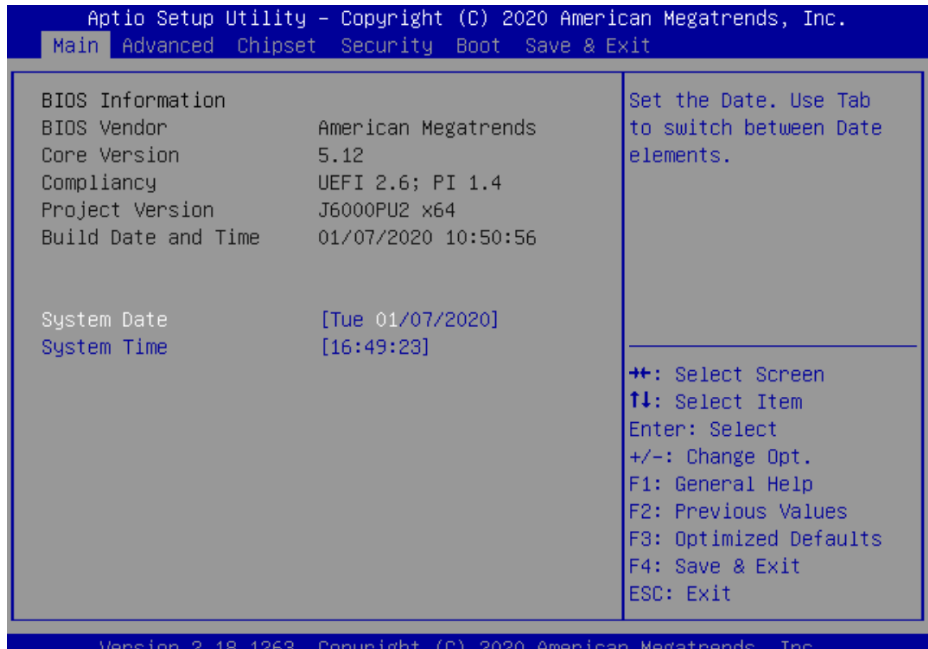

### **BIOS Main Menu**

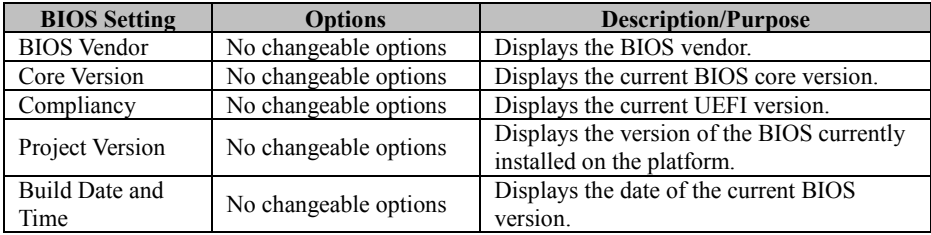
#### *Chapter 5 BIOS Setup*

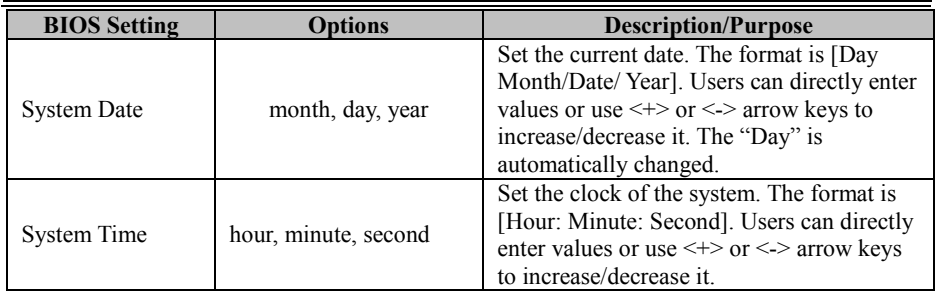

#### **5.1.3 Advanced**

Menu Path *Advanced*

This menu provides advanced sub-menu items such as CPU Configuration, SATA Configuration, Intel(R) Rapid Storage Technology, PCH-FW Configuration, Trusted Computing, ACPI Settings, F81866 Super IO Configuration, Hardware Monitor, F81866 Watchdog, USB Configuration and Network Stack Configuration.

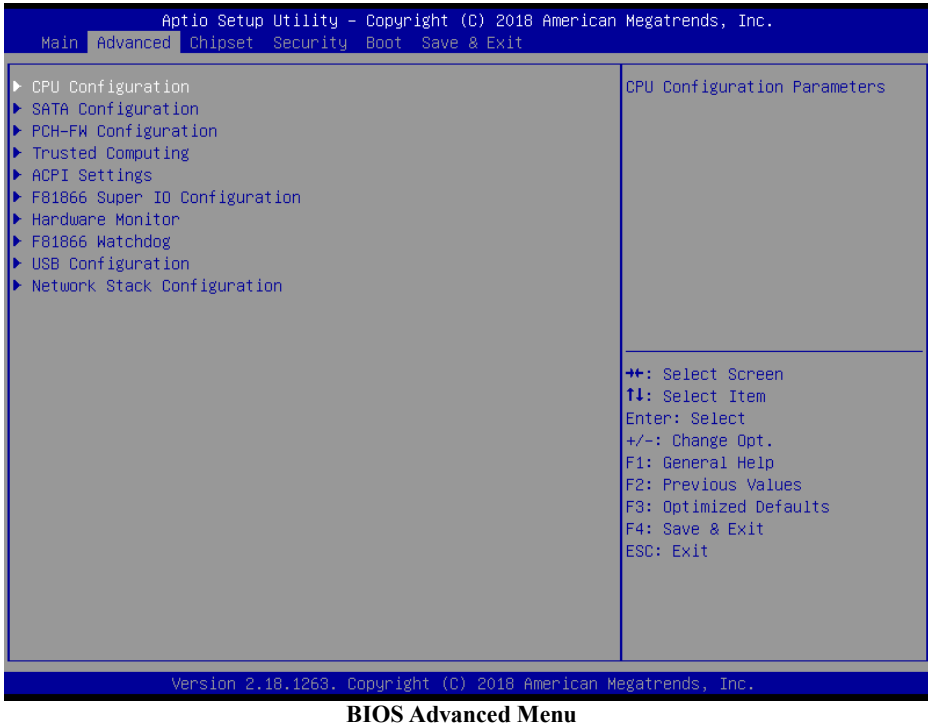

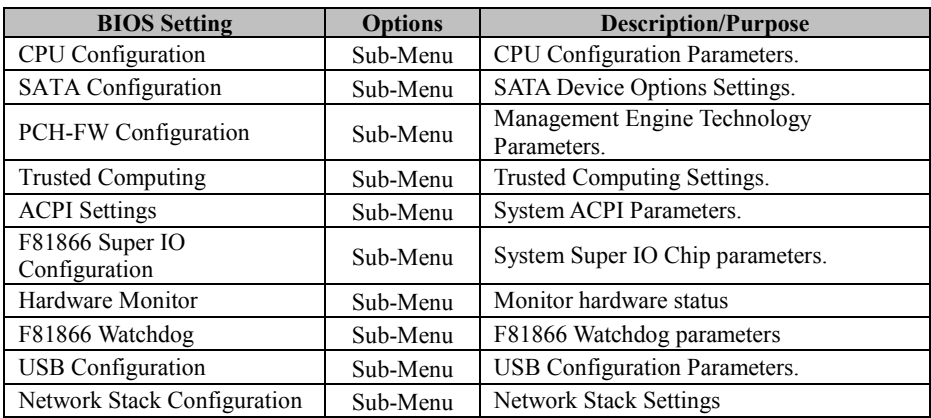

# **5.1.3.1 Advanced - CPU Configuration**

Menu Path *Advanced > CPU Configuration*

The **CPU Configuration** provides advanced CPU settings and some information about CPU.

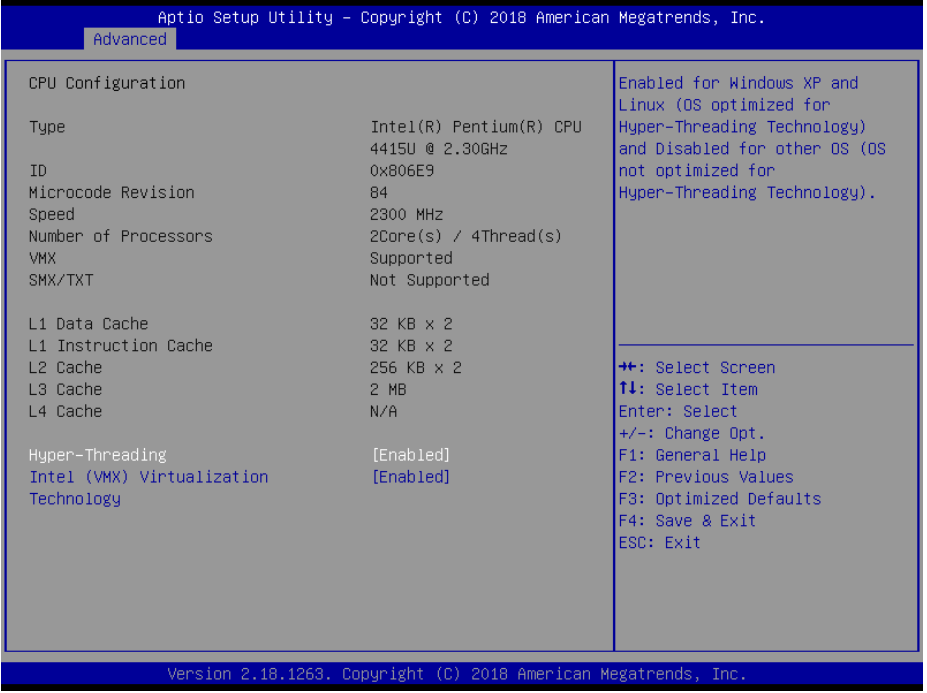

**CPU Configuration Screen**

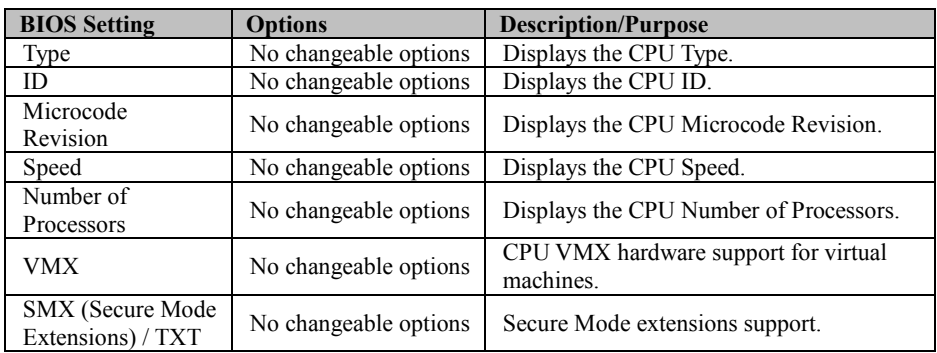

*Chapter 5 BIOS Setup*

| <b>BIOS</b> Setting                         | <b>Options</b>          | <b>Description/Purpose</b>                                                                                 |
|---------------------------------------------|-------------------------|----------------------------------------------------------------------------------------------------|
| L1 Data Cache                               | No changeable options   | Displays the size of L1 Data Cache                                                                         |
| L1 Instruction<br>Cache                     | No changeable options   | Displays the size of L1 Instruction Cache                                                                  |
| L <sub>2</sub> Cache                        | No changeable options   | Displays the size of L2 Cache.                                                                             |
| L3 Cache                                    | No changeable options   | Displays the size of L3 Cache.                                                                             |
| L3 Cache                                    | No changeable options   | Displays the size of L4 Cache.                                                                             |
| Hyper-Threading                             | - Disabled<br>- Enabled | When Disabled, only one thread per<br>enabled core is enabled.                                             |
| Intel (VMX)<br>Virtualization<br>Technology | - Disabled<br>- Enabled | When enabled, VMM can utilize the<br>additional hardware capabilities provided<br>by Vanderpool Technology |

# **5.1.3.2 Advanced - SATA Configuration**

Menu Path *Advanced > SATA Configuration*

The **SATA Configuration** allows users to enable / disable the SATA controller as well as the operational mode after the SATA controller is enabled. The following screen indicates the functions available when the SATA controller is enabled and the AHCI mode is selected.

| Advanced                                                                                                    | Aptio Setup Utility – Copyright (C) 2018 American Megatrends, Inc.                                |                                                                                                    |
|----------------------------------------------------------------------------------------------------|---------------------------------------------------------------------------------------------------|----------------------------------------------------------------------------------------------------|
| SATA Configuration                                                                                                    |                                                                                                   | Enable/Disable SATA Device.                                                                                                    |
| SATA Controller(s)<br>SATA Mode Selection                                                                                               | [Enabled]<br><b>TAHCI1</b>                                                                        |                                                                                                    |
| Serial ATA Port 0<br>Software Preserve<br>Port 0<br>Hot Plug<br>Serial ATA Port 1<br>Software Preserve<br>Port <sub>1</sub><br>Hot Plug | Empty<br><b>Hnknown</b><br>[Enabled]<br>[Disabled]<br>Empty<br>Unknown<br>[Enabled]<br>[Disabled] | <b>++:</b> Select Screen<br>↑↓: Select Item<br>Enter: Select<br>$+/-:$ Change Opt.<br>F1: General Help<br>F2: Previous Values<br>F3: Optimized Defaults<br>F4: Save & Exit<br>ESC: Exit |
|                                                                                                    | Version 2.18.1263. Copyright (C) 2018 American Megatrends, Inc.                                   |                                                                                                    |

**SATA Configuration Screen**

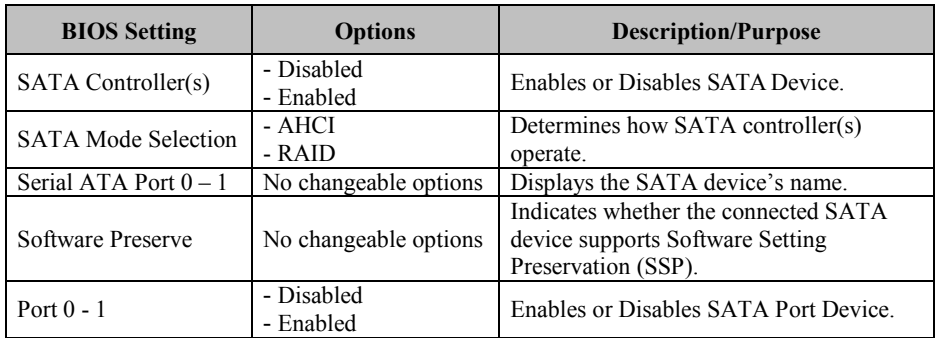

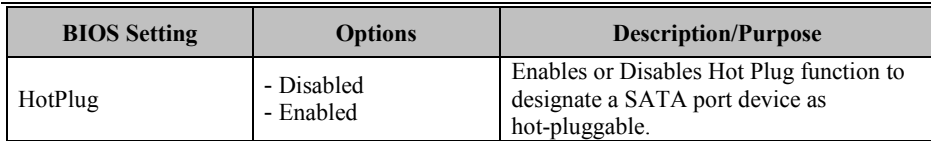

#### **5.1.3.3 Advanced – Intel(R) Rapid Storage Technology**

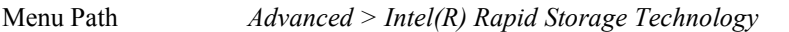

The **Intel(R) Rapid Storage Technology** allows users to manage RAID volumes on the Intel(R) RAID Controller. This menu will only appear when SATA controller is enabled and the RAID mode is selected.

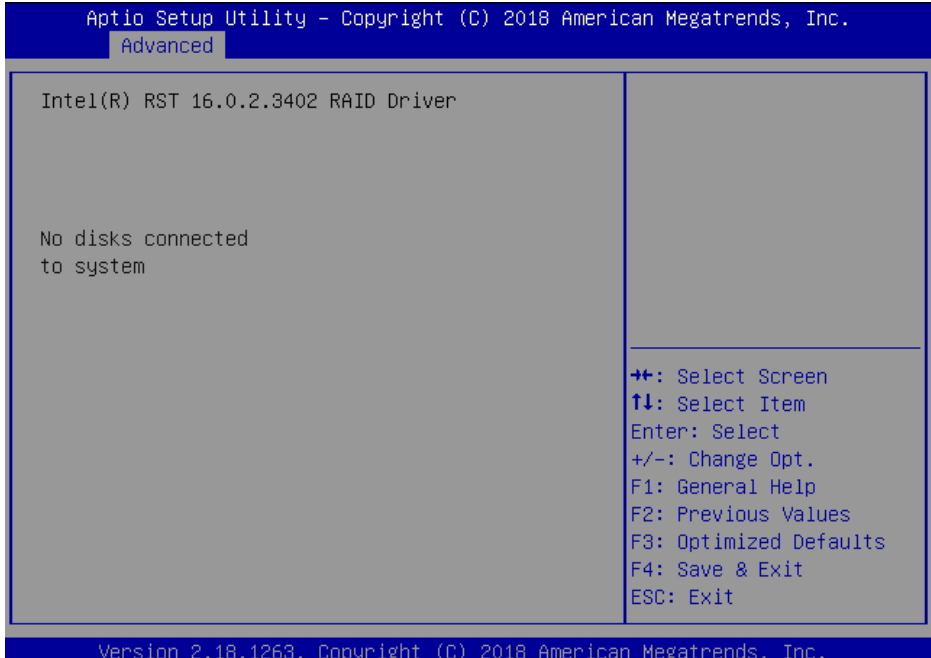

#### **5.1.3.4 Advanced - PCH-FW Configuration**

Menu Path *Advanced > PCH-FW Configuration*

The **PCH-FW** allows users to view the information about ME (Management Engine) firmware information, such ME firmware version, firmware mode and firmware SKU.

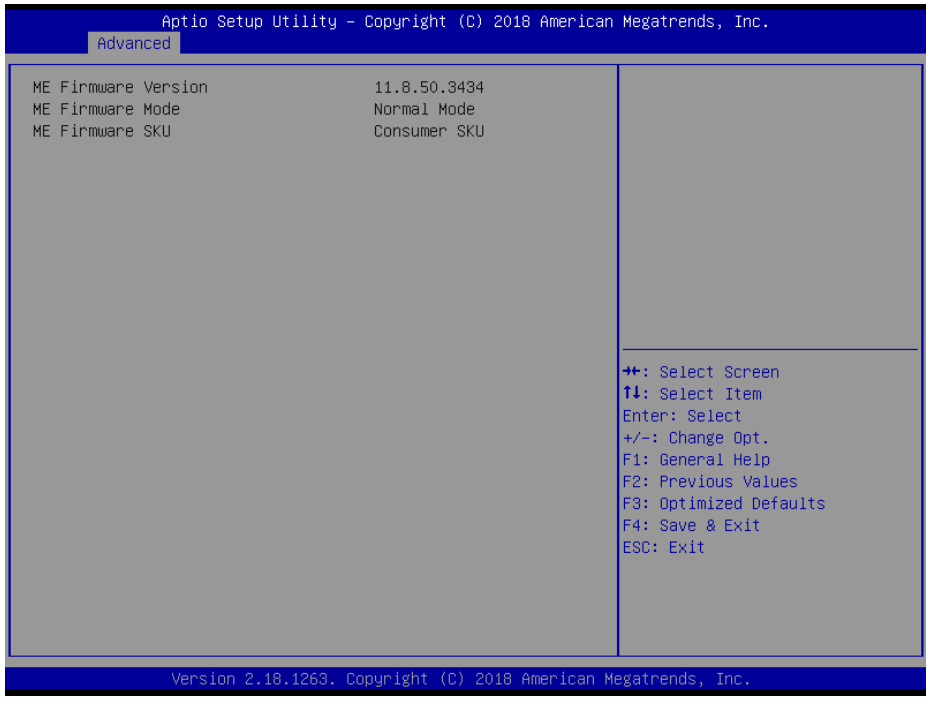

#### **PCH-FW Configuration Screen**

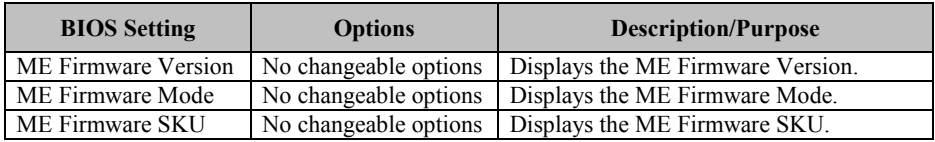

# **5.1.3.5 Advanced - Trusted Computing**

Menu Path *Advanced > Trusted Computing*

The **Trusted Computing** allows users to enable / disable BIOS support for security device. The operating system will now show Security Device. The TCG EFI protocol and INT1A interface will not be available.

| Advanced                                                                                           | Aptio Setup Utility – Copyright (C) 2018 American Megatrends, Inc. |                                                                                                    |
|----------------------------------------------------------------------------------------------------|--------------------------------------------------------------------|----------------------------------------------------------------------------------------------------|
| Configuration<br>Security Device Support<br><b>TPM State</b><br>Pending operation<br>Device Select | [Enable]<br>[Enabled]<br>[None]<br>[Auto]                          | Enables or Disables BIOS<br>support for security device.<br>0.S. will not show Security<br>Device. TCG EFI protocol and<br>INT1A interface will not be<br>available. |
| Current Status Information<br>TPM Enabled Status:<br>TPM Active Status:<br>TPM Owner Status:       | Enable<br>Activated<br><b>Quned</b>                                |                                                                                                    |
|                                                                                                    |                                                                    | <b>++:</b> Select Screen<br>↑↓: Select Item<br>Enter: Select<br>$+/-:$ Change Opt.<br>F1: General Help<br>F2: Previous Values<br>F3: Optimized Defaults              |
|                                                                                                    |                                                                    | F4: Save & Exit<br>ESC: Exit                                                                                                    |
|                                                                                                    | Version 2.18.1263. Copyright (C) 2018 American Megatrends, Inc.    |                                                                                                    |

**Trusted Computing Screen**

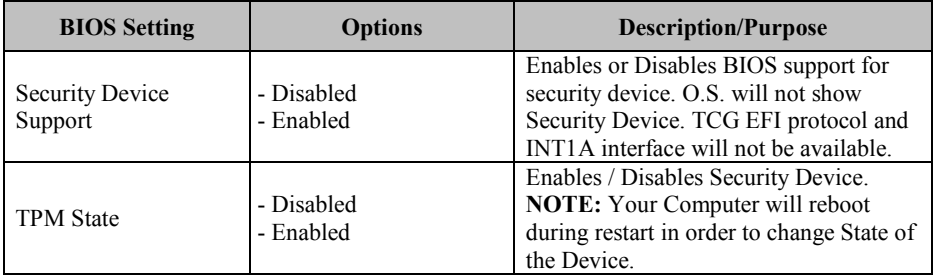

*Chapter 5 BIOS Setup*

| <b>BIOS</b> Setting       | <b>Options</b>                       | <b>Description/Purpose</b>                                                                                                    |
|---------------------------|--------------------------------------|----------------------------------------------------------------------------------------------------|
| Pending operation         | - None<br>- TPM Clear                | Schedules an Operation for the Security<br>Device.<br><b>NOTE:</b> Your Computer will reboot<br>during restart in order to change State of<br>Security Device.                                                                      |
| Device Select             | $-$ TPM 1.2<br>$-$ TPM 2.0<br>- Auto | TPM 1.2 will restrict support to TPM 1.2<br>devices, TPM 2.0 will restrict support to<br>TPM 2.0 devices, Auto will support both<br>with the default set to TPM 2.0 devices if<br>not found, TPM 1.2 devices will be<br>enumerated. |
| <b>TPM Enabled Status</b> | No changeable options                | Displays the TPM Enabled Status.                                                                                                    |
| <b>TPM Active Status</b>  | No changeable options                | Displays the TPM Active Status.                                                                                                    |
| <b>TPM Owner Status</b>   | No changeable options                | Displays the TPM Owner Status.                                                                                                    |

# **5.1.3.6 Advanced - ACPI Settings**

Menu Path *Advanced > ACPI Settings*

The **ACPI Settings** allows users to configure relevant ACPI (Advanced Configuration and Power Management Interface) settings, such as enable / disable Hibernation, ACPI Sleep State, lock legacy resources and S3 Video Repost.

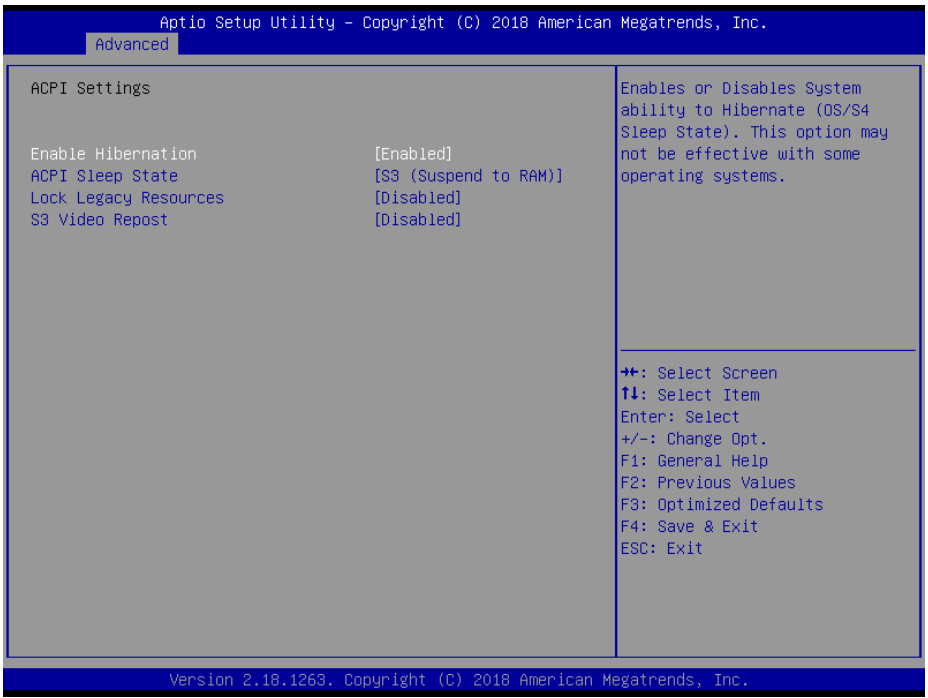

#### **ACPI Settings Screen**

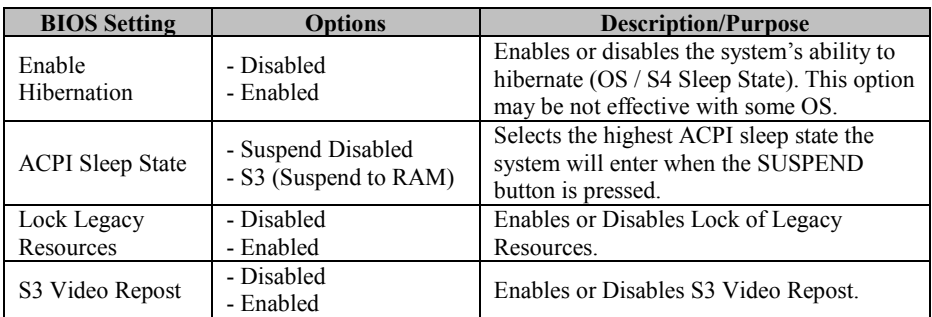

#### **5.1.3.7 Advanced - F81866 Super IO Configuration**

Menu Path *Advanced > F81866 Super IO Configuration*

#### The **F81866 Super IO Configuration** allows users to configure the serial ports 1-6.

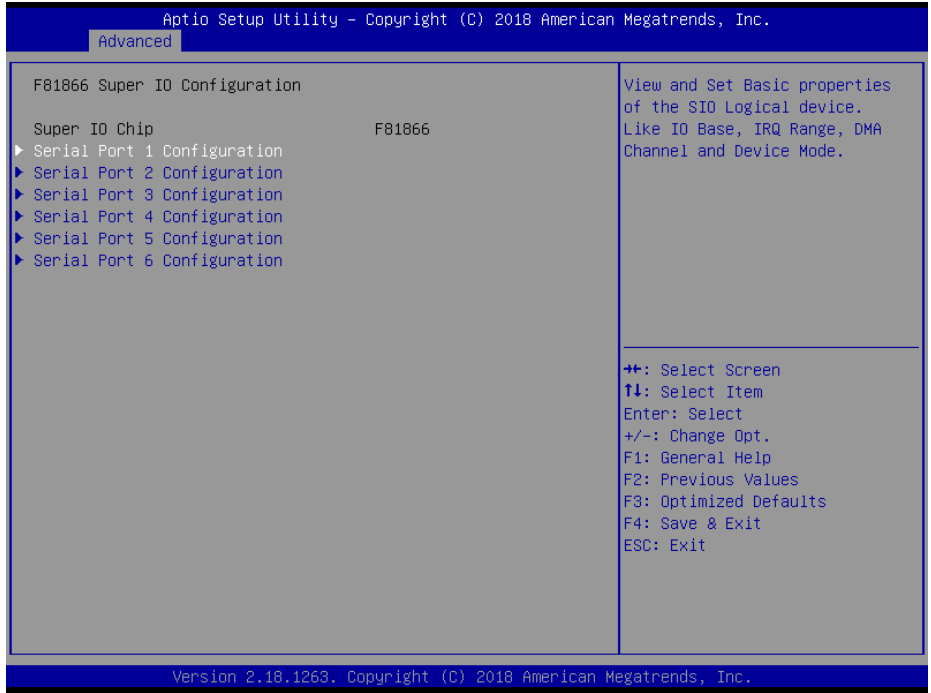

**F81866 Super IO Configuration Screen**

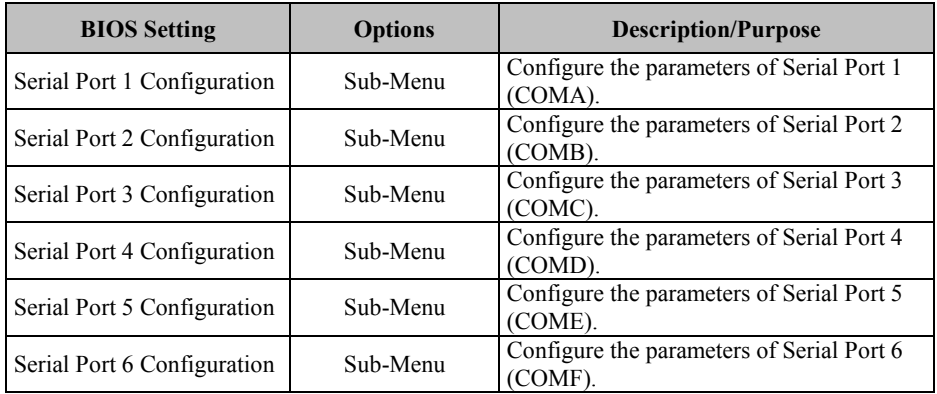

#### **F81866 Super IO Configuration – Serial Port 1 Configuration**

Menu Path *Advanced > F81866 Super IO Configuration > Serial Port 1 Configuration*

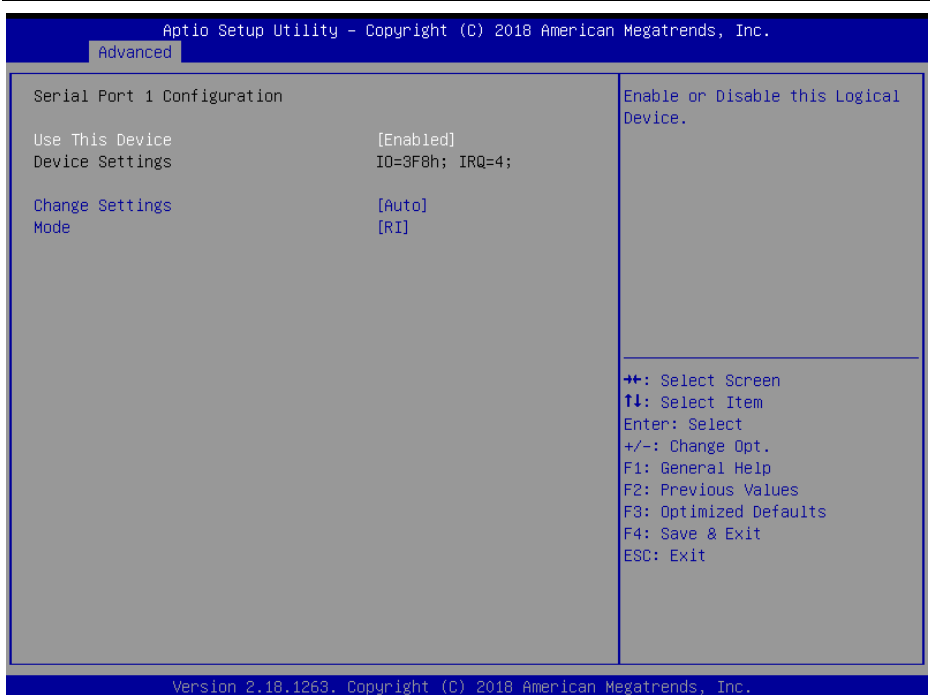

**Serial Port 1 Configuration Screen**

| <b>BIOS</b> Setting    | <b>Options</b>                                                                                                    | <b>Description/Purpose</b>                                 |
|------------------------|----------------------------------------------------------------------------------------------------|------------------------------------------------------------|
| Use This Device        | - Disabled<br>- Enabled                                                                                                    | Enable or disable Serial Port 1.                           |
| Device Settings        | No changeable options                                                                                                    | Display the current settings of<br>Serial Port 1.          |
| <b>Change Settings</b> | - Auto<br>$-$ IO=3F8h; IRO=4;<br>$-$ IO=3F8h; IRQ=3,4,5,6,7,10,11;<br>$-$ IO=2F8h; IRQ=3,4,5,6,7,10,11;<br>$-$ IO=3E8h; IRQ=3,4,5,6,7,10,11;<br>$-$ IO=2E8h; IRQ=3,4,5,6,7,10,11; | Select IRO and I/O resource<br>settings for Serial Port 1. |
| Mode                   | - RI<br>$-5V$<br>- 12V                                                                                                    | Disable or select 12V / 5V<br>voltage for COM1.            |

#### **F81866 Super IO Configuration – Serial Port 2 Configuration**

Menu Path *Advanced > F81866 Super IO Configuration > Serial Port 2 Configuration*

| Advanced                           | Aptio Setup Utility - Copyright (C) 2018 American Megatrends, Inc. |                                                         |
|------------------------------------|--------------------------------------------------------------------|---------------------------------------------------------|
| Serial Port 2 Configuration        |                                                                    | Enable or Disable this Logical<br>Device.               |
| Use This Device<br>Device Settings | [Enabled]<br>IO=2F8h; IRQ=3;                                       |                                                         |
| Change Settings                    | [Auto]                                                             |                                                         |
|                                    |                                                                    |                                                         |
|                                    |                                                                    |                                                         |
|                                    |                                                                    | <b>++: Select Screen</b><br><b>↑↓:</b> Select Item      |
|                                    |                                                                    | Enter: Select<br>$+/-:$ Change Opt.<br>F1: General Help |
|                                    |                                                                    | F2: Previous Values<br>F3: Optimized Defaults           |
|                                    |                                                                    | F4: Save & Exit<br>ESC: Exit                            |
|                                    |                                                                    |                                                         |
|                                    | Version 2.18.1263. Copyright (C) 2018 American Megatrends, Inc.    |                                                         |

**Serial Port 2 Configuration Screen**

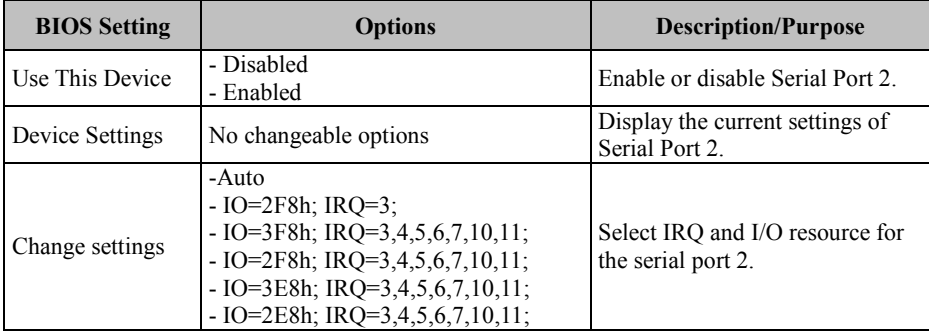

# **F81866 Super IO Configuration – Serial Port 3 Configuration**

Menu Path *Advanced > F81866 Super IO Configuration > Serial Port 3 Configuration*

| Advanced                           | Aptio Setup Utility - Copyright (C) 2018 American Megatrends, Inc. |                                                         |
|------------------------------------|--------------------------------------------------------------------|---------------------------------------------------------|
| Serial Port 3 Configuration        |                                                                    | Enable or Disable this Logical<br>Device.               |
| Use This Device<br>Device Settings | [Enabled]<br>IO=3E8h; IRQ=7;                                       |                                                         |
| Change Settings                    | [Auto]                                                             |                                                         |
|                                    |                                                                    |                                                         |
|                                    |                                                                    |                                                         |
|                                    |                                                                    | <b>++:</b> Select Screen<br>↑↓: Select Item             |
|                                    |                                                                    | Enter: Select<br>$+/-:$ Change Opt.<br>F1: General Help |
|                                    |                                                                    | F2: Previous Values<br>F3: Optimized Defaults           |
|                                    |                                                                    | F4: Save & Exit<br>ESC: Exit                            |
|                                    |                                                                    |                                                         |
|                                    | Version 2.18.1263. Copyright (C) 2018 American Megatrends, Inc.    |                                                         |

**Serial Port 3 Configuration Screen**

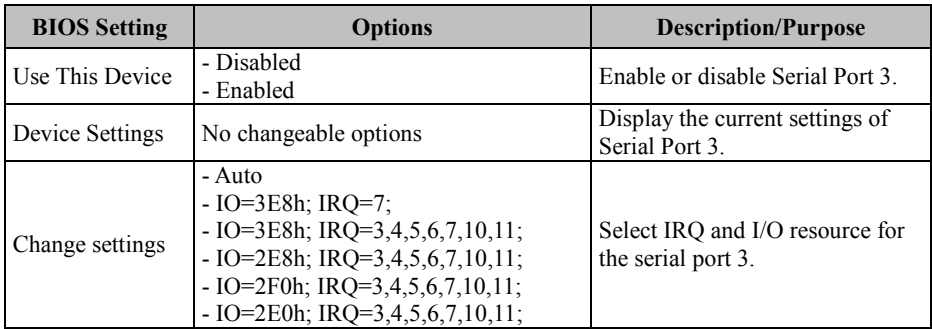

# **F81866 Super IO Configuration – Serial Port 4 Configuration**

Menu Path *Advanced > F81866 Super IO Configuration > Serial Port 4 Configuration*

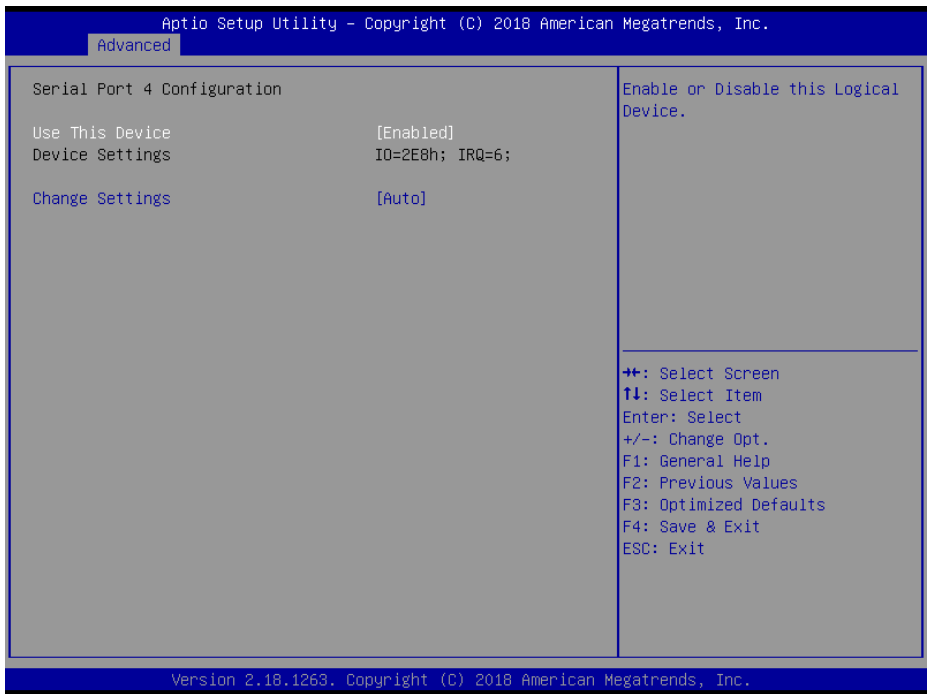

#### **Serial Port 4 Configuration Screen**

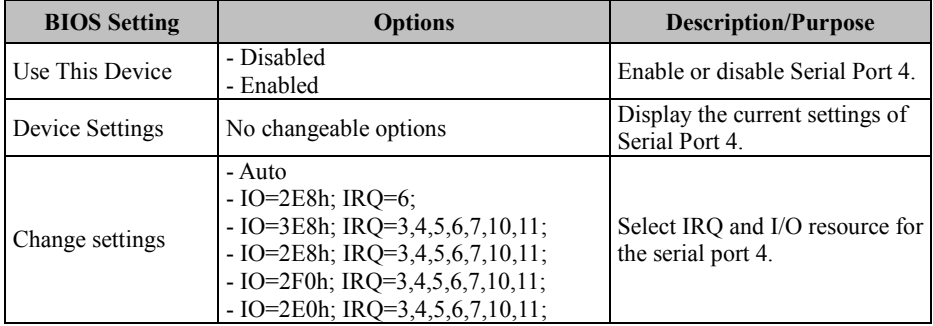

# **F81866 Super IO Configuration – Serial Port 5 Configuration**

Menu Path *Advanced > F81866 Super IO Configuration > Serial Port 5 Configuration*

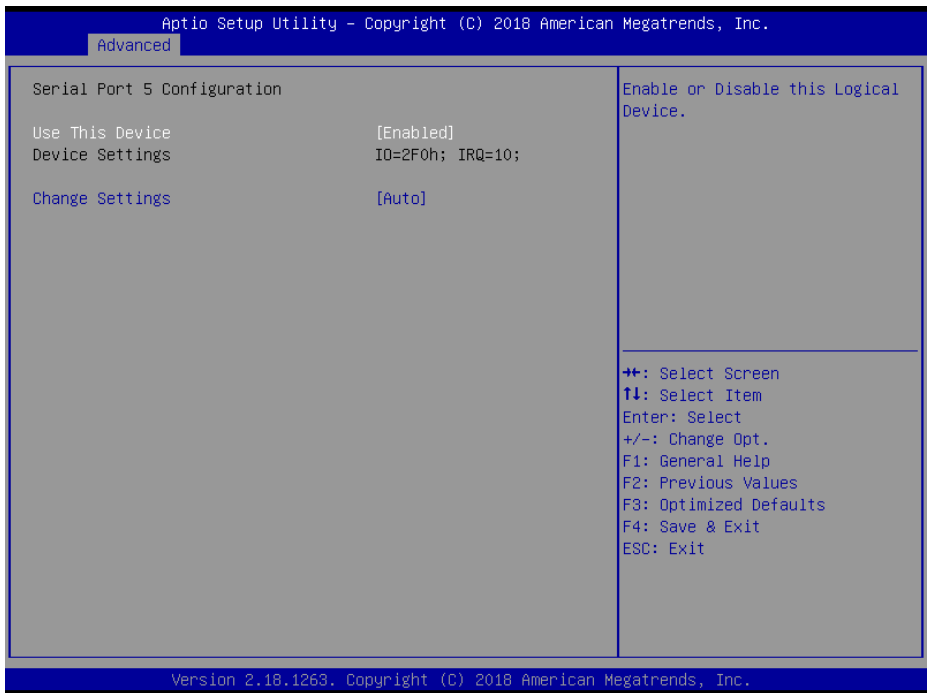

#### **Serial Port 5 Configuration Screen**

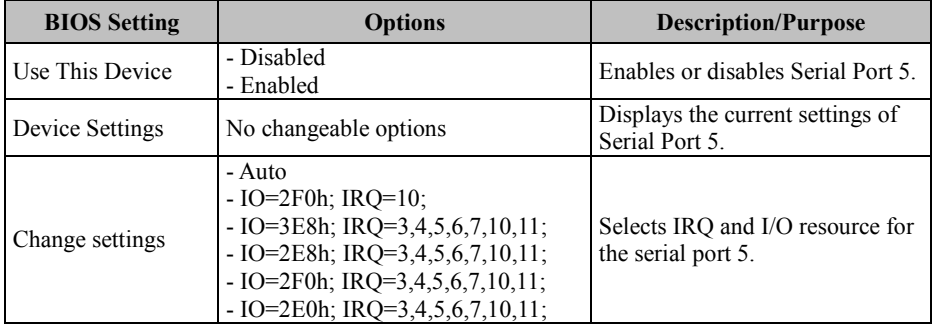

# **F81866 Super IO Configuration – Serial Port 6 Configuration**

Menu Path *Advanced > F81866 Super IO Configuration > Serial Port 6 Configuration*

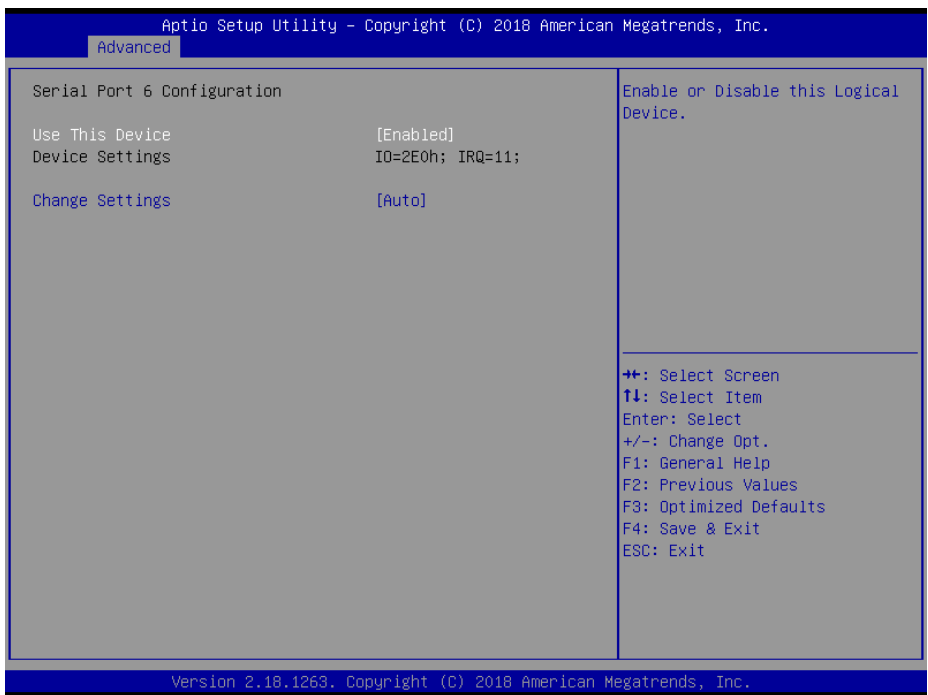

#### **Serial Port 6 Configuration Screen**

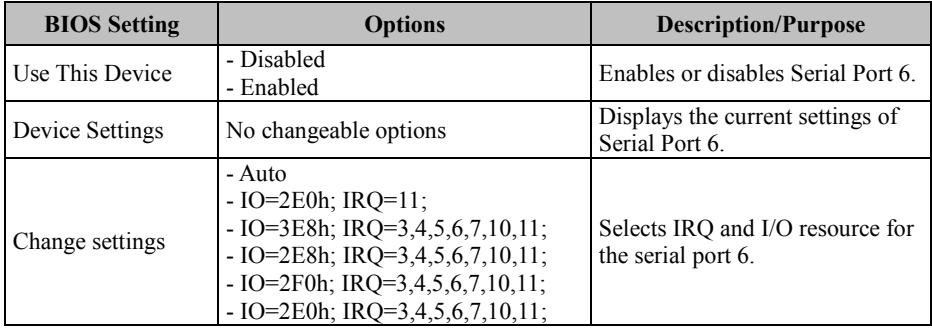

# **5.1.3.8 Advanced - Hardware Monitor**

Menu Path *Advanced > Hardware Monitor*

The **Hardware Monitor** allows users to monitor the health and status of the system such as CPU temperature, system temperature, CPU fan speed, system fan speed and voltage levels in supply.

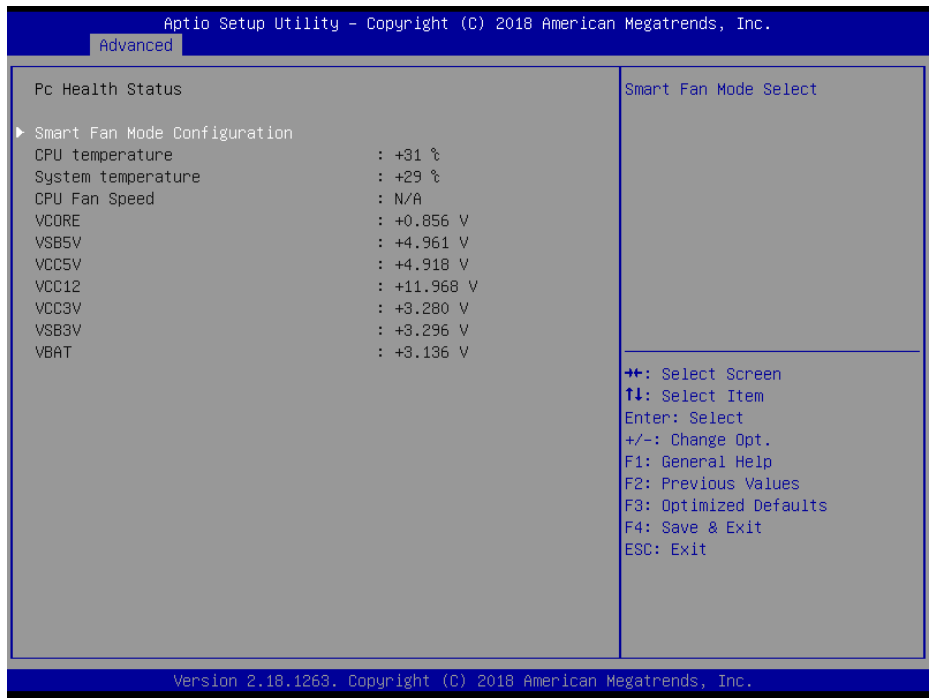

#### **Hardware Monitor Screen**

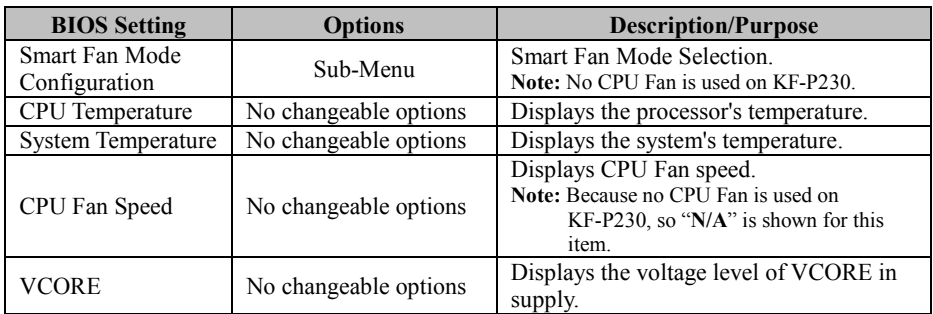

*Chapter 5 BIOS Setup*

| <b>BIOS Setting</b> | <b>Options</b>        | <b>Description/Purpose</b>                                        |
|---------------------|-----------------------|-------------------------------------------------------------------|
| <b>VSB5V</b>        | No changeable options | Detects and displays the voltage level of<br>the VSB5V in supply. |
| VCC <sub>5</sub> V  | No changeable options | Displays the voltage level of VCC5 in<br>supply.                  |
| VCC <sub>12</sub>   | No changeable options | Displays the voltage level of VCC12 in<br>supply.                 |
| VCC3V               | No changeable options | Displays the voltage level of VCC3V in<br>supply.                 |
| VSB3V               | No changeable options | Displays the voltage level of VSB3V in<br>supply.                 |
| <b>VBAT</b>         | No changeable options | Displays the voltage level of VBAT in<br>supply.                  |

## **Smart Fan Mode Configuration (No Fan is used on KF-P230.)**

Menu Path *Advanced > Hardware Monitor > Smart Fan Mode Configuration*

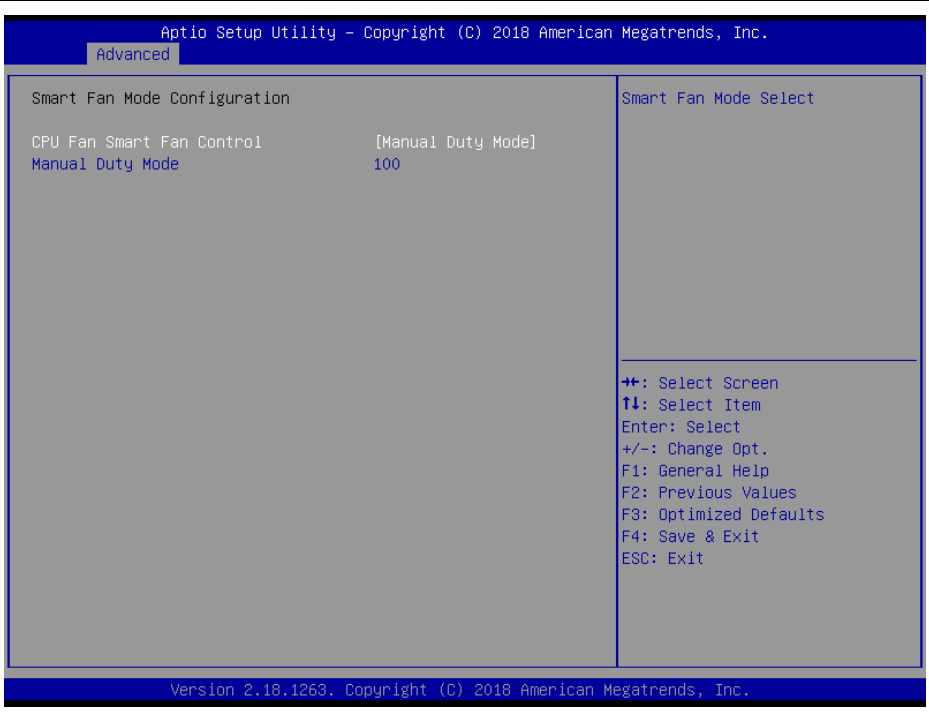

**Smart Fan Mode Configuration Screen**

*Chapter 5 BIOS Setup*

| <b>BIOS</b> Setting          | <b>Options</b>                               | <b>Description/Purpose</b>                                                                 |
|------------------------------|----------------------------------------------|--------------------------------------------------------------------------------------------|
| CPU Fan Smart Fan<br>Control | - Manual Duty Mode<br>- Auto Duty-Cycle Mode | Smart Fan Mode select for CPU Fan.                                                         |
| Manual Duty Mode             | Numeric (from 1 to 100)                      | Manual mode fan control, user can<br>write expected duty cycle (PWM fan<br>type) $1-100$ . |

#### **5.1.3.9 Advanced - F81866 Watchdog**

Menu Path *Advanced > F81866 Watchdog*

If the system hangs or fails to respond, enable the F81866 watchdog function to trigger a system reset via the 255-level watchdog timer.

| Advanced                                         | Aptio Setup Utility - Copyright (C) 2018 American Megatrends, Inc. |                                                                                                    |
|--------------------------------------------------|--------------------------------------------------------------------|----------------------------------------------------------------------------------------------------|
| F81866 Watchdog                                  |                                                                    | F81866 Watchdog timer settings<br>Enable/Disable                                                                                                    |
| Enable Watchdog                                  | [Enabled]                                                          |                                                                                                    |
| Watchdog timer unit<br>Count for Timer (Seconds) | [1s]<br>10                                                         |                                                                                                    |
|                                                  |                                                                    | <b>++:</b> Select Screen<br>14: Select Item<br>Enter: Select<br>$+/-:$ Change Opt.<br>F1: General Help<br>F2: Previous Values<br>F3: Optimized Defaults<br>F4: Save & Exit<br>ESC: Exit |
|                                                  | Version 2.18.1263. Copyright (C) 2018 American Megatrends, Inc.    |                                                                                                    |

**F81866 Watchdog Screen**

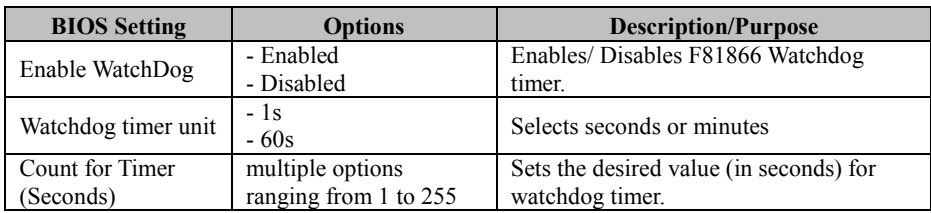

# **5.1.3.10 Advanced - USB Configuration**

Menu Path *Advanced > USB Configuration*

The **USB Configuration** allows users to configure advanced USB settings such as USB mass storage driver support.

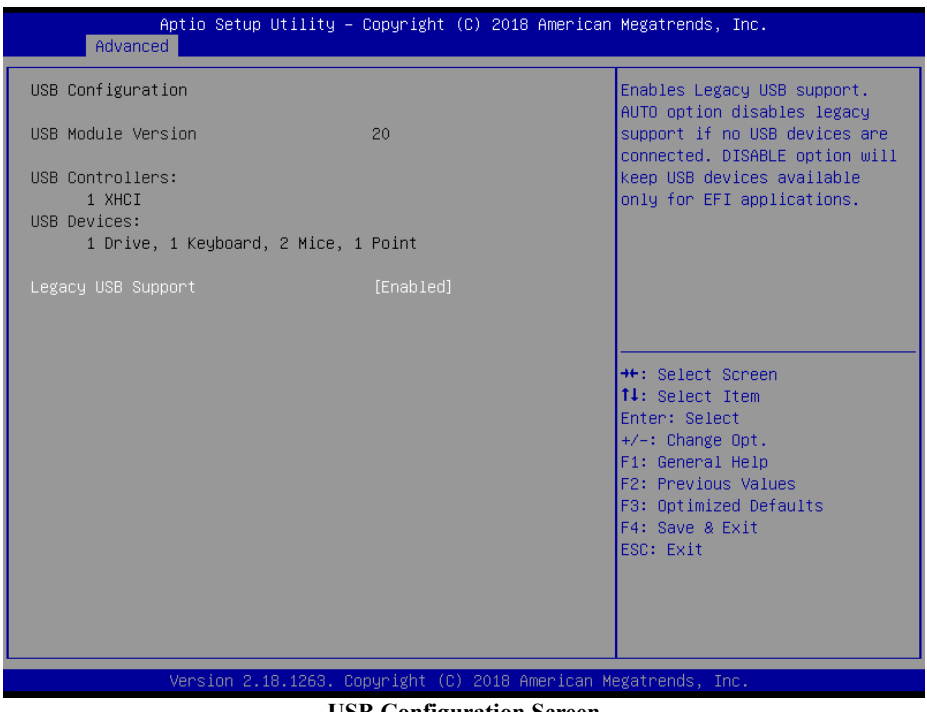

**USB Configuration Screen**

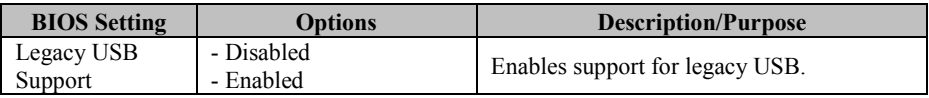

#### **5.1.3.11 Advanced - Network Stack Configuration**

Menu Path *Advanced > Network Stack Configuration*

The **Network Stack Configuration** allows users to enable/disable UEFI Network Stack, IPv4/IPv6 PXE (Pre-Boot Execution) support and configure PXE boot wait time and detects the media presence.

PXE allows a workstation to boot from a server on a network prior to booting the operating system on the local hard drive. A PXE-enabled workstation connects its NIC to the LAN via a jumper, which keeps the workstation connected to the network even when the power is turned off.

| Advanced                                                                                          | Aptio Setup Utility - Copyright (C) 2018 American Megatrends, Inc. |                                                                                                    |
|---------------------------------------------------------------------------------------------------|--------------------------------------------------------------------|----------------------------------------------------------------------------------------------------|
| Network Stack<br>Ipv4 PXE Support<br>Ipv6 PXE Support<br>PXE boot wait time<br>Media detect count | [Enabled]<br>[Disabled]<br>[Disabled]<br>0<br>$\mathbf{1}$         | Enable/Disable UEFI Network<br><b>Stack</b>                                                                                                    |
|                                                                                                   | Version 2.18.1263. Convright (C) 2018 American Megatrends, Inc.    | <b>++:</b> Select Screen<br>↑↓: Select Item<br>Enter: Select<br>$+/-:$ Change Opt.<br>F1: General Help<br>F2: Previous Values<br>F3: Optimized Defaults<br>F4: Save & Exit<br>ESC: Exit |

**Network Stack Configuration Screen**

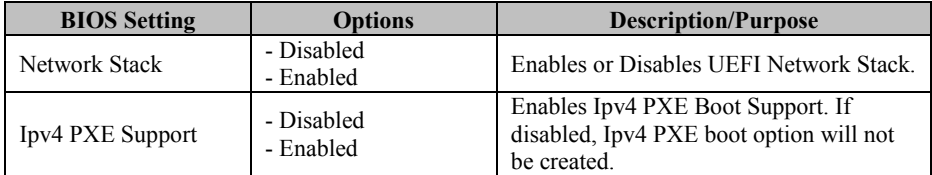

*Chapter 5 BIOS Setup*

| <b>BIOS</b> Setting | <b>Options</b>            | <b>Description/Purpose</b>                                                                  |
|---------------------|---------------------------|---------------------------------------------------------------------------------------------|
| Ipv6 PXE Support    | - Disabled<br>- Enabled   | Enables Ipv6 PXE Boot Support. If<br>disabled, Ipv6 PXE boot option will not<br>be created. |
| PXE boot wait time  | Numeric<br>(from 0 to 5)  | Number of seconds to wait for PXE boot<br>to abort after the Esc key is pressed.            |
| Media detect count  | Numeric<br>(from 1 to 50) | Number of times that the media presence<br>will be checked.                                 |

#### **5.1.4 Chipset**

#### Menu Path *Chipset*

This menu allows users to configure advanced Chipset settings such as System Agent (SA) and PCH-IO configuration parameters.

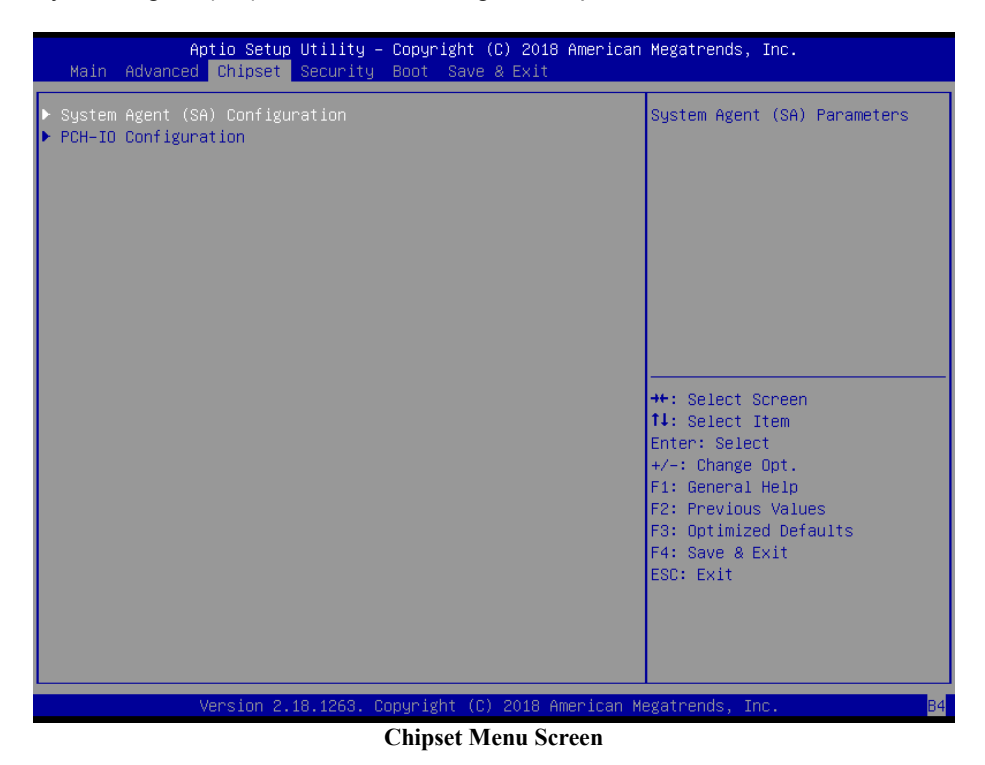

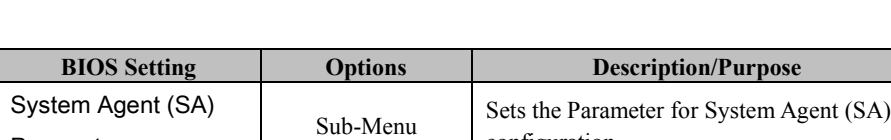

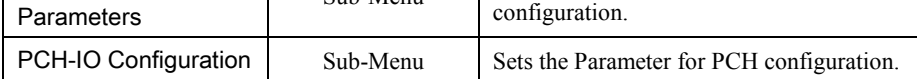

# **5.1.4.1 System Agent (SA) Configuration**

Menu Path *Chipset > System Agent (SA) Configuration*

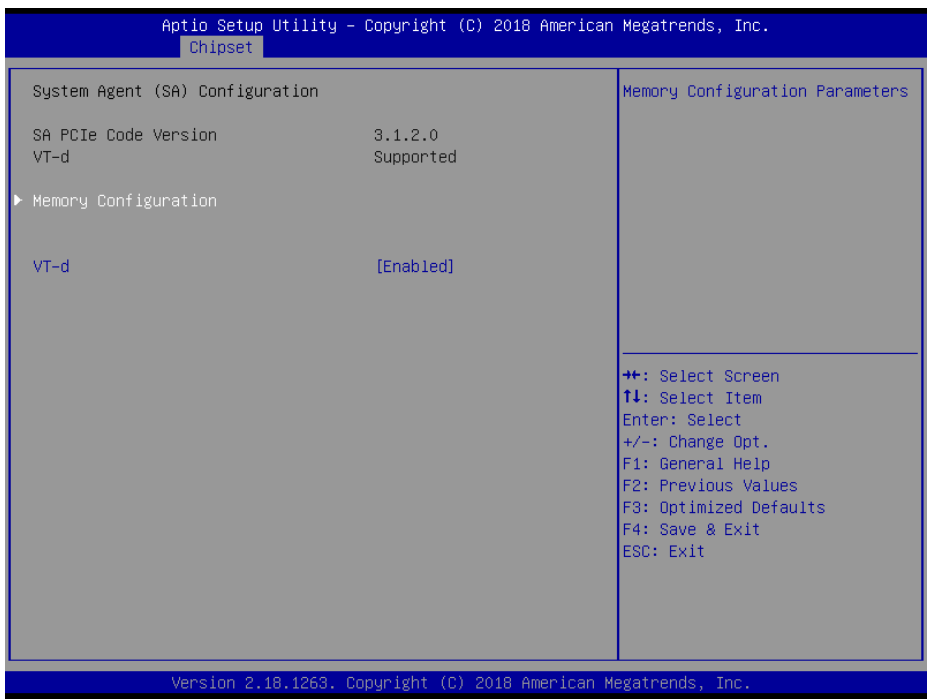

**System Agent (SA) Configuration Screen**

| <b>BIOS</b> Setting            | <b>Options</b>          | <b>Description/Purpose</b>         |
|--------------------------------|-------------------------|------------------------------------|
| <b>SA PCIe Code</b><br>Version | No changeable options   | Displays the SA PCIe Code Version. |
| VT-d                           | No changeable options   | Displays VT-d capability support.  |
| Memory<br>Configuration        | Sub-Menu                | Memory Configuration parameters    |
| VT-d                           | - Disabled<br>- Enabled | Enables or Disables VT-d function. |

## **System Agent (SA) Configuration – Memory Configuration**

Menu Path *Chipset > System Agent (SA) Configuration > Memory Configuration*

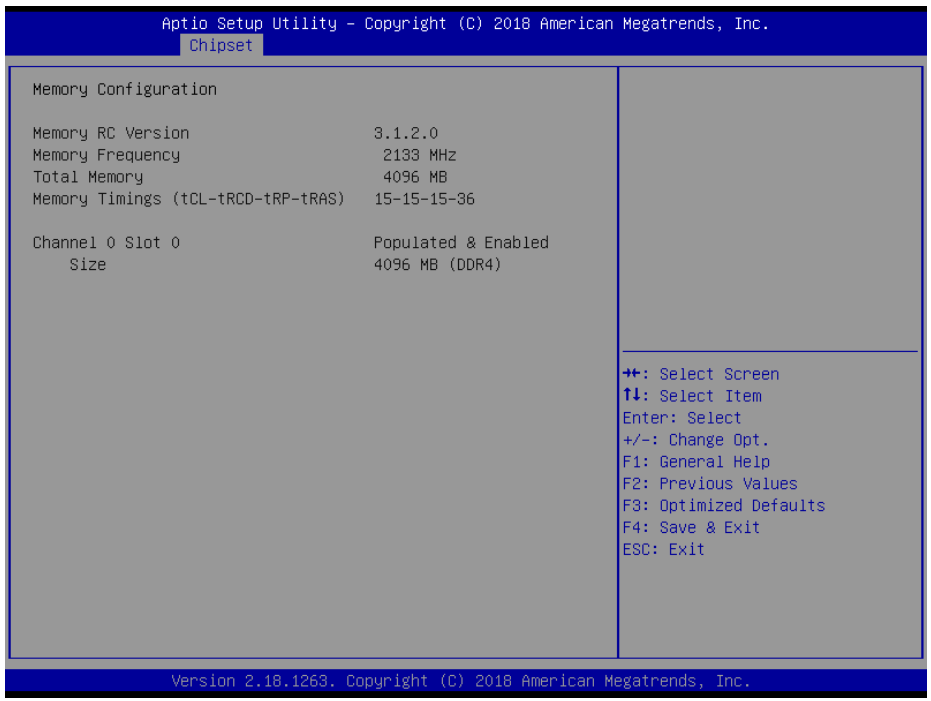

#### **Memory Configuration Screen**

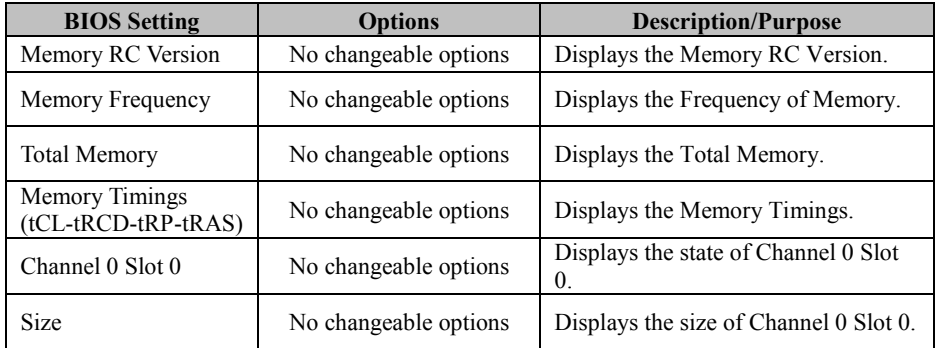

#### **5.1.4.2 PCH IO Configuration**

Menu Path *Chipset > PCH IO Configuration*

The **PCH-IO Configuration** allows users to configure North Bridge chipset, set PCI Express configuration parameters, enable/disable PCH LAN Controller and Wake-On-LAN function and determine the power on/off state that the system will go to following a power failure (G3 state).

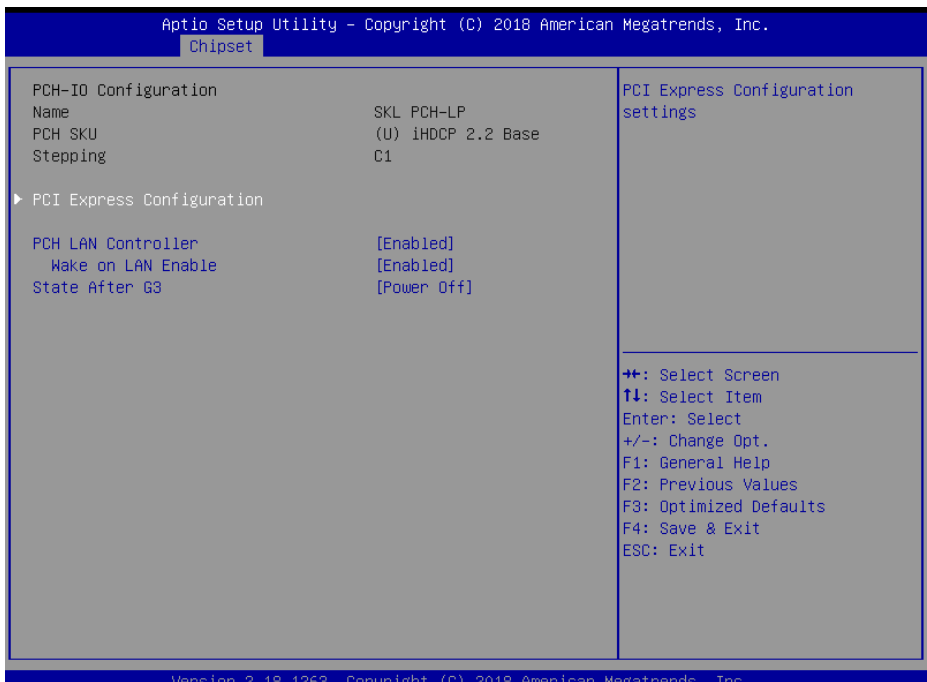

#### **PCH-IO Configuration Screen**

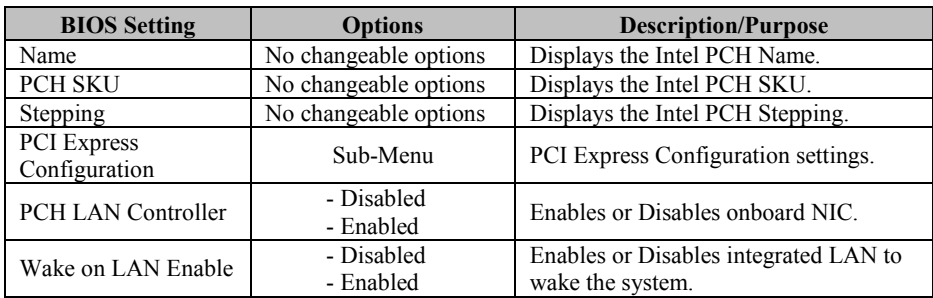

J.

 $\overline{a}$ 

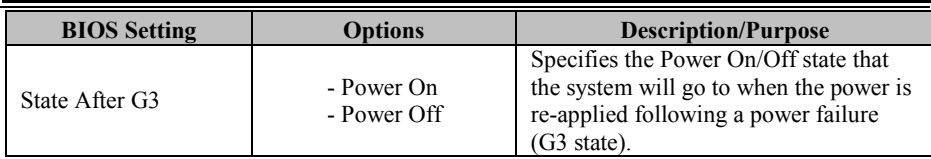

#### **PCH-IO Configuration – PCI Express Configuration**

Menu Path *Chipset > PCH-IO Configuration > PCI Express Configuration*

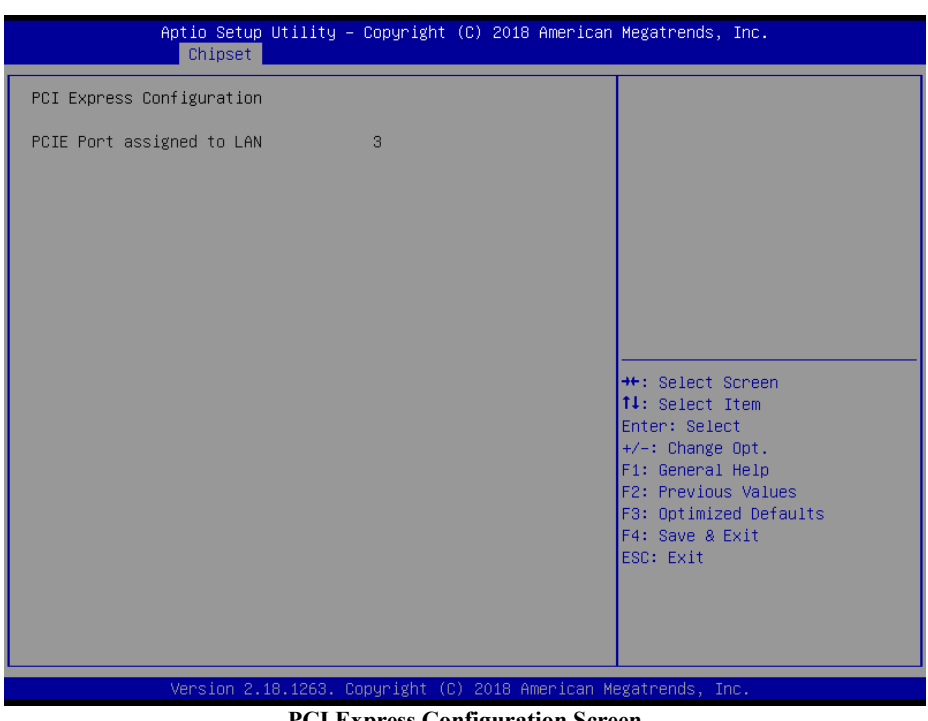

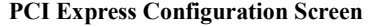

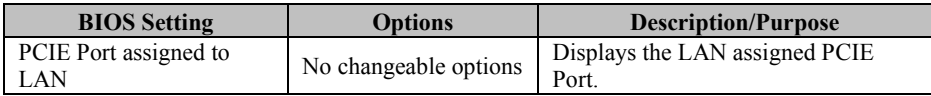

#### **5.1.5 Security**

#### Menu Path *Security*

From the **Security** menu, you are allowed to create, change or clear the administrator password. You will be asked to enter the configured administrator password before you can access the Setup Utility.

By setting an administrator password, you will prevent other users from changing your BIOS settings. You can configure an Administrator password and then configure a user password. An administrator has much more privileges over the settings in the Setup utility than a user. Heed that a user password does not provide access to most of the features in the Setup utility.

| Aptio Setup Utility – Copyright (C) 2018 American Megatrends, Inc.<br>Main Advanced Chipset Security Boot Save & Exit                                                                                                    |                                                                                                    |  |  |
|----------------------------------------------------------------------------------------------------|----------------------------------------------------------------------------------------------------|--|--|
| Password Description<br>If ONLY the Administrator's password is set,<br>then this only limits access to Setup and is<br>only asked for when entering Setup.<br>If ONLY the User's password is set, then this<br>is a power on password and must be entered to<br>boot or enter Setup. In Setup the User will<br>have Administrator rights.<br>The password length must be<br>in the following range:<br>Minimum length<br>3<br>Maximum length<br>20<br>Administrator Password<br>User Password | Set Administrator Password<br><b>++:</b> Select Screen<br>↑↓: Select Item<br>Enter: Select<br>$+/-:$ Change Opt.<br>F1: General Help<br><b>F2: Previous Values</b><br>F3: Optimized Defaults<br>F4: Save & Exit<br>ESC: Exit |  |  |
| Version 2.18.1263. Copyright (C) 2018 American Megatrends, Inc.                                                                                                    |                                                                                                    |  |  |

**Security Menu Screen**

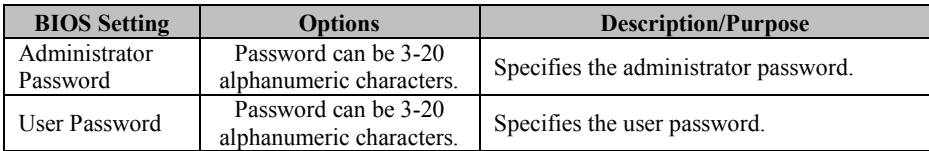

#### **Create an Administrator or User Password**

- 1. Select the **Administrator Password** / **User Password** option from the Security menu and press <Enter>, and the password dialog entry box appears.
- 2. Enter the password you want to create. A password can be 3-20 alphanumeric characters.

After you have configured the password, press <Enter> to confirm.

3. Type the new password again and press <Enter>.

#### **Change an Administrator or User Password**

- 1. Select the **Administrator Password** / **User Password** option from the Security menu and press <Enter>, and the password dialog entry box appears.
- 2. Select the Administrator Password or User Password that you want to change. A password can be 3-20 alphanumeric characters. After you have changed the password, press <Enter> to confirm.
- 3. Type the changed password again and press <Enter>.

#### **Remove an Administrator or User Password**

- 1. Select the **Administrator Password** / **User Password** option from the Security menu and press <Enter>, and the password dialog entry box appears.
- 2. Select the configured Administrator Password or User Password that you want to delete.

Leave the dialog box blank and press <Enter>.

3. Press <Enter> again when the password confirmation box appears.

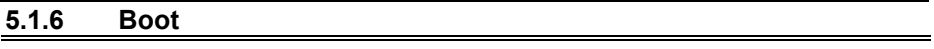

Menu Path *Boot*

This menu provides control items for system boot configuration such as setting setup prompt timeout, enabling/disabling quiet boot and fast boot, changing the boot order from the available bootable device(s) and Screen Rotation policy.

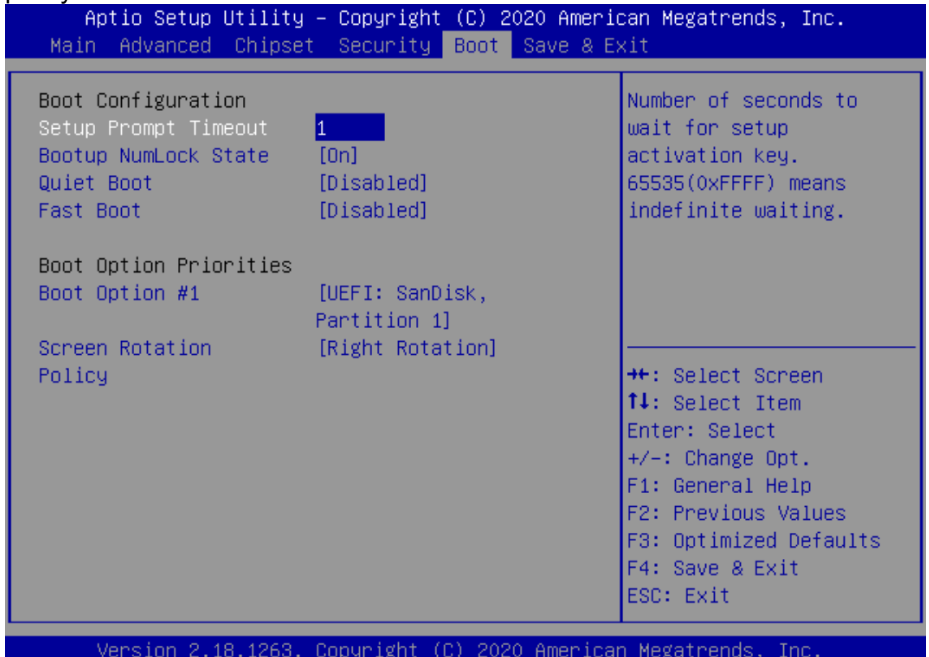

**Boot Menu Screen**

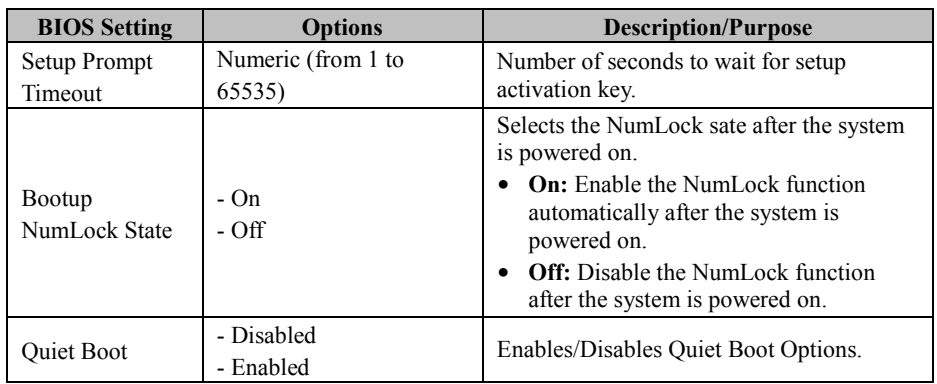

*Chapter 5 BIOS Setup*

| <b>BIOS</b> Setting              | <b>Options</b>                                                           | <b>Description/Purpose</b>                                                                         |
|----------------------------------|--------------------------------------------------------------------------|----------------------------------------------------------------------------------------------------|
| <b>Fast Boot</b>                 | - Disabled<br>- Enabled                                                  | Enables/Disables Fast Boot Options                                                                 |
| <b>Boot Option</b><br>#1~# $n$   | $-[Dirive(s)]$<br>- Disabled                                             | Allows users to choose the priority of the<br>boot devices listed in Hard Drive BBS<br>Priorities. |
| <b>Screen Rotation</b><br>Policy | - Normal<br>- Right Rotation (Default)<br>- Left Rotation<br>- Reversion | Controls the direction of screen display.                                                          |

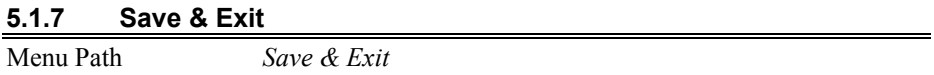

The **Save & Exit** allows users to save or discard changed BIOS settings as well as load factory default settings.

#### **Save Changed BIOS Settings**

To save and validate the changed BIOS settings, select **Save Changes** from the **Save & Exit** menu, or you can select **Save Changes and Exit** (or press **F4**) to validate the changes and then exit the system. Select **Save Changes and Reset** to validate the changed BIOS settings and then restart the system.

#### **Discard Changed BIOS Settings**

To cancel the BIOS settings you have previously configured, select **Discard Changes and Exit** from this menu, or simply press **Esc** to exit the BIOS setup. You can also select **Discard Changes and Reset** to discard any changes you have made and restore the factory BIOS defaults.

#### **Load User Defaults**

You may simply press **F3** at any time to load the **Optimized Values** which resets all BIOS settings to the factory defaults.

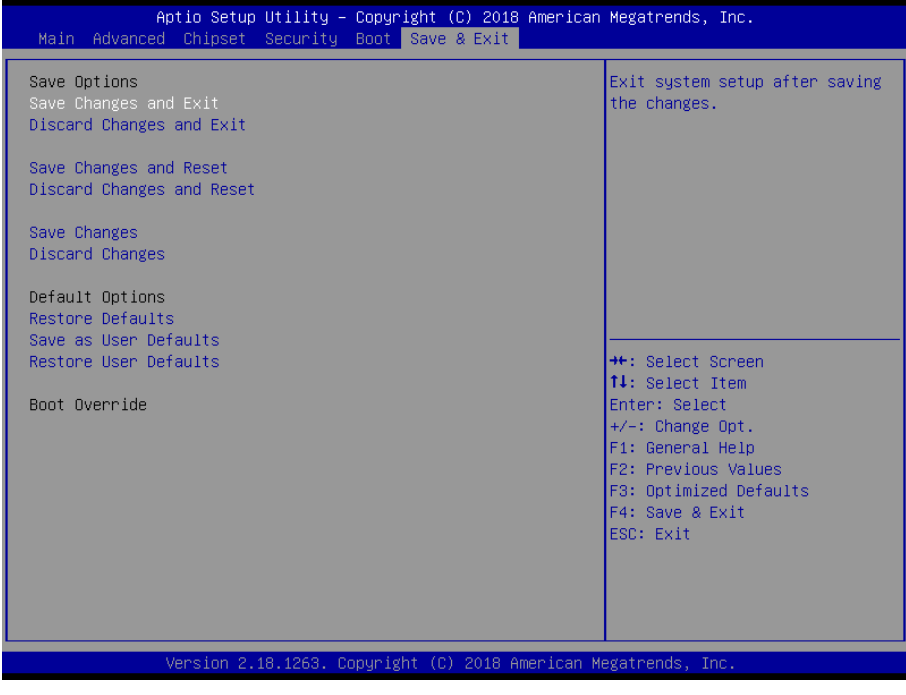

**Save & Exit Menu Screen**

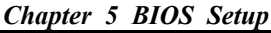

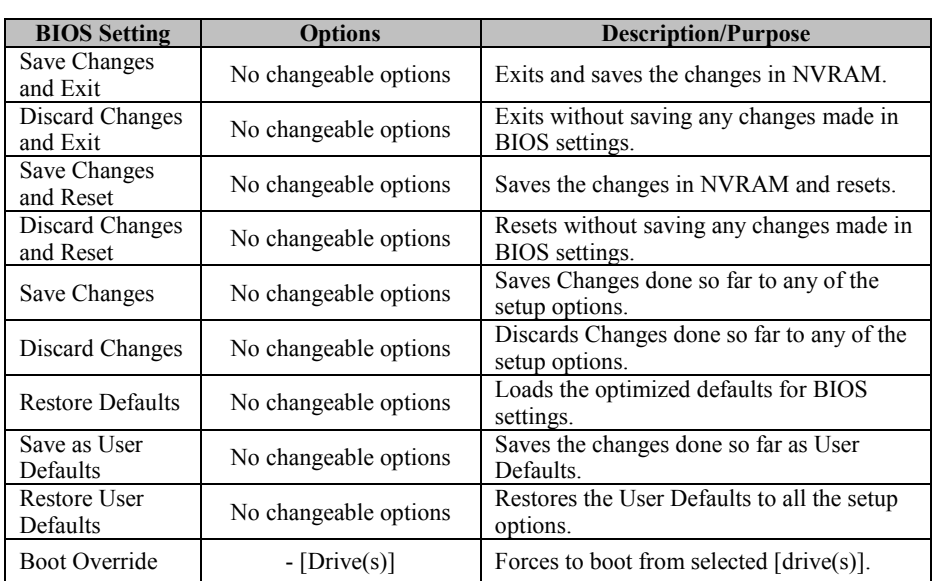

# **Appendix A System Diagrams**

This appendix includes the easy maintenance and exploded diagrams of the system and the parts list as well as the part numbers of the KF-P230 system.

- KF-P230 System Assembly Exploded Diagram
- KF-P230 System Body Assembly Exploded Diagrams
- KF-P230 Upper Door Assembly Exploded Diagrams
- KF-P230 Lower Door Assembly Exploded Diagrams

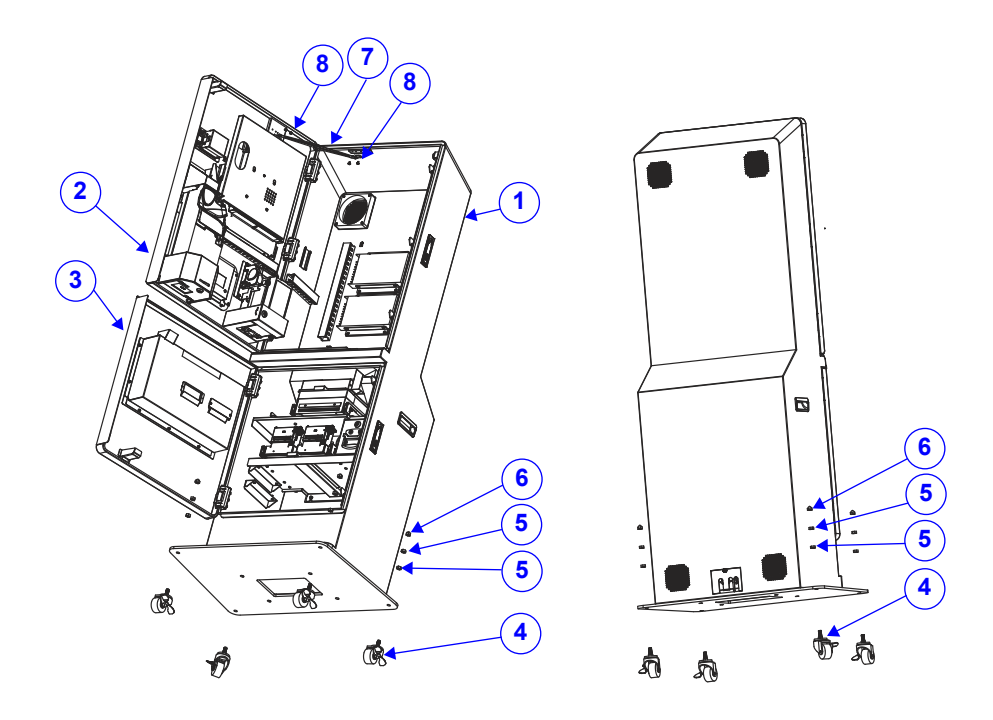

# **KF-P230 System Assembly Exploded Diagram**

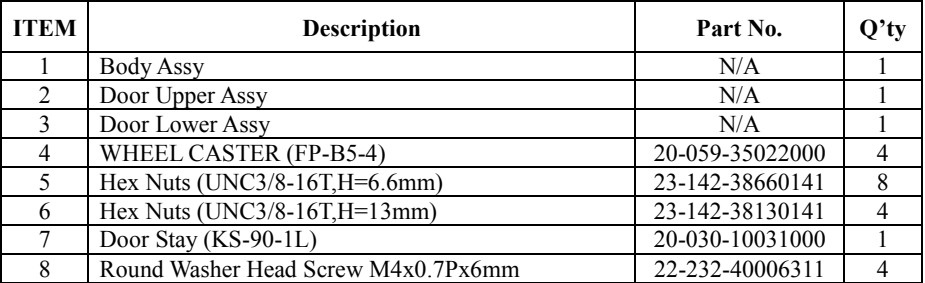
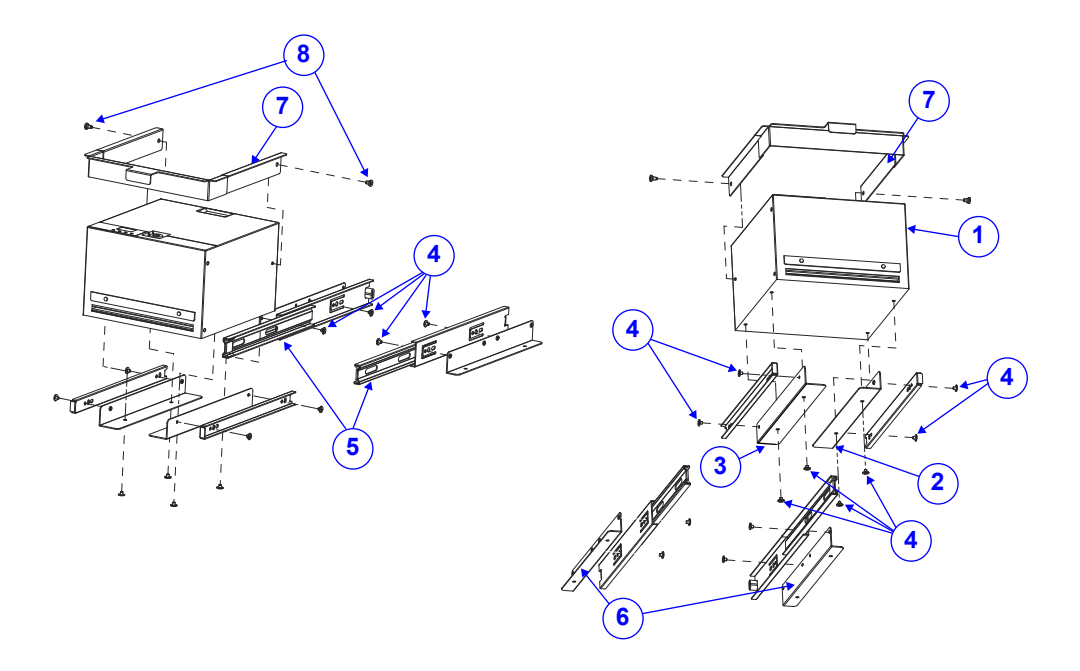

## **KF-P230 System Body Assembly Exploded Diagram (1)**

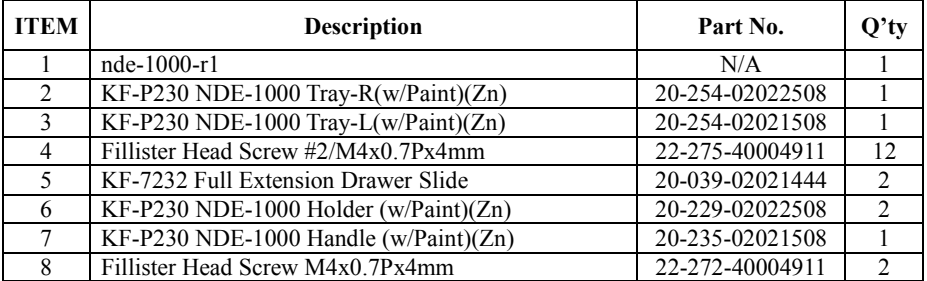

## **KF-P230 System Body Assembly Exploded Diagram (2)**

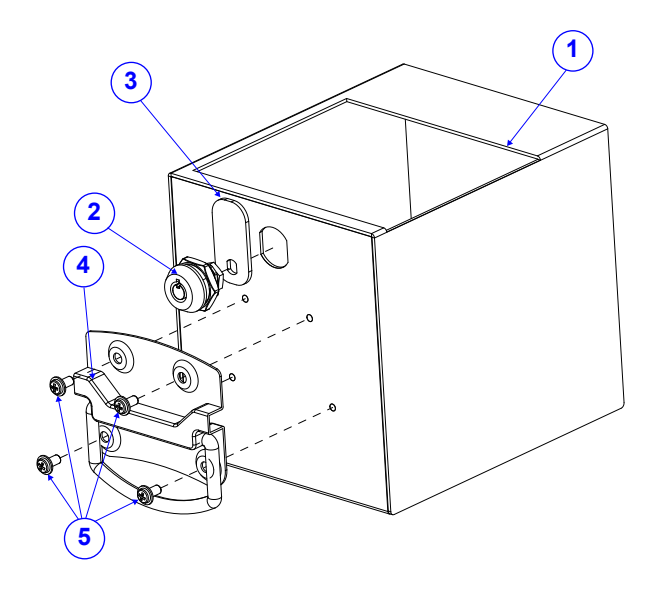

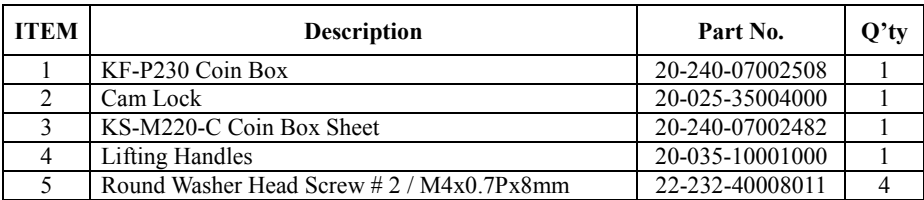

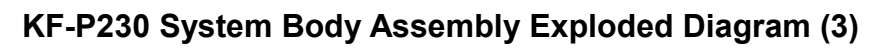

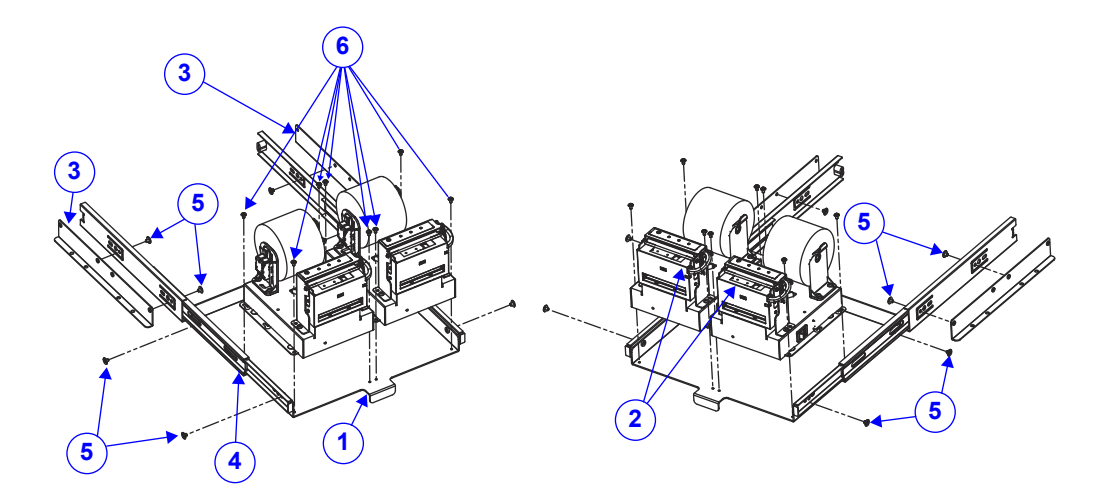

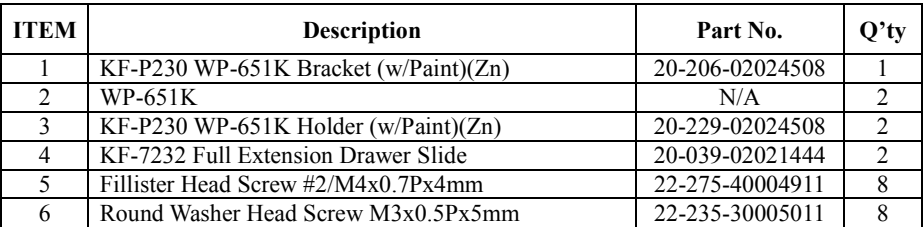

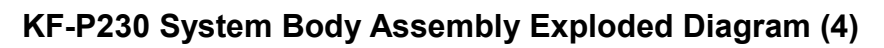

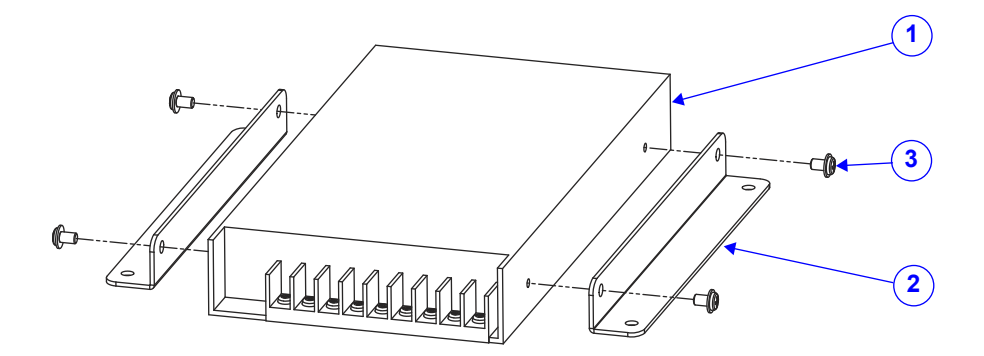

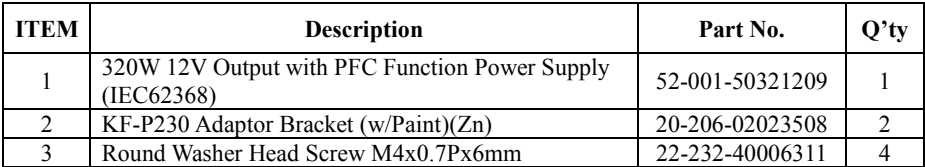

## **KF-P230 System Body Assembly Exploded Diagram (5)**

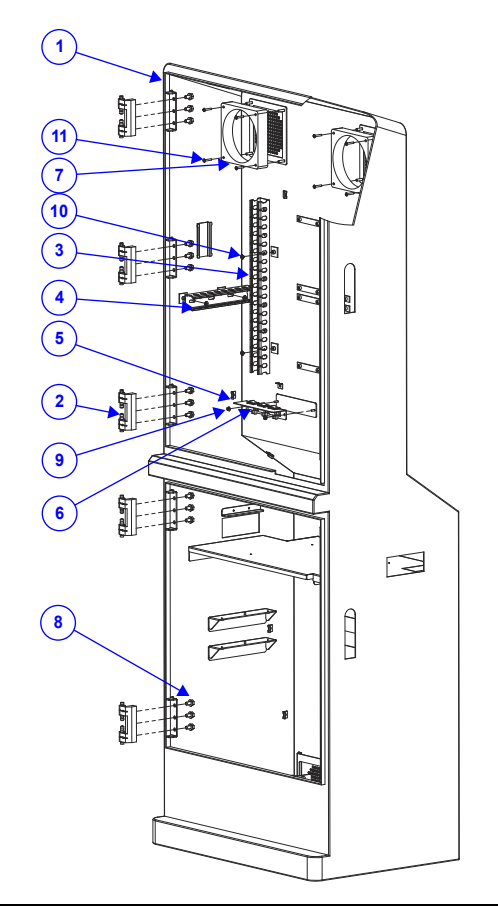

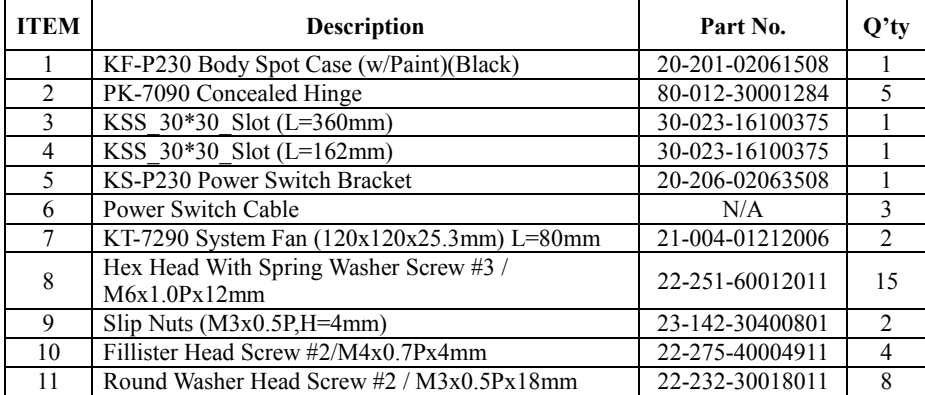

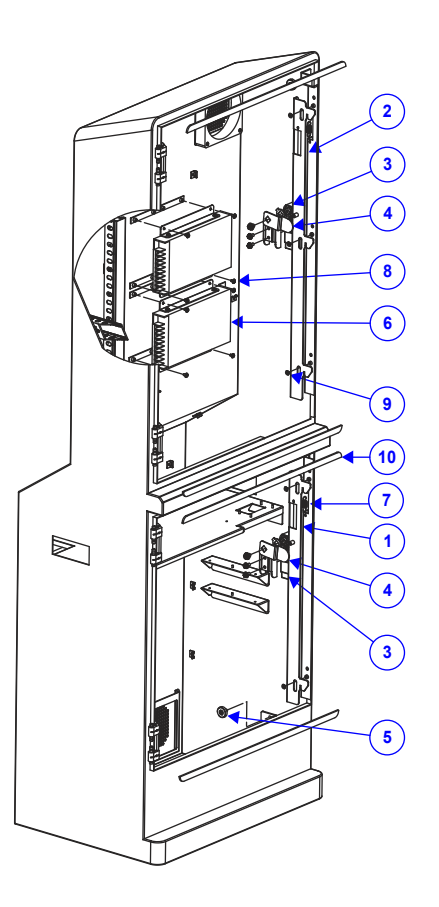

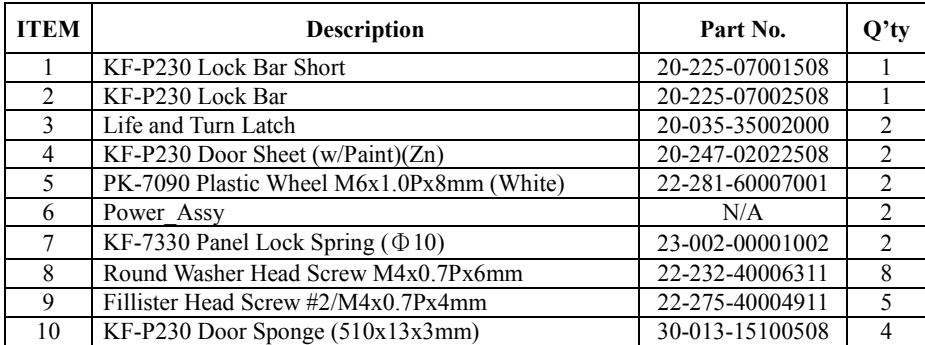

## **KF-P230 System Body Assembly Exploded Diagram (6-1)**

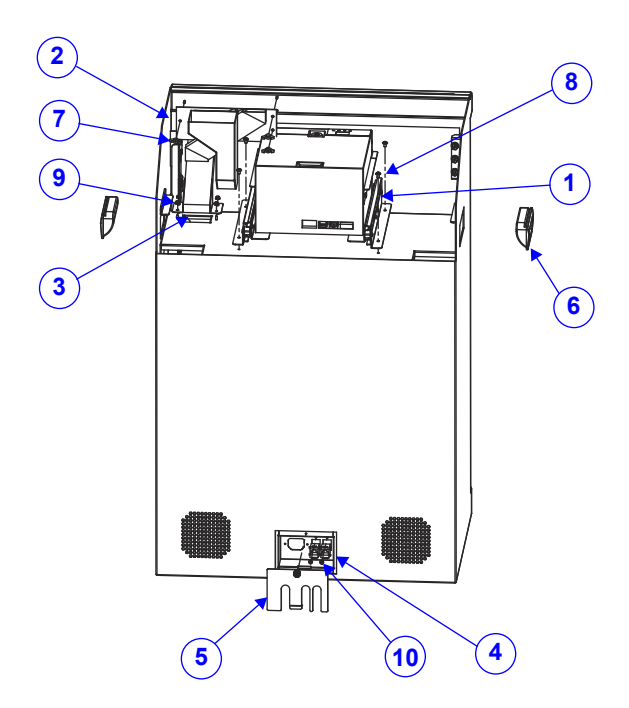

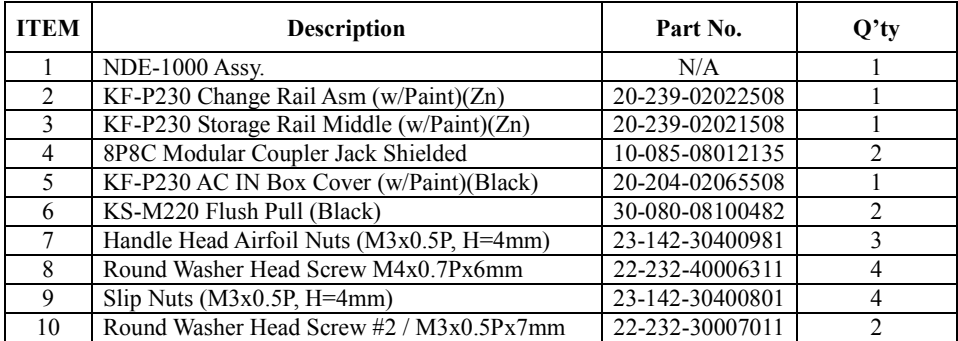

## **KF-P230 System Body Assembly Exploded Diagram (6-2)**

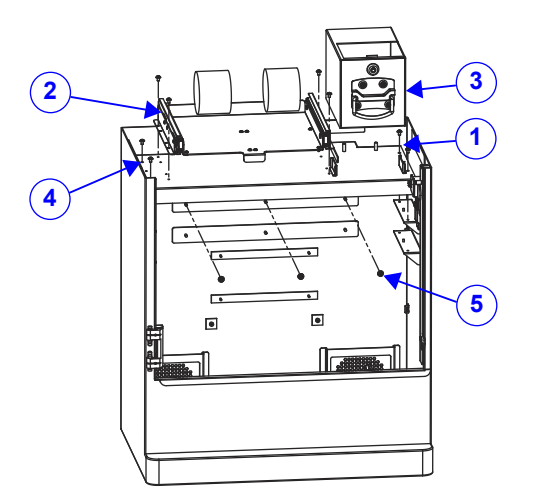

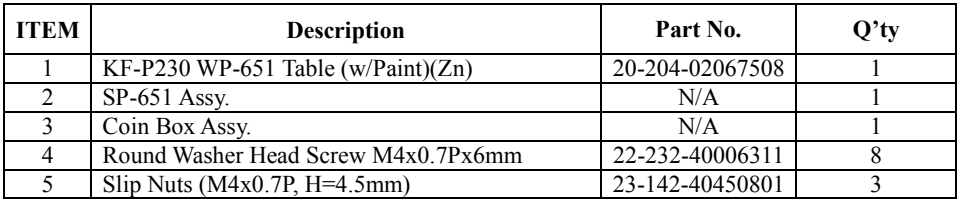

## **KF-P230 System Body Assembly Exploded Diagram (6-3)**

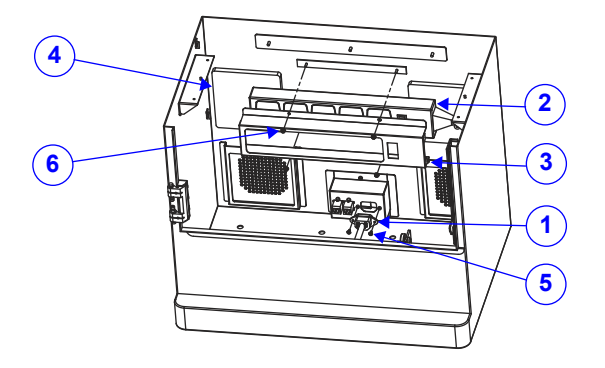

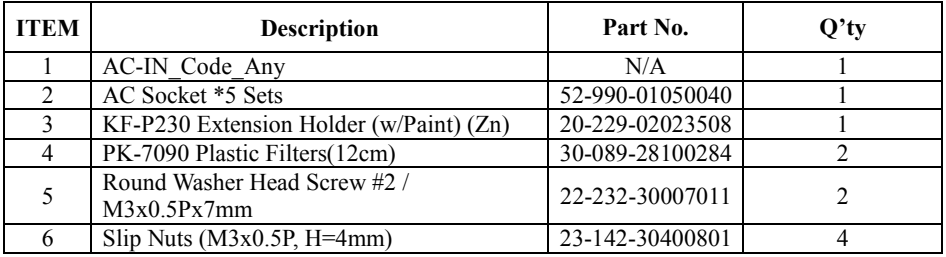

## **KF-P230 System Body Assembly Exploded Diagram (6-4)**

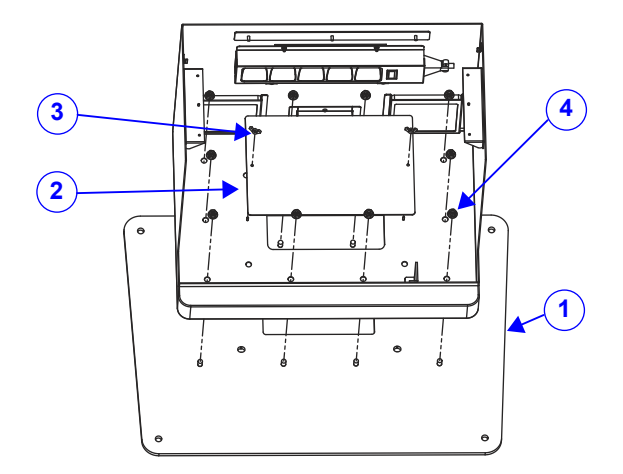

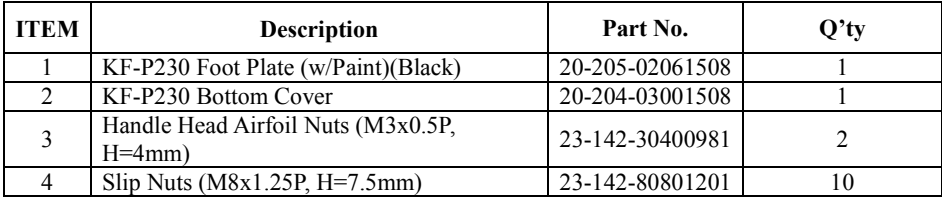

**KF-P230 Upper Door Assembly Exploded Diagram (1)**

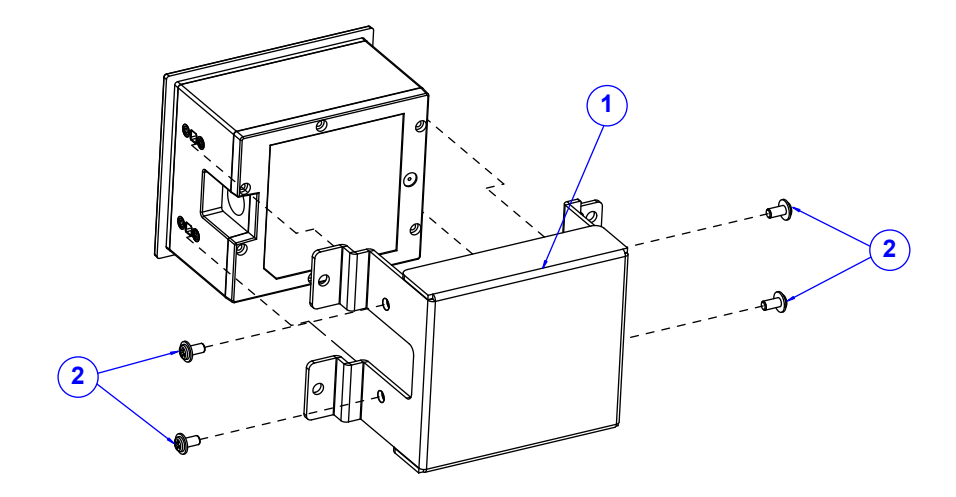

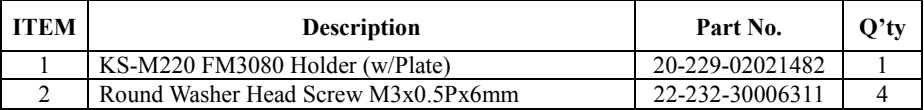

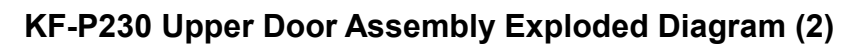

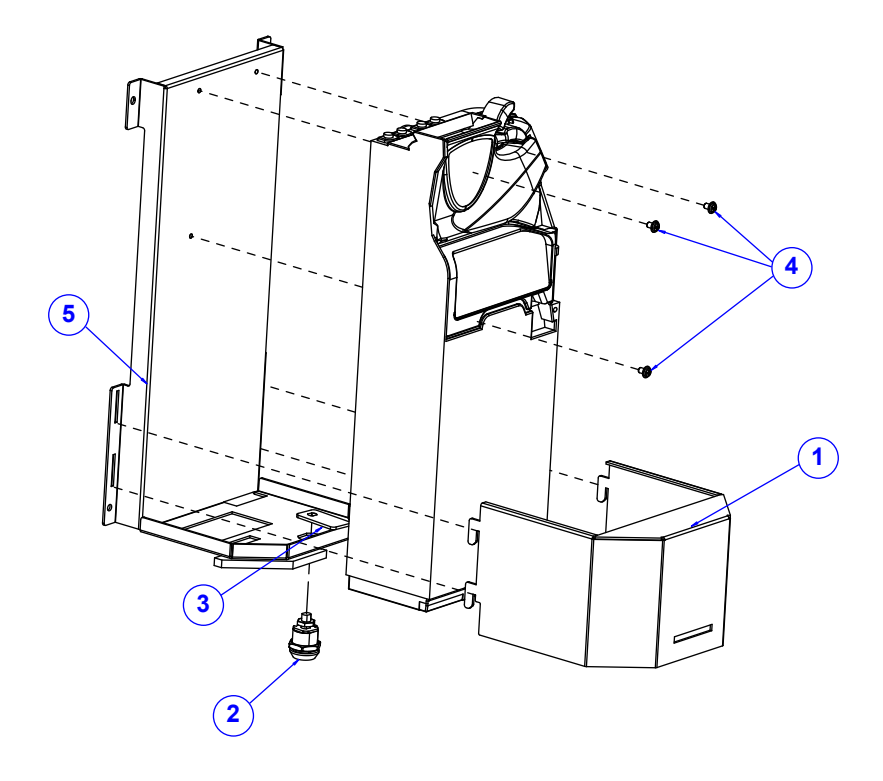

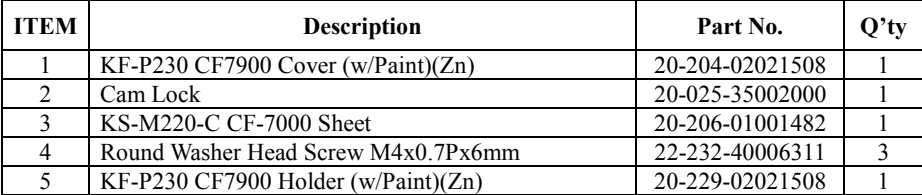

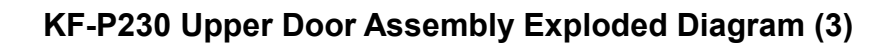

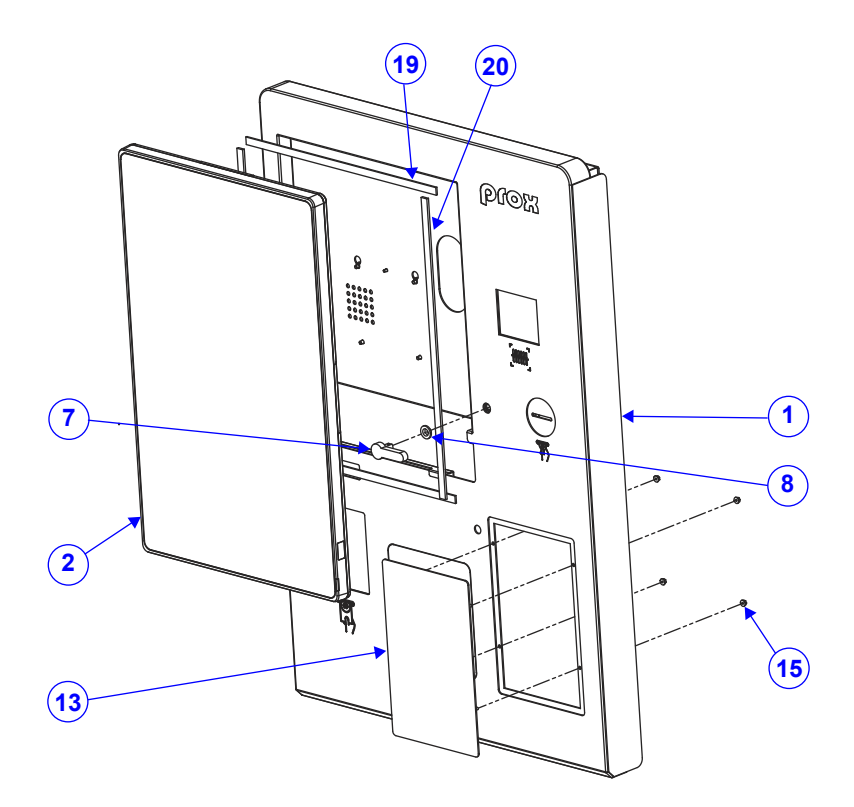

(continued on the next page)

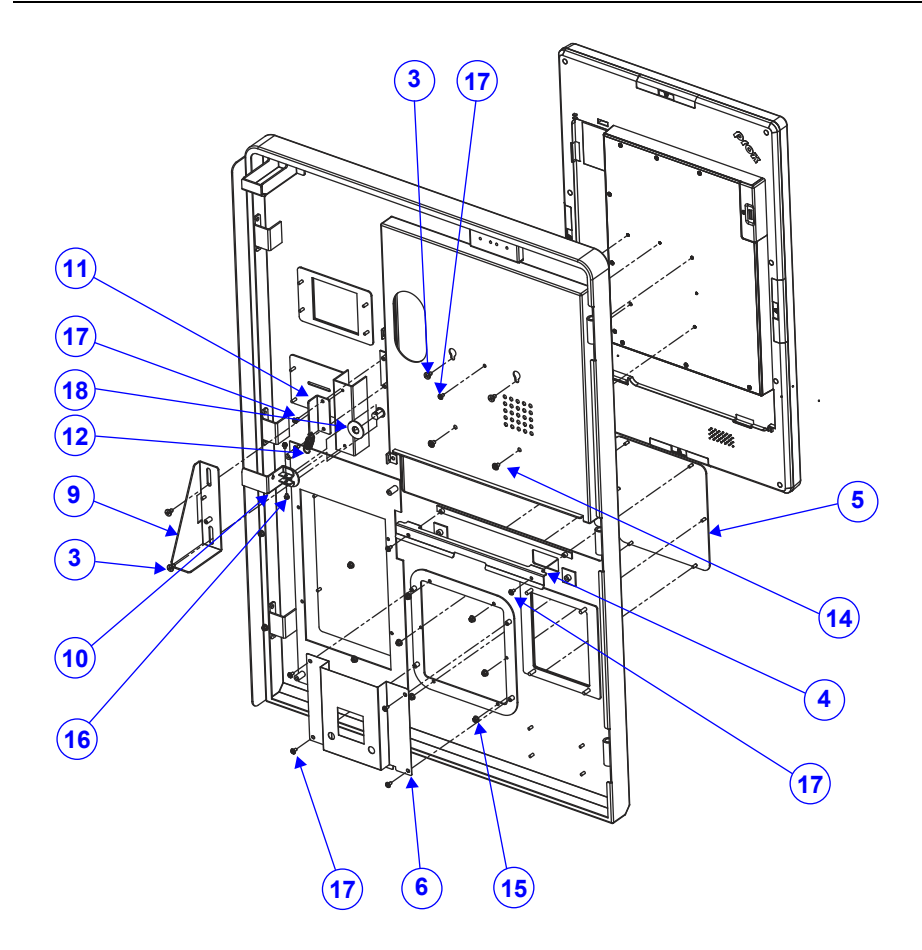

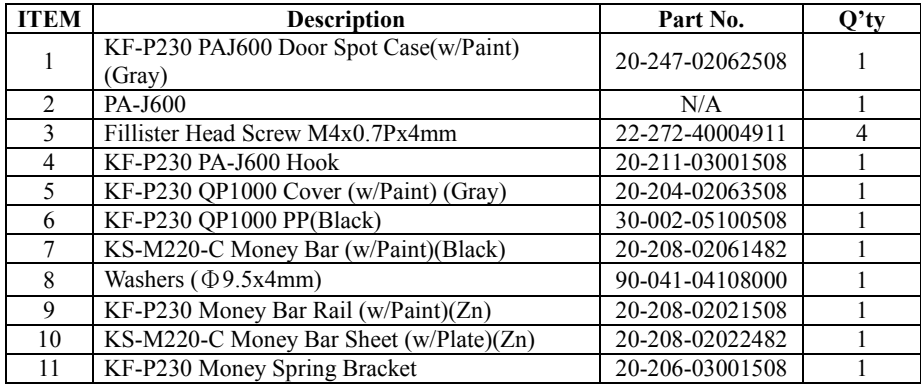

*Appendix A System Diagrams*

|             |                                                    | <i>ippendux in system burgrunn</i> |                |
|-------------|----------------------------------------------------|------------------------------------|----------------|
| <b>ITEM</b> | <b>Description</b>                                 | Part No.                           | O'tv           |
| 12          | KF-7330 Panel Lock Spring $(\Phi 10)$              | 23-002-00001002                    |                |
| 13          | KF-P230 Credit Card Cover (w/Paint) (Gray)         | 20-204-02062508                    |                |
| 14          | Round Washer Head Screw M4x0.7Px6mm                | 22-232-40006311                    | $\overline{2}$ |
| 15          | $Slip$ Nuts (M $3x0.5P$ , H $=4mm$ )               | 23-142-30400801                    | 10             |
| 16          | Round Head With Spring Washer Screw<br>M3x0.5Px5mm | 22-232-30060011                    | $\mathfrak{D}$ |
| 17          | Round Washer Head Screw M3x0.5Px6mm                | 22-232-30006311                    | $\mathbf Q$    |
| 18          | KS-M220-C Money Bar Washer                         | 20-208-07001482                    |                |
| 19          | KF-P230 PA-J600 Poron-Top (330.4x10x2mm)           | 30-013-24200508                    | $\mathcal{D}$  |
| 20          | KF-P230 PA-J600 Poron Side (397.5x10x3mm)          | 30-013-24100508                    | $\overline{2}$ |

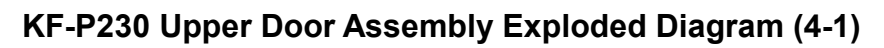

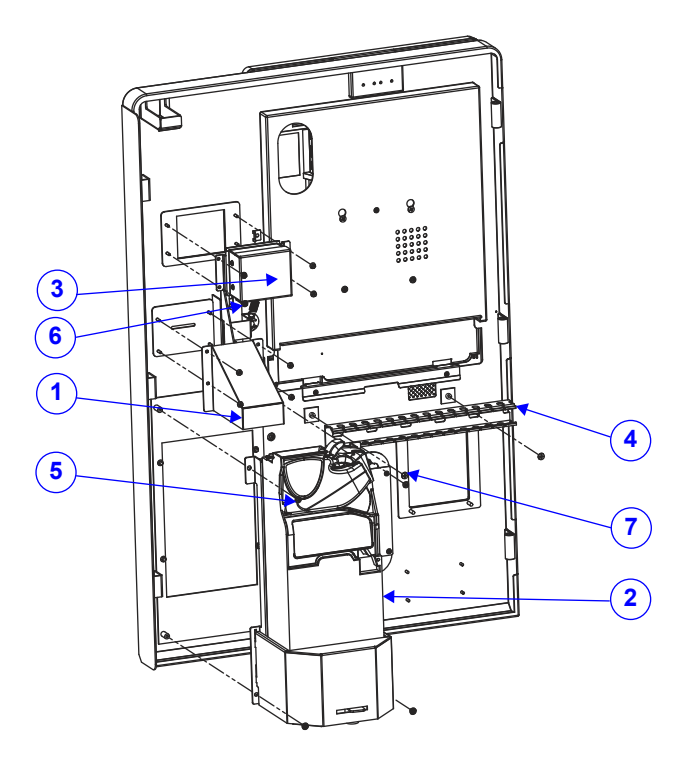

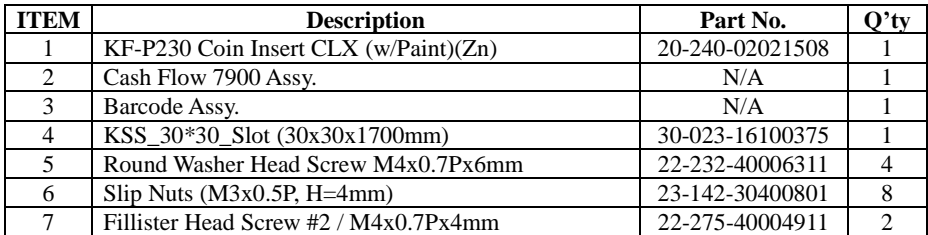

## **KF-P230 Upper Door Assembly Exploded Diagram (4-2)**

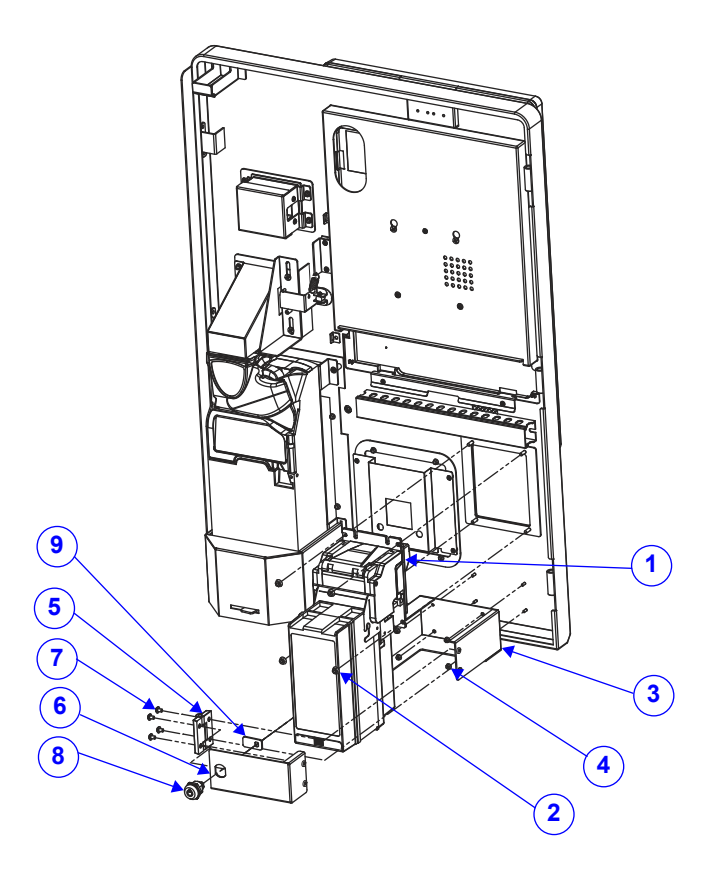

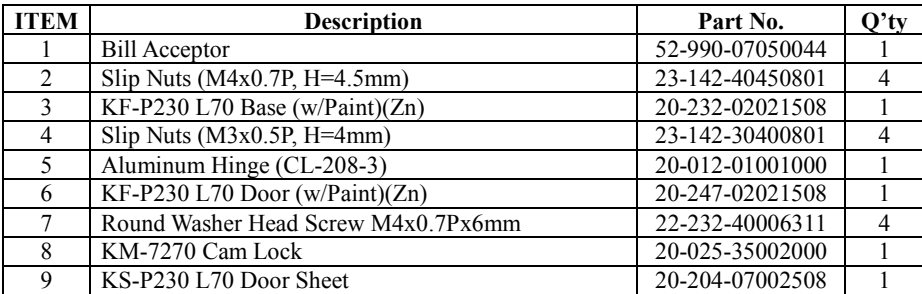

**KF-P230 Lower Door Assembly Exploded Diagram (1)**

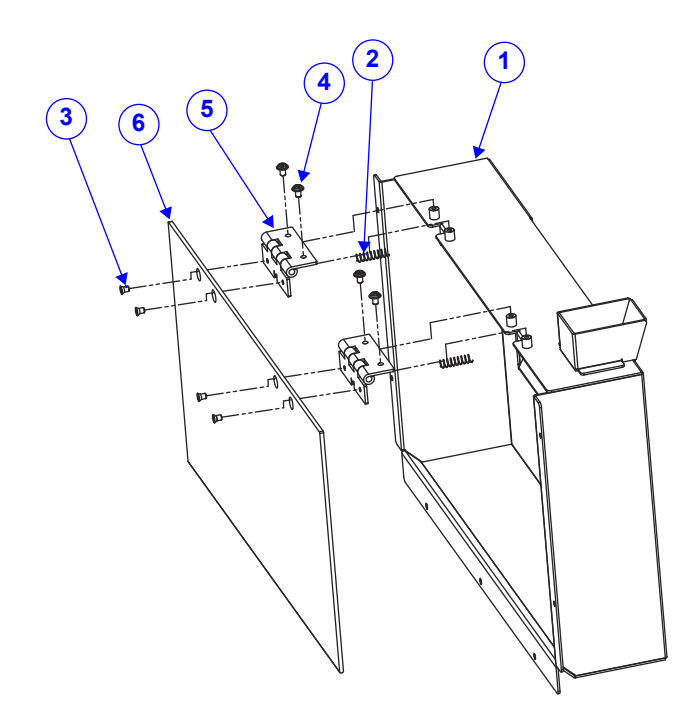

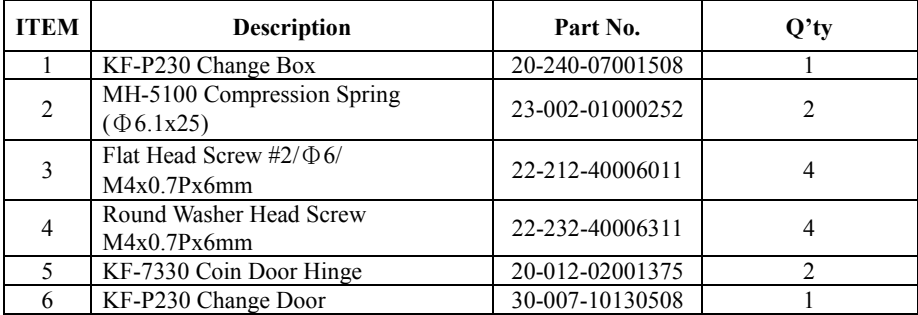

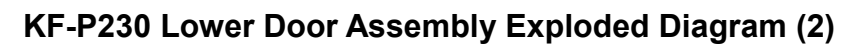

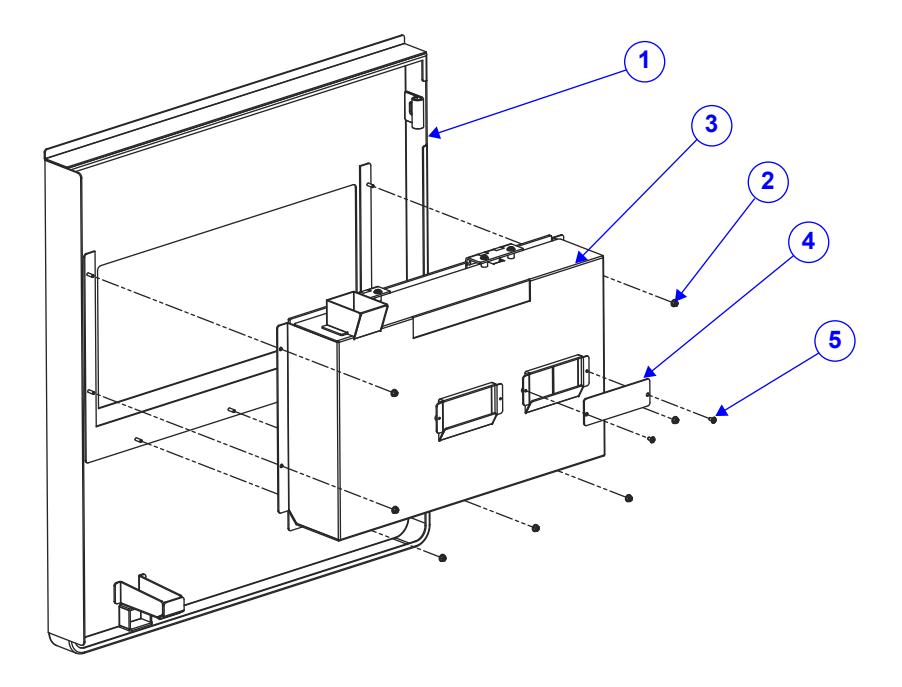

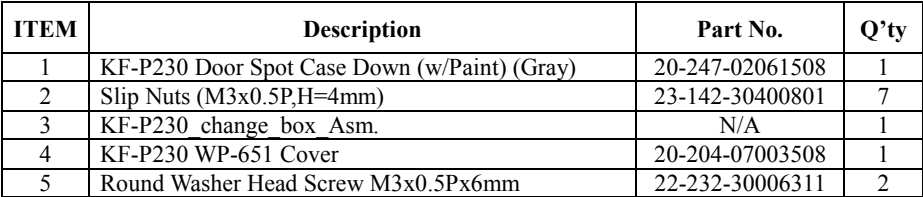

# **Appendix B Technical Summary**

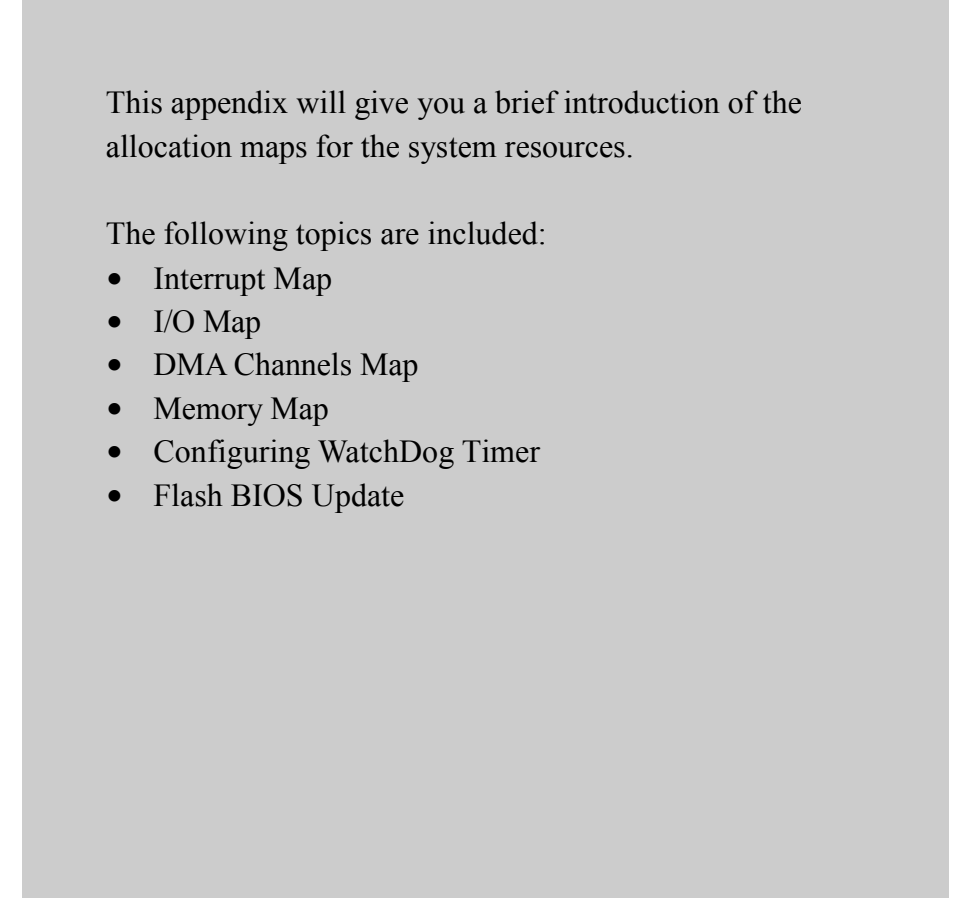

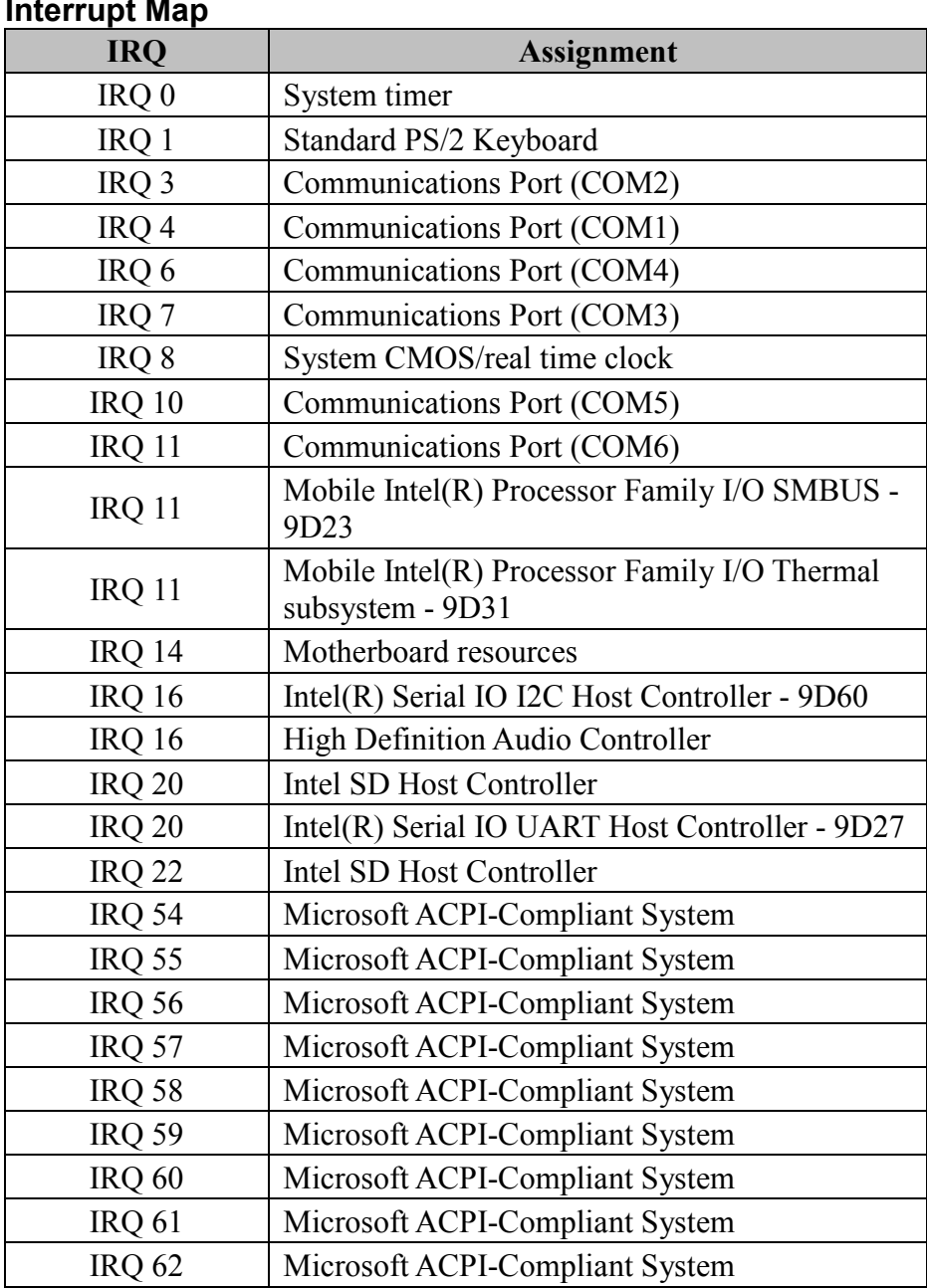

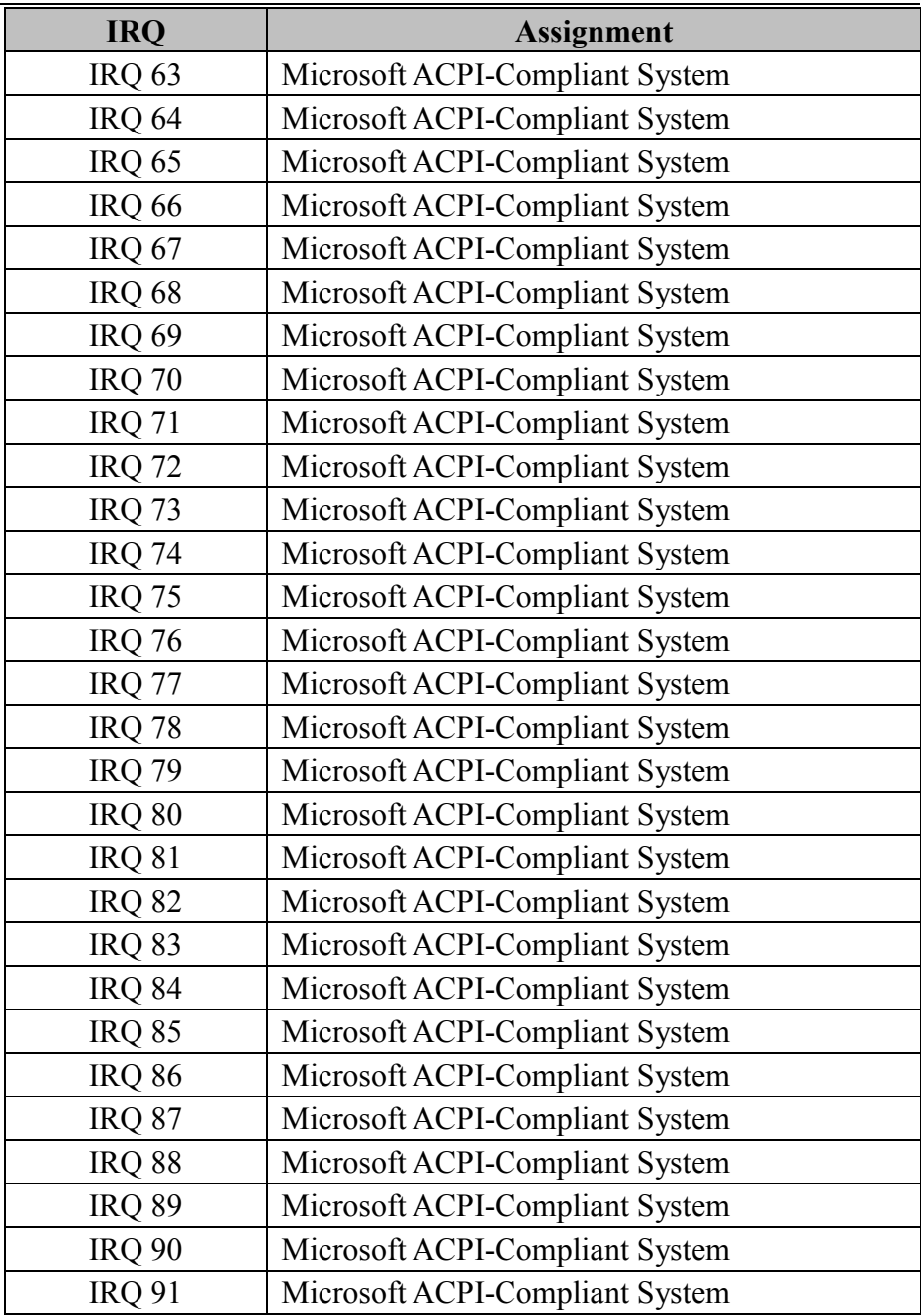

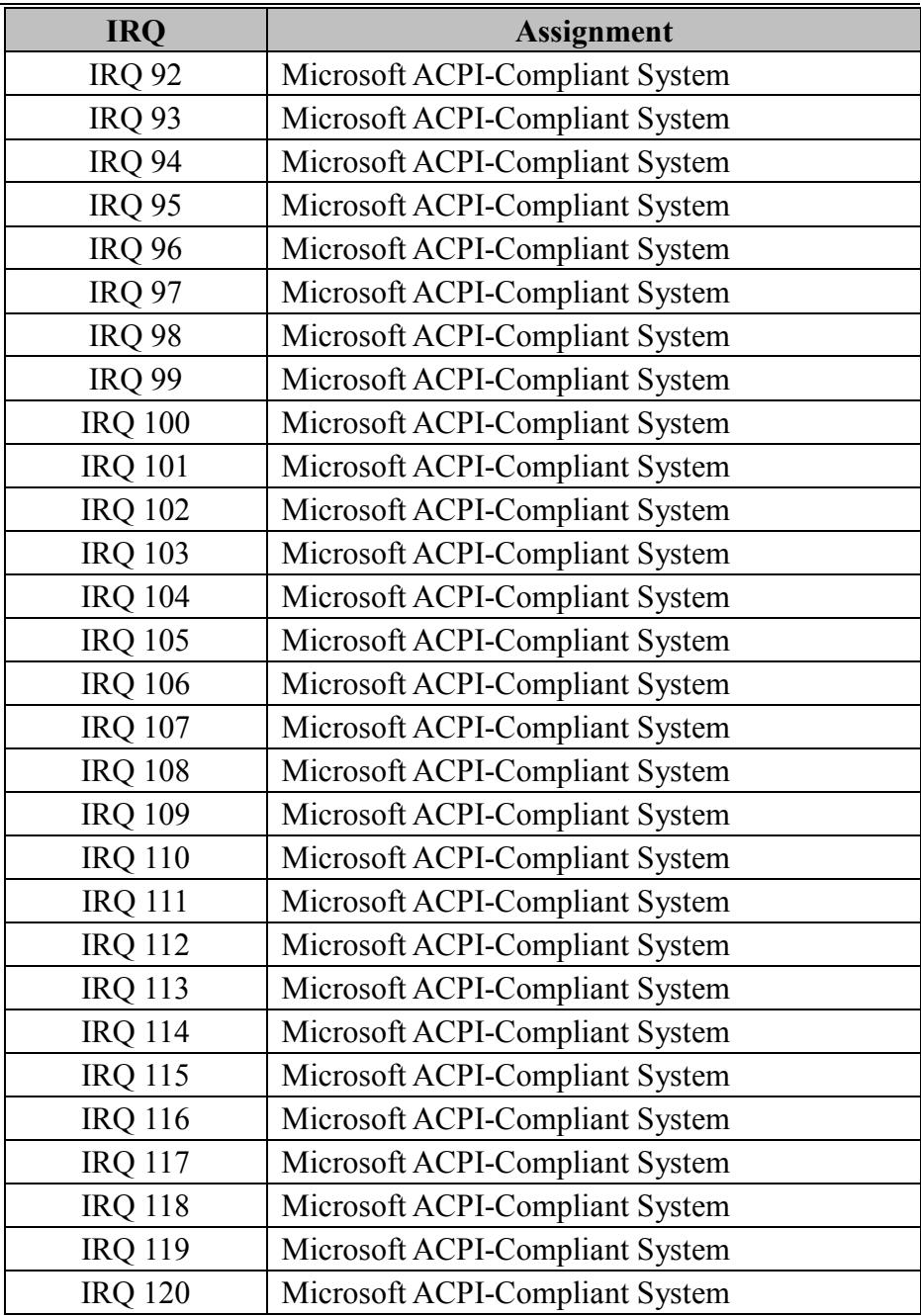

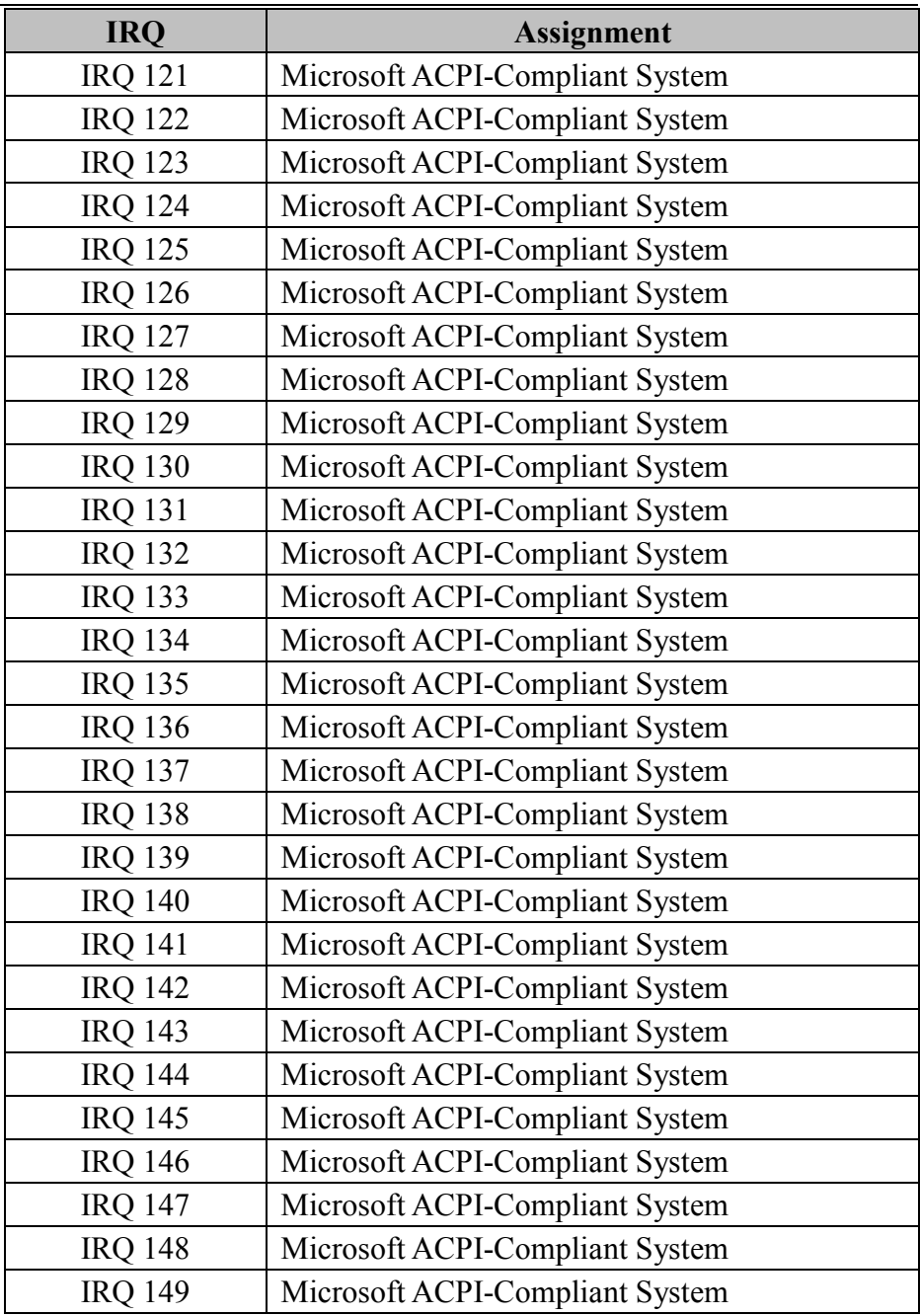

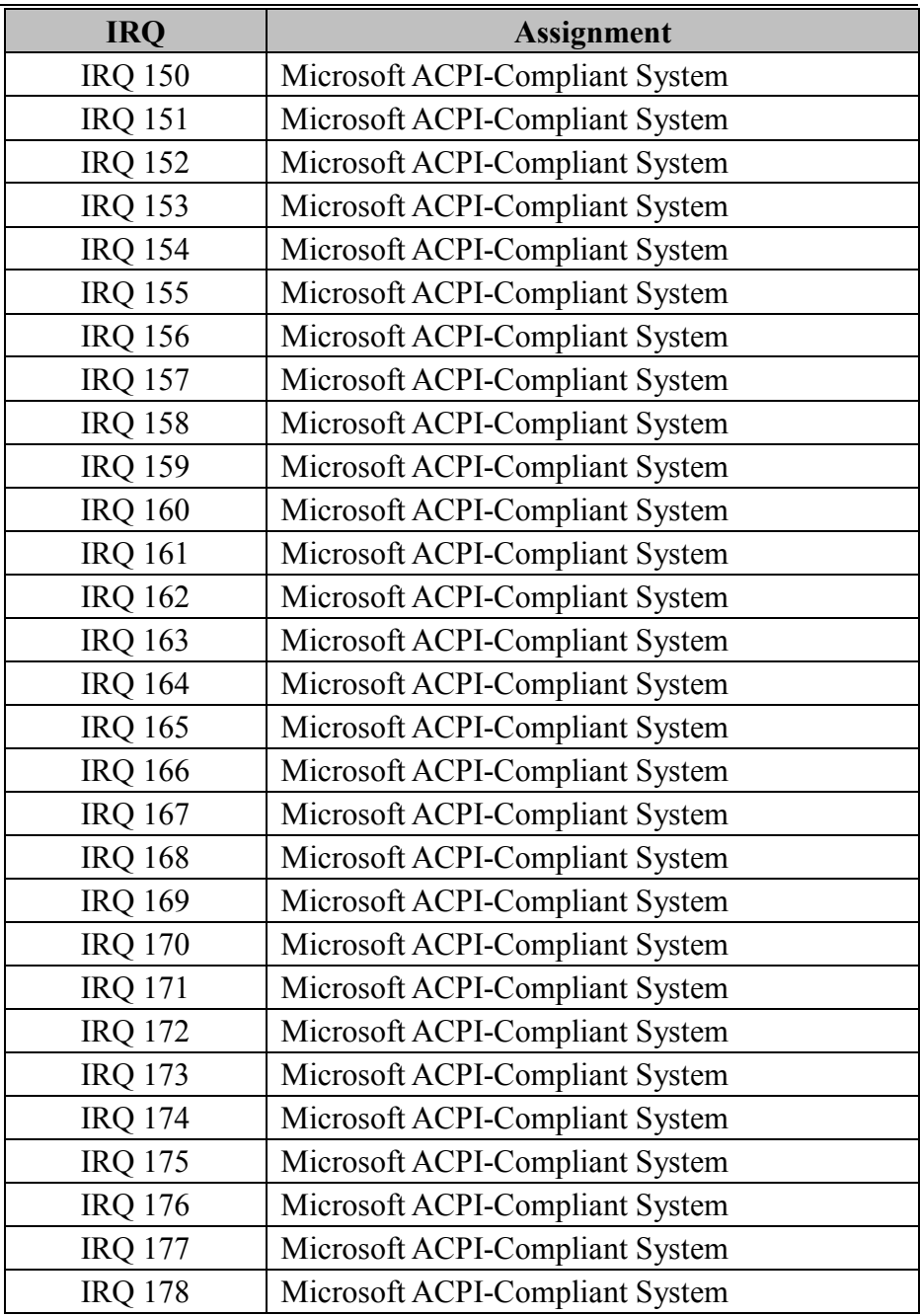

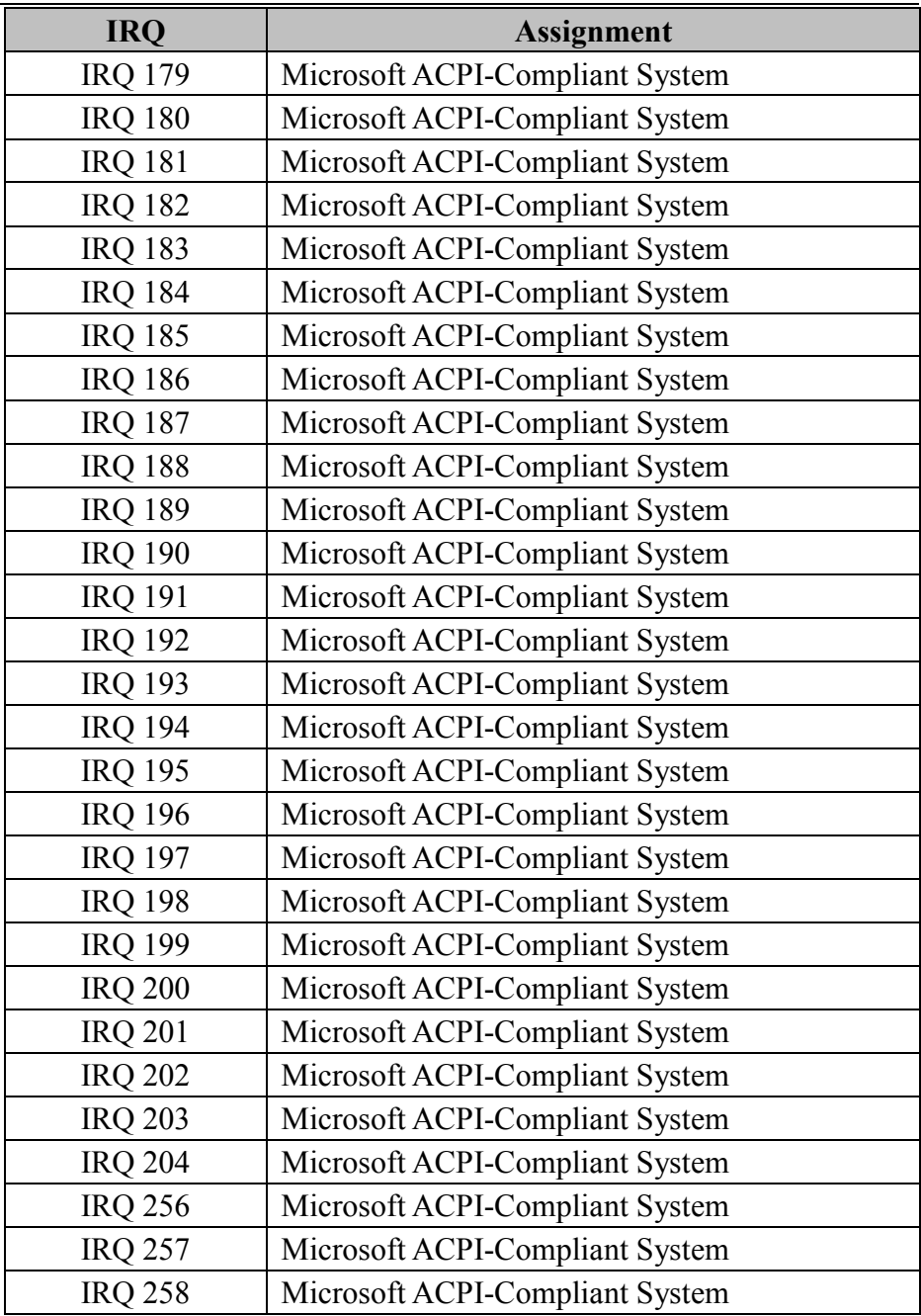

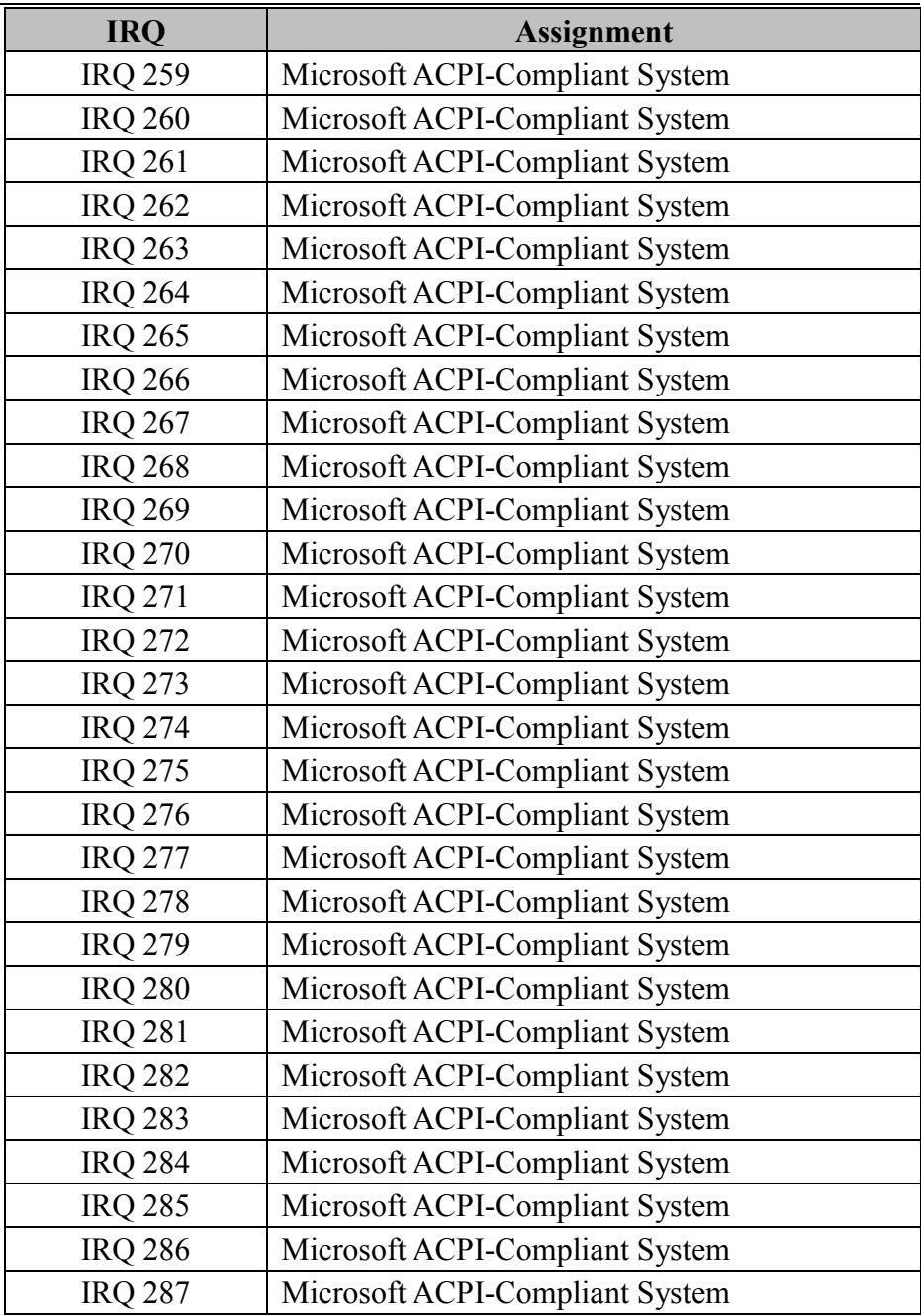

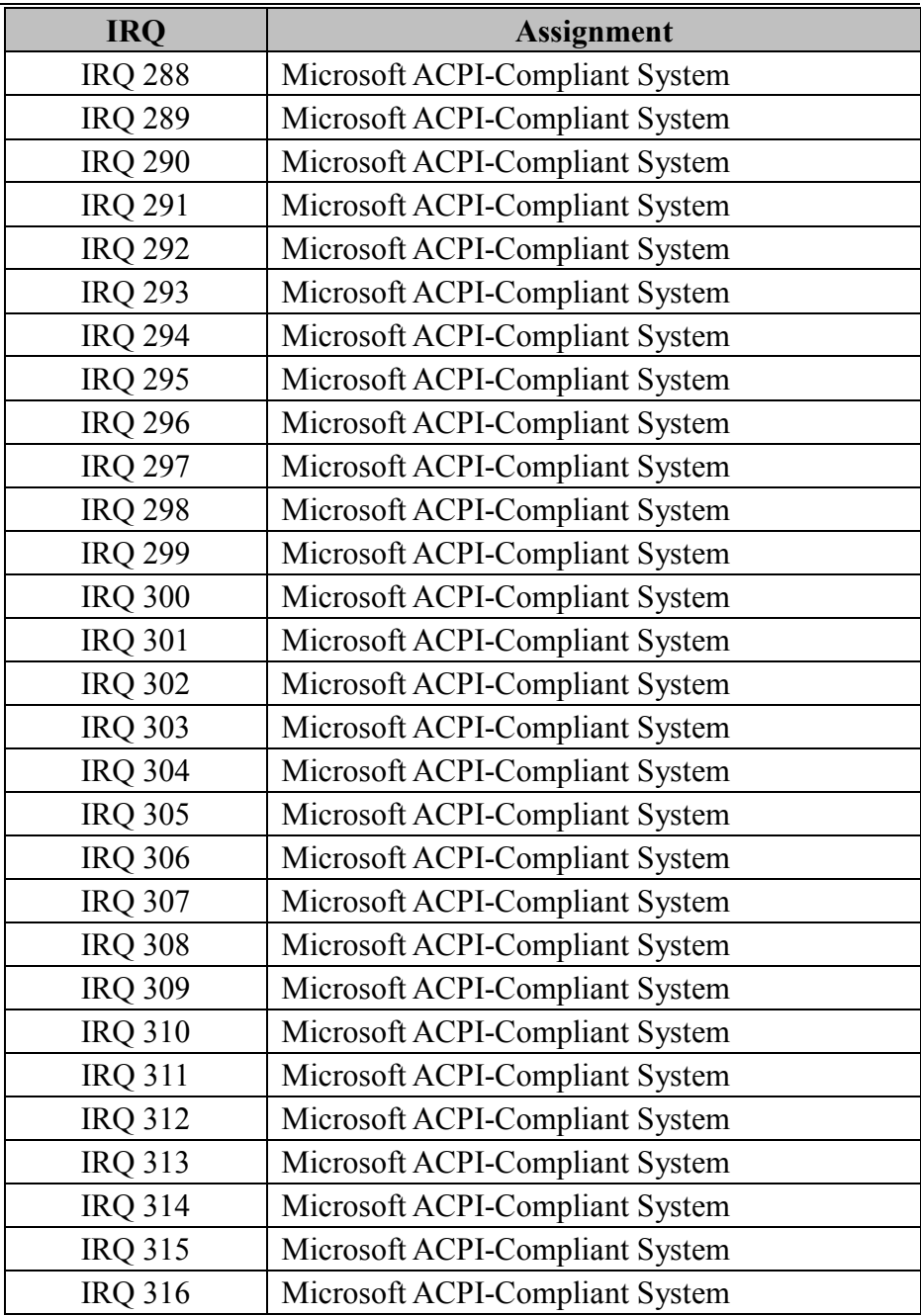

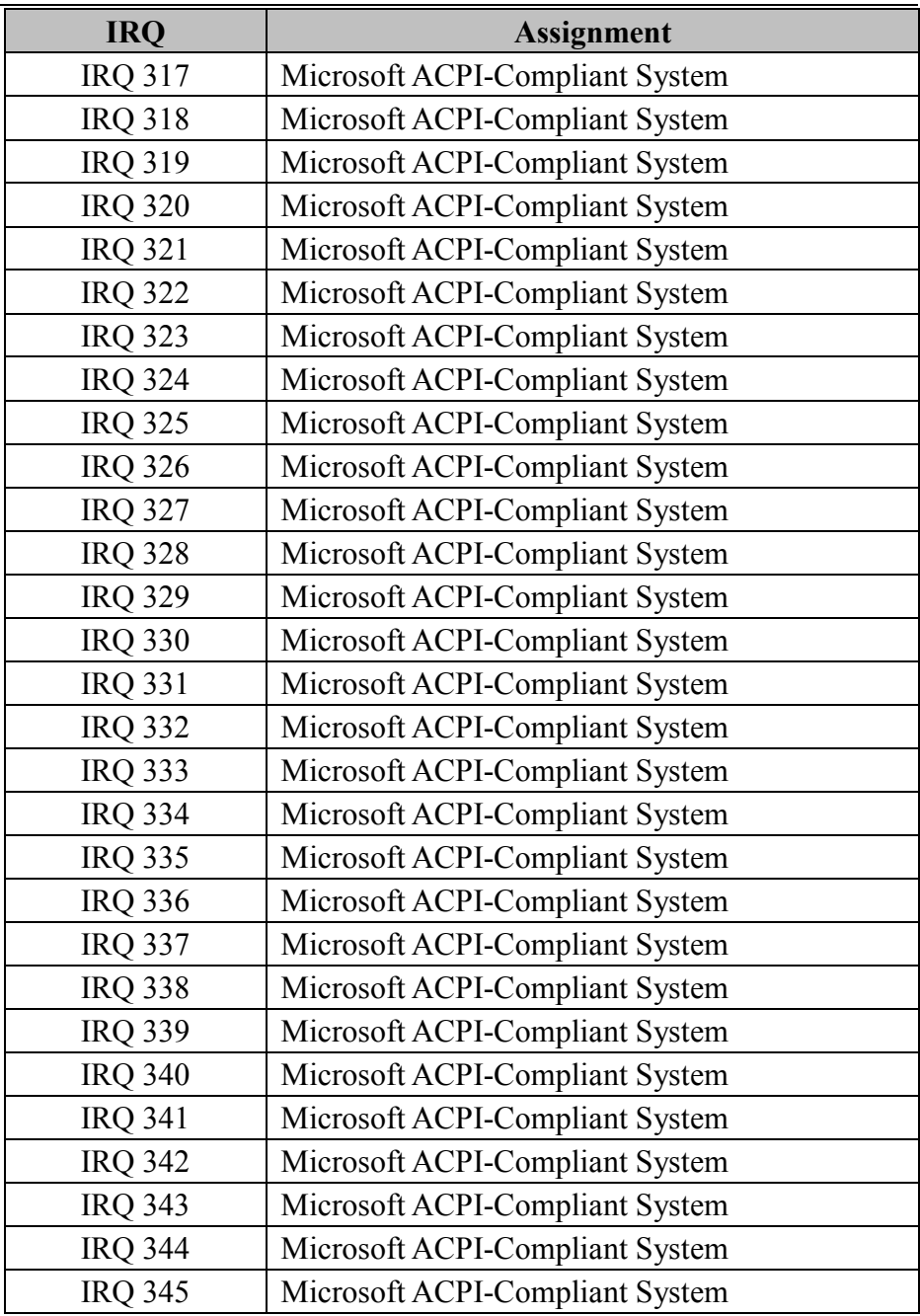

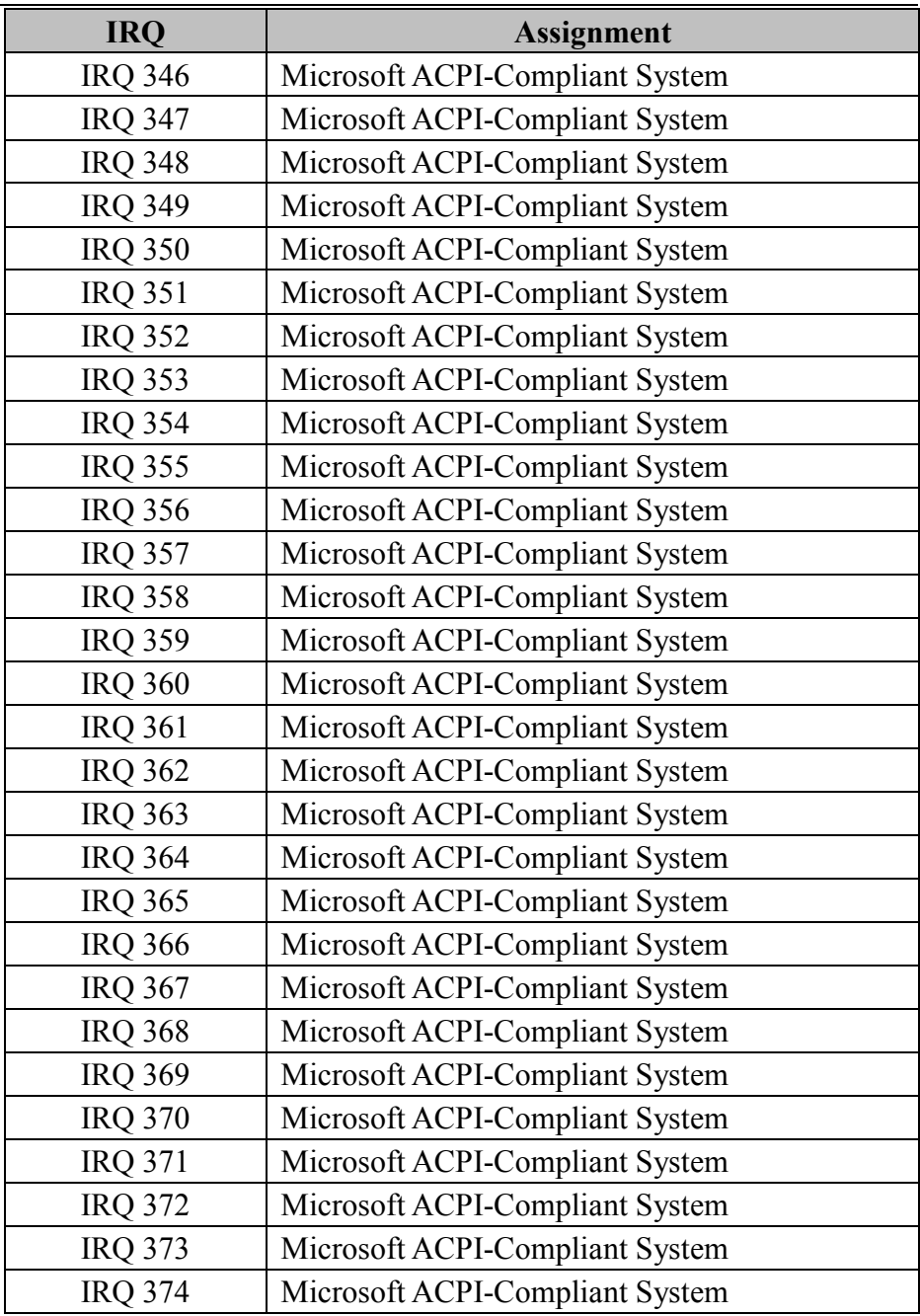

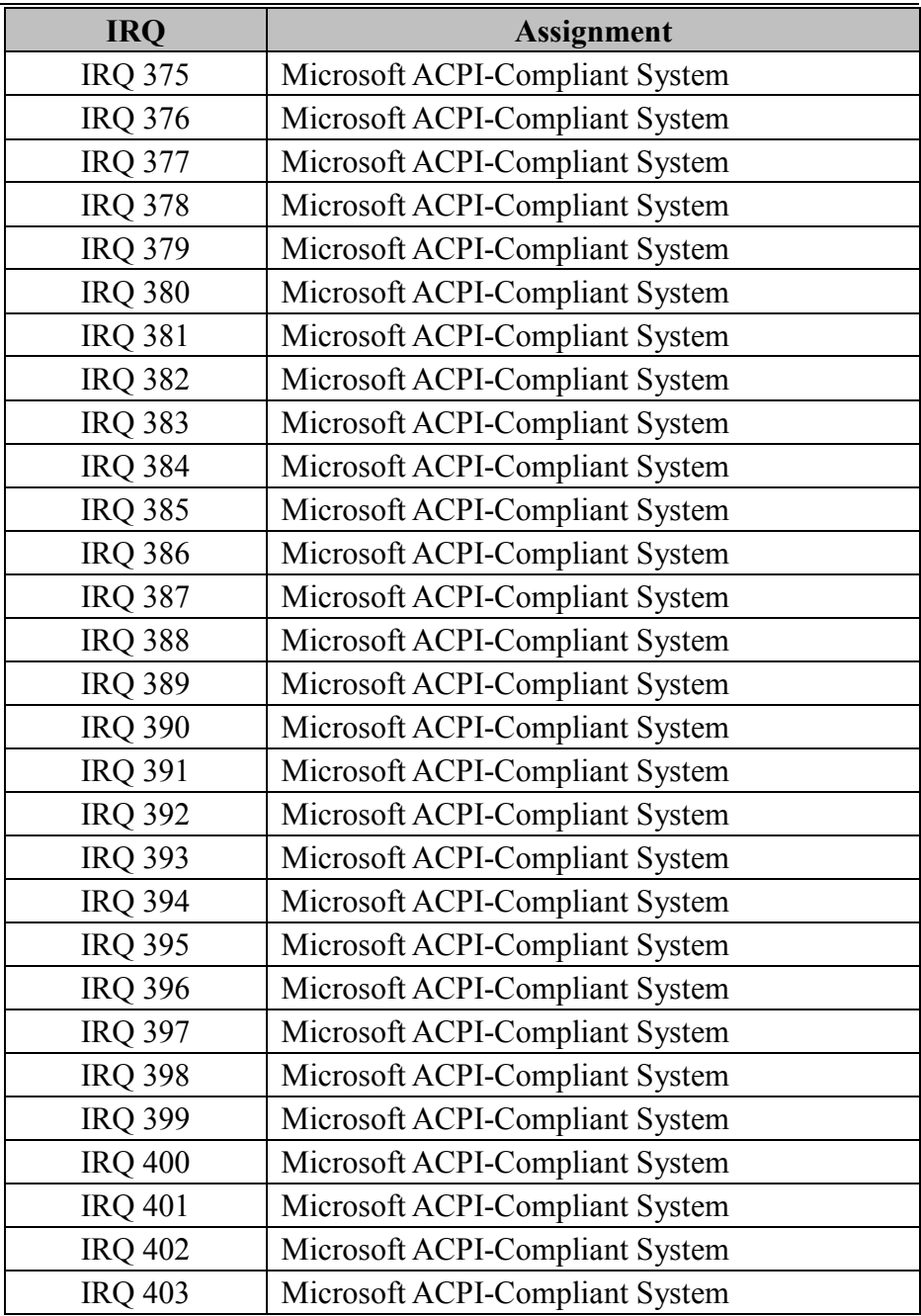

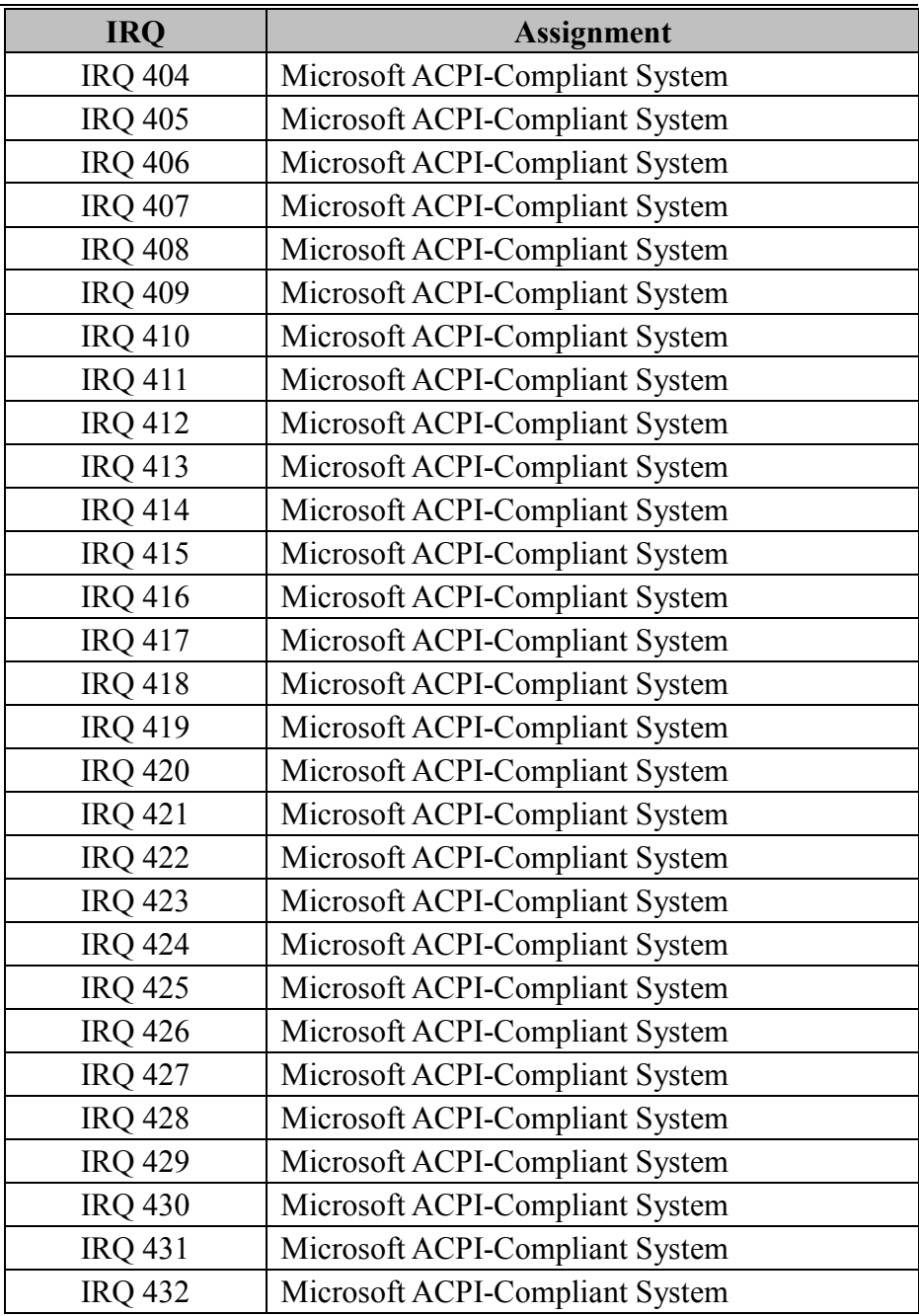

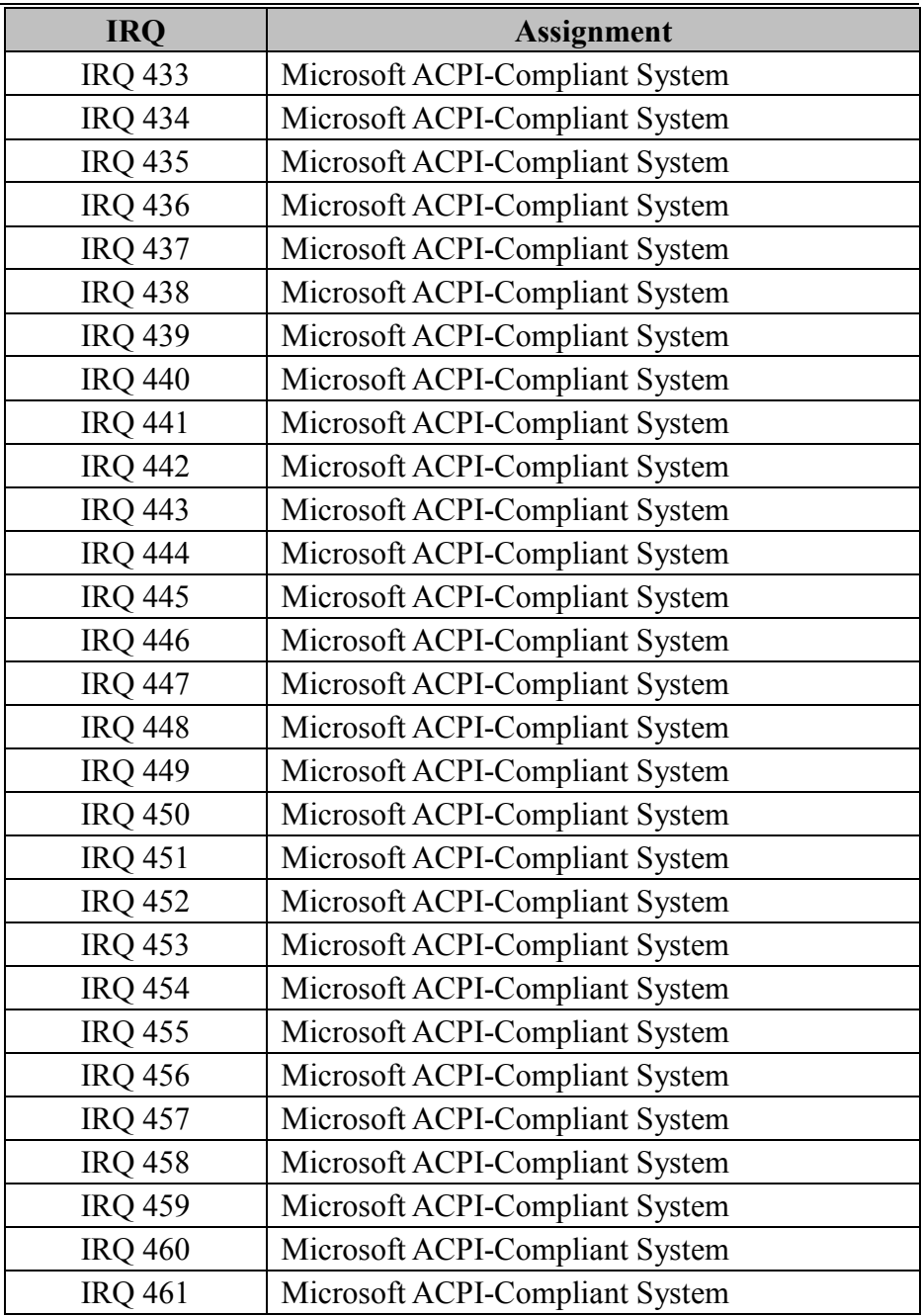

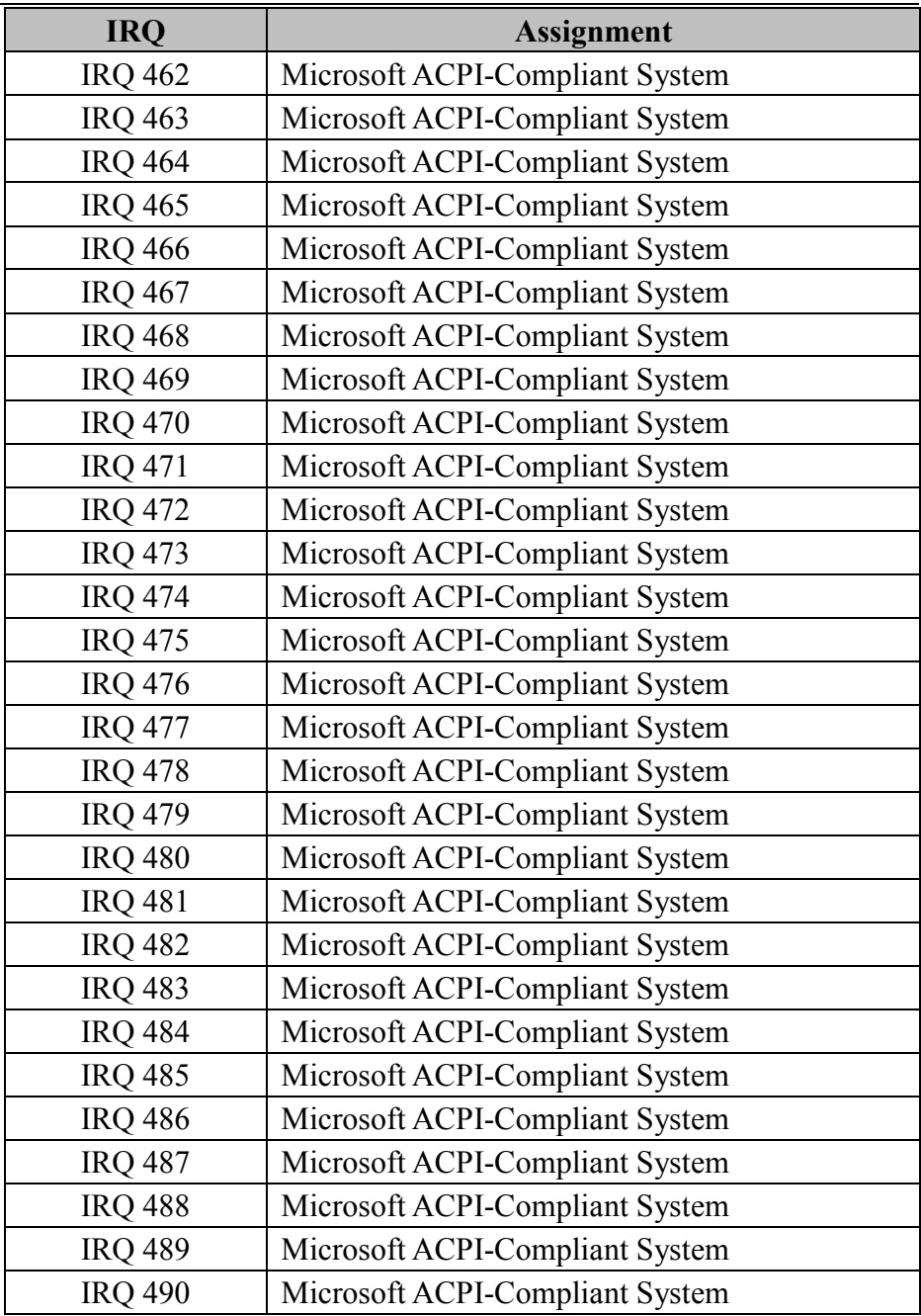

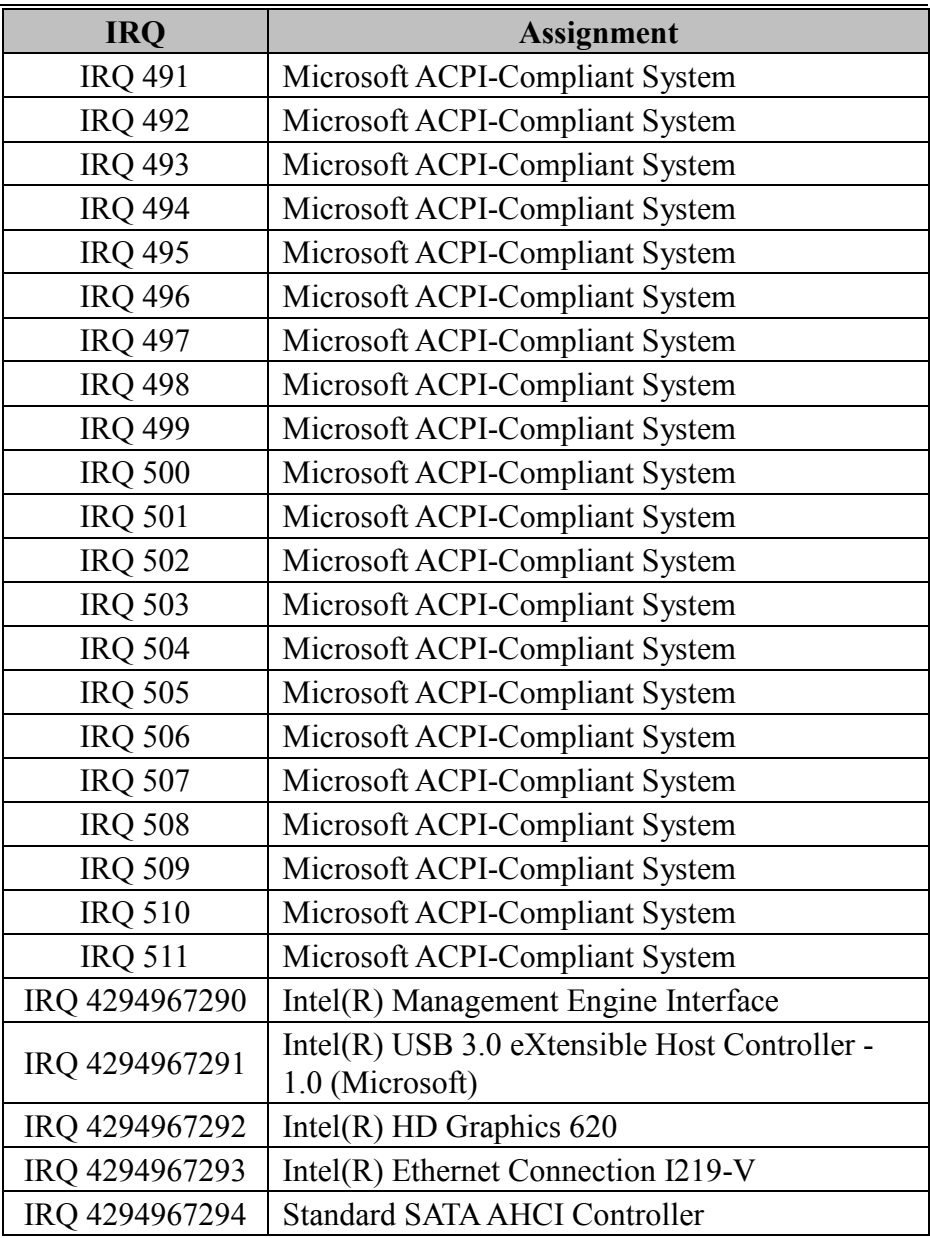

**Note:** These resource information were gathered using Windows 10.

### **I/O MAP**

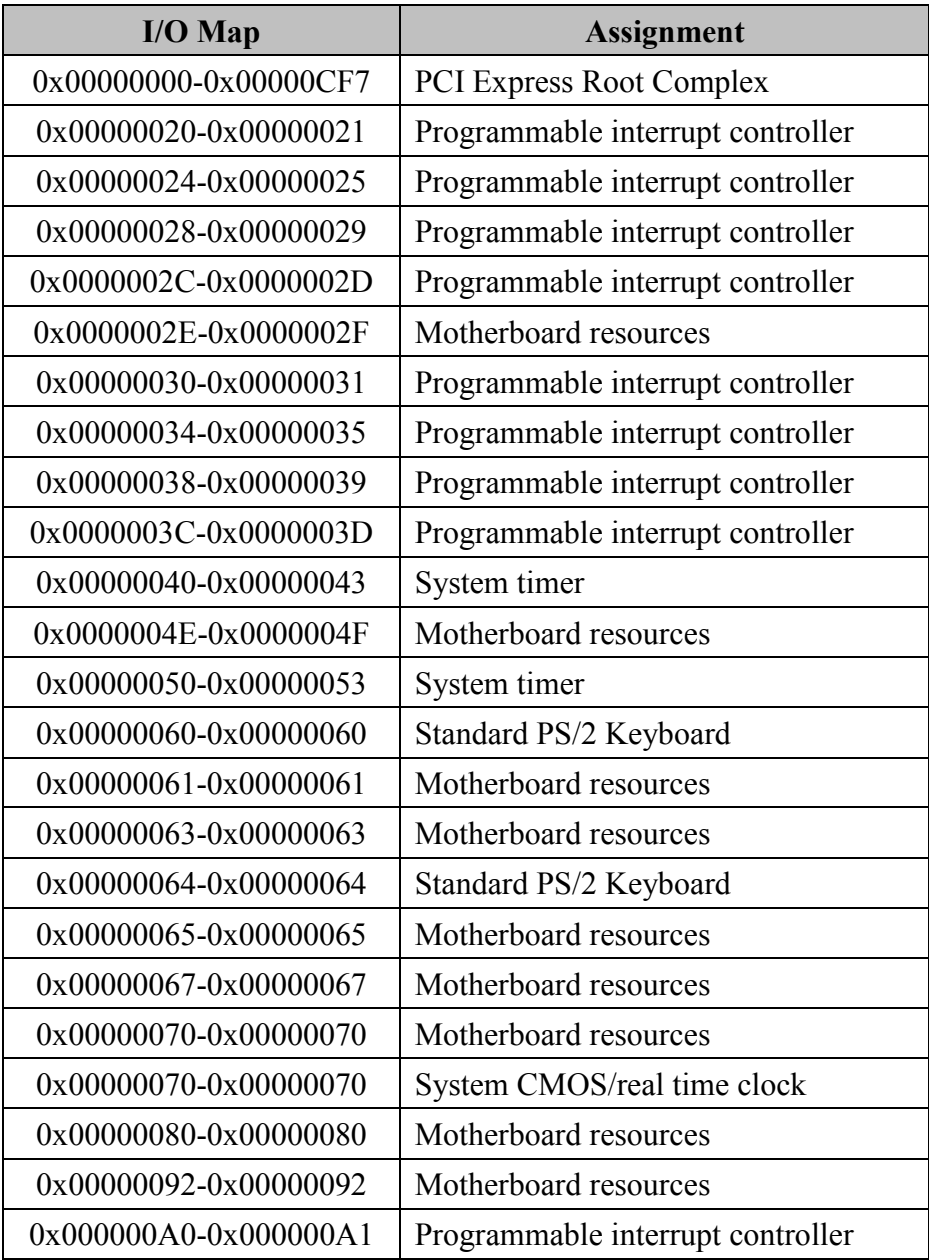
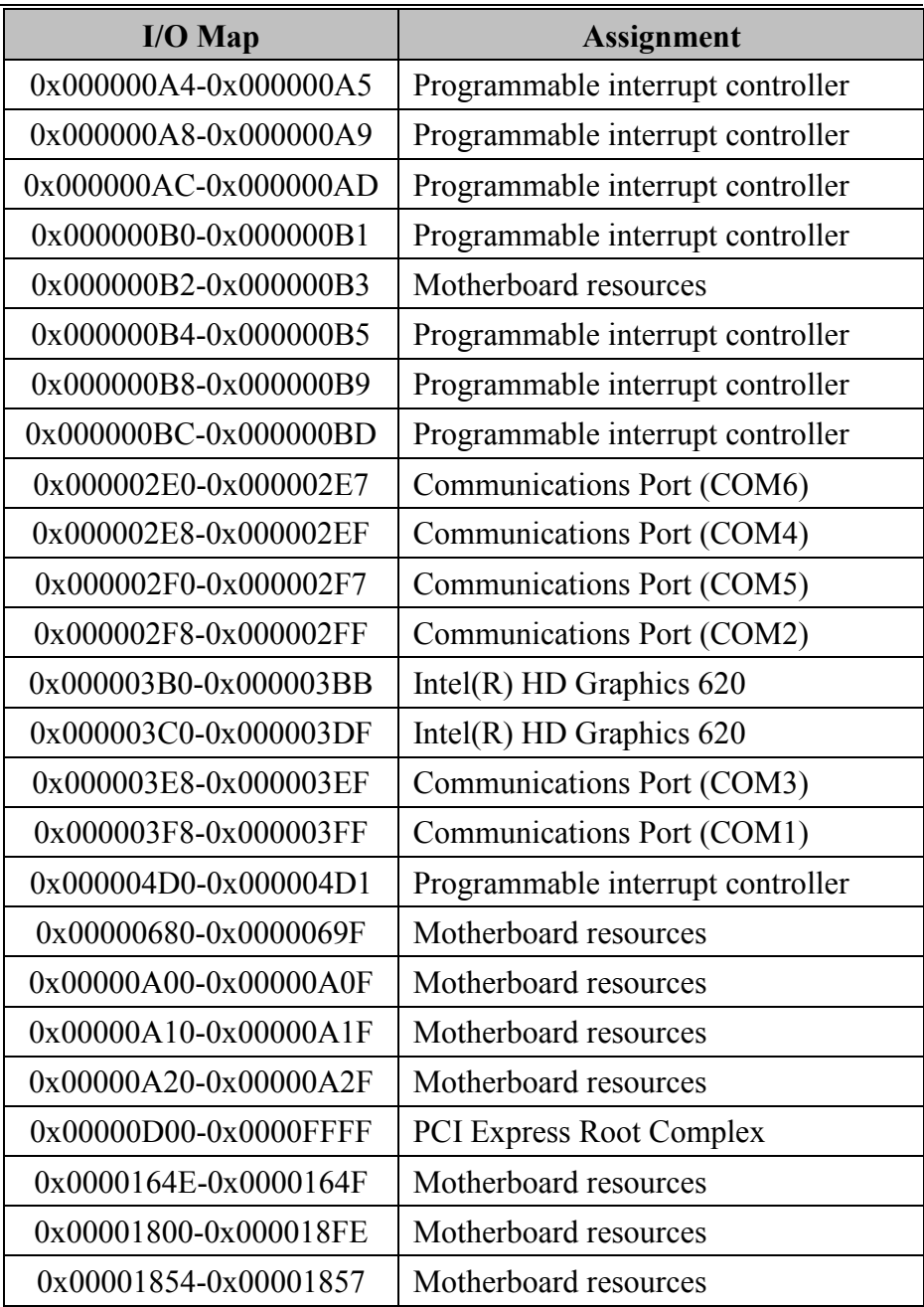

*Appendix B Technical Summary*

| $I/O$ Map                    | <b>Assignment</b>                                    |
|------------------------------|------------------------------------------------------|
| 0x0000F000-0x0000F03F        | Intel(R) HD Graphics $620$                           |
| 0x0000F040-0x0000F05F        | Mobile Intel(R) Processor Family I/O<br>SMBUS - 9D23 |
| 0x0000F060-0x0000F07F        | <b>Standard SATA AHCI Controller</b>                 |
| 0x0000F080-0x0000F083        | <b>Standard SATA AHCI Controller</b>                 |
| 0x0000F090-0x0000F097        | <b>Standard SATA AHCI Controller</b>                 |
| 0x0000FF00-0x0000FFFE        | Motherboard resources                                |
| 0x0000FFFF-0x0000FFFF        | Motherboard resources                                |
| 0x0000FFFF-0x0000FFFF        | Motherboard resources                                |
| $0x0000$ FFFF- $0x0000$ FFFF | Motherboard resources                                |

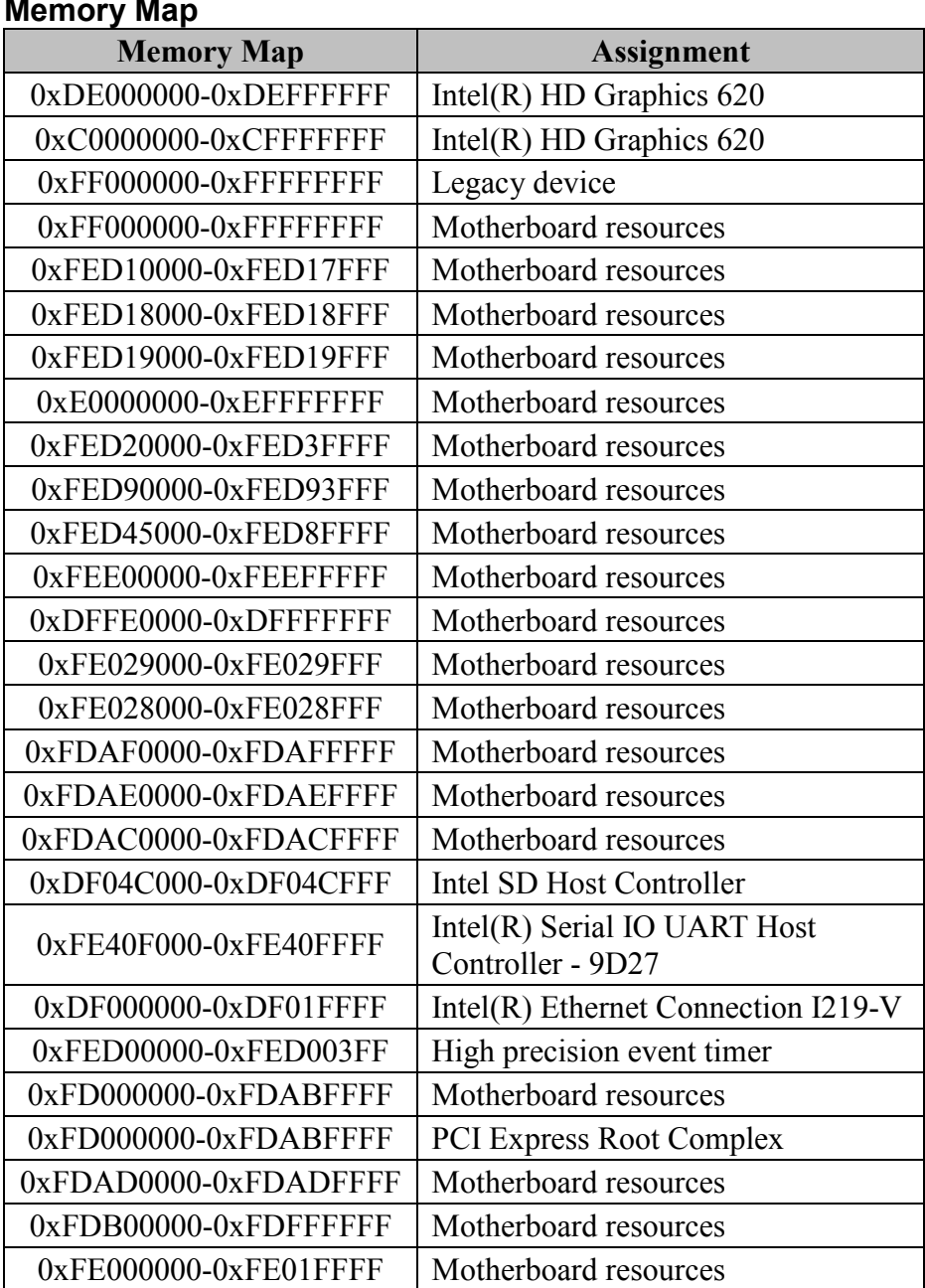

*Appendix B Technical Summary*

| <b>Memory Map</b>       | <b>Assignment</b>                                                   |
|-------------------------|---------------------------------------------------------------------|
| 0xFE036000-0xFE03BFFF   | Motherboard resources                                               |
| 0xFE03D000-0xFE3FFFFF   | Motherboard resources                                               |
| $0xFE410000-0xFE7FFFFF$ | Motherboard resources                                               |
| 0xDF04B000-0xDF04BFFF   | Intel SD Host Controller                                            |
| $0xDF044000-0xDF047FFF$ | Mobile Intel(R) Processor Family<br>$I/O$ PMC - $9D21$              |
| 0xFE40E000-0xFE40EFFF   | Intel $(R)$ Serial IO I2C Host<br>Controller - 9D60                 |
| 0xDF040000-0xDF043FFF   | High Definition Audio Controller                                    |
| 0xDF020000-0xDF02FFFF   | High Definition Audio Controller                                    |
| 0x90000000-0xDFFFFFFF   | PCI Express Root Complex                                            |
| 0xFE40D000-0xFE40DFFF   | Intel(R) Management Engine<br>Interface                             |
| $0xDF030000-0xDF03FFFF$ | Intel $(R)$ USB 3.0 eXtensible Host<br>Controller - 1.0 (Microsoft) |
| 0xDF04A000-0xDF04A0FF   | Mobile Intel(R) Processor Family<br>I/O SMBUS - 9D23                |
| 0xDF052000-0xDF052FFF   | Mobile Intel(R) Processor Family<br>I/O Thermal subsystem - 9D31    |
| 0xDF048000-0xDF049FFF   | <b>Standard SATA AHCI Controller</b>                                |
| 0xDF04F000-0xDF04F0FF   | <b>Standard SATA AHCI Controller</b>                                |
| 0xDF04E000-0xDF04E7FF   | <b>Standard SATA AHCI Controller</b>                                |
| $0xA0000-0xBFFFF$       | Intel(R) HD Graphics $620$                                          |
| $0xA0000-0xBFFFF$       | <b>PCI Express Root Complex</b>                                     |

## **Configuring WatchDog Timer**

The I/O port address of the watchdog timer is 2E (hex) and 2F (hex). 2E (hex) is the address port. 2F (hex) is the data port. User must first assign the address of register by writing address value into address port 2E (hex), then write/read data to/from the assigned register through data port 2F (hex).

# **Configuration Sequence**

To program F81866 configuration registers, the following configuration sequence must be followed:

# **(1) Enter the extended function mode**

To place the chip into the Extended Function Mode, two successive writes of 0x87 must be applied to Extended Function Enable Registers (EFERs, i.e. 2Eh or 4Eh).

# **(2) Configure the configuration registers**

The chip selects the Logical Device and activates the desired Logical Devices through Extended Function Index Register (EFIR) and Extended Function Data Register (EFDR). The EFIR is located at the same address as the EFER, and the EFDR is located at address (EFIR+1). First, write the Logical Device Number (i.e. 0x07) to the EFIR and then write the number of the desired Logical Device to the EFDR. If accessing the Chip (Global) Control Registers, this step is not required. Secondly, write the address of the desired configuration register within the Logical Device to the EFIR and then write (or read) the desired configuration register through the EFDR.

# **(3) Exit the extended function mode**

To exit the Extended Function Mode, writing 0xAA to the EFER is required. Once the chip exits the Extended Function Mode, it is in the normal running mode and is ready to enter the configuration mode.

#### **Code example for watch dog timer**

Enable watchdog timer and set timeout interval to 30 seconds.

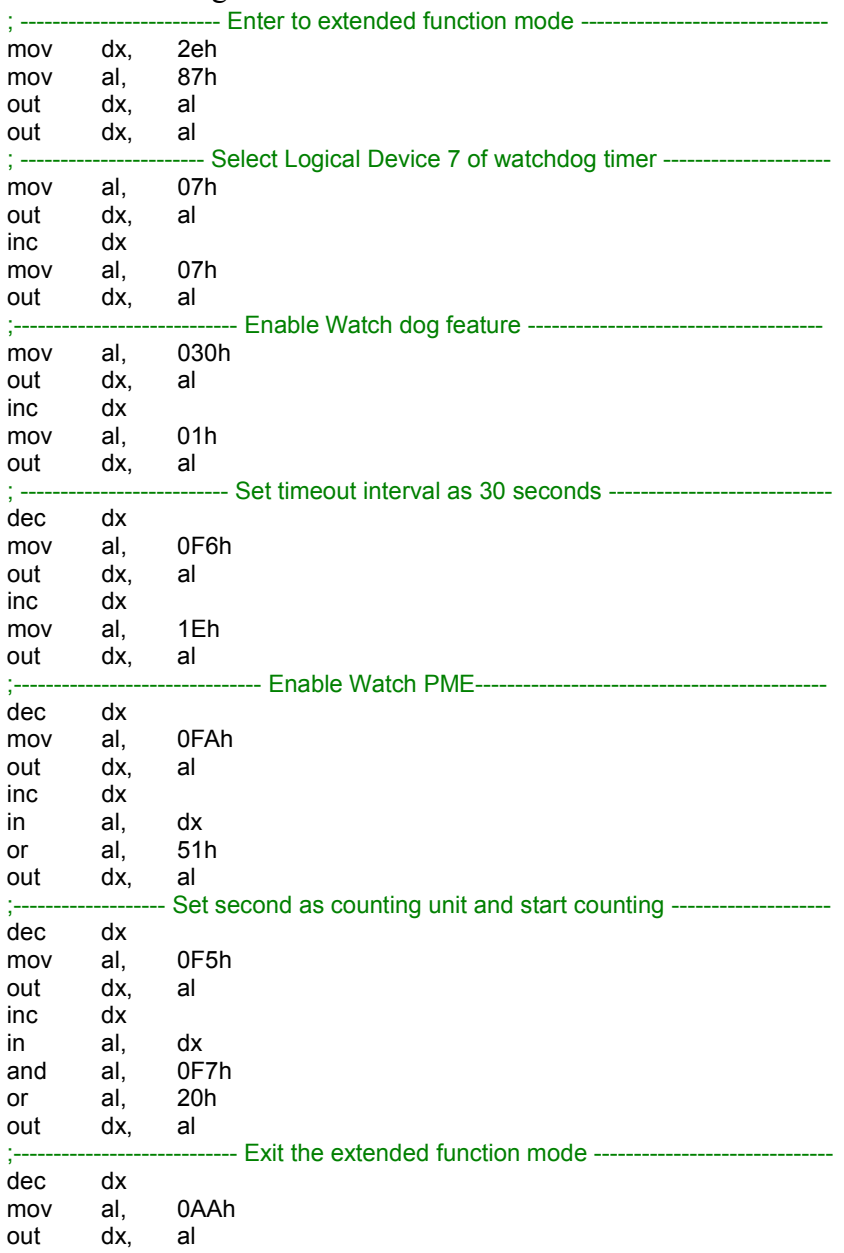

## **Flash BIOS Update**

#### **I. Prerequisites**

- *1* Prepare a bootable media (e.g. USB storage device) which can boot system to EFI Shell.
- *2* Download and save the BIOS file (e.g. J6000PU2.bin) to the storage device.
- *3* Copy AMI flash utility AFUEFIx64.exe (v5.09.01) into the storage device. The utility and BIOS file should be saved to the same path.
- *4* Make sure the target system can first boot to the EFI shell environment.
	- (1) Connect the USB storage device.
	- (2) Turn on the computer and press **<ESC>** or **<DEL>** key during boot to enter BIOS Setup.
	- (3) The system will go into the BIOS setup menu.
	- (4) Select **[Boot]** menu and set the USB storage device as the 1st boot device.
	- (5) Press **<F4>** key to save the configuration and restart the system to boot into EFI Shell environment.

*Appendix B Technical Summary*

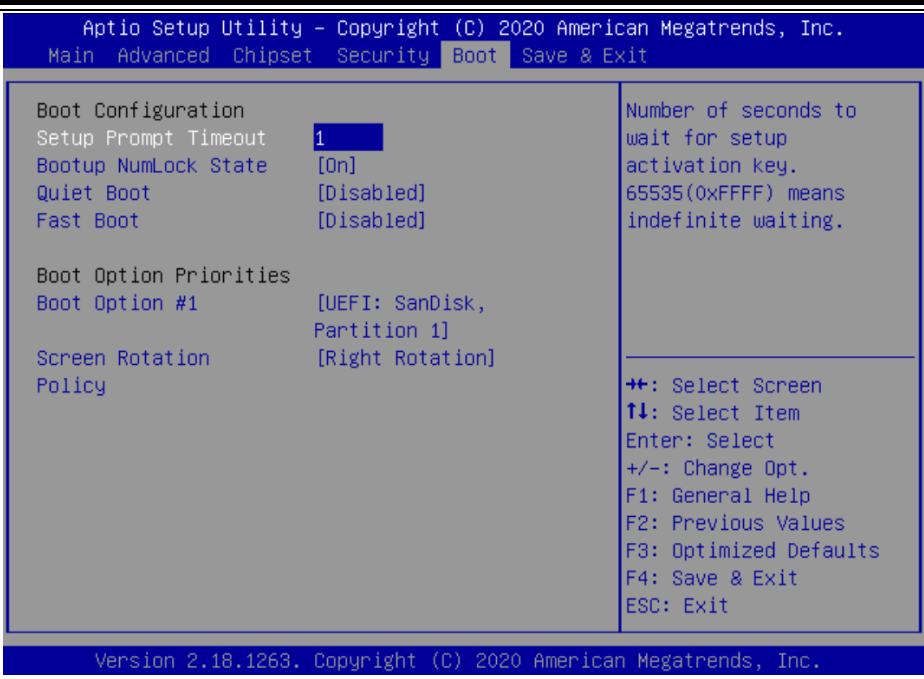

## **II. AFUEFIx64 Command for System BIOS Update**

AFUEFIx64.efi is the AMI firmware update utility; the command line is shown as below:

#### **AFUEFIx64 <ROM File Name> [option1] [option2]….**

Users can type "AFUEFIx64 /?" to view the definition of each control option. The recommended options for BIOS ROM update include the following parameters:

- **/P**: Program main BIOS image.
- **/B**: Program Boot Block.
- **/N**: Program NVRAM.
- **/X**: Don't check ROM ID.

#### **III. BIOS Update Procedure**

*1* Boot into EFI Shell, change to the path where you put BIOS image and AFUEFIx64.

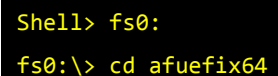

- *2* "**AFUEFIx64 J6000Pxx.bin /p /b /n /x"** and press enter to start the flash procedure. (xx means the BIOS revision part, e.g. U2…)
- *3* During the update procedure, you will see the BIOS update process status and its execution percentage. Beware! Do not turn off the system power or reset your computer if the whole procedure are not complete yet, or it may crash the BIOS ROM and the system will be unable to boot up next time.
- *4* After the BIOS update procedure is completed, the following messages will be shown:

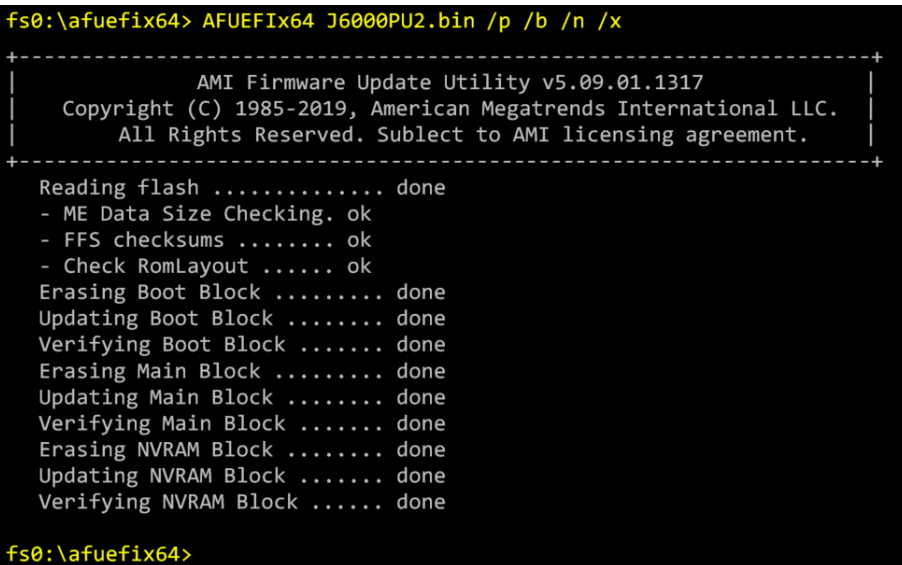

- *5* Restart the system and boot up with the new BIOS configurations.
- *6* The BIOS Update is completed after the system is restarted.

*7* Reboot the system and verify if the BIOS version shown on the initialization screen has been updated.

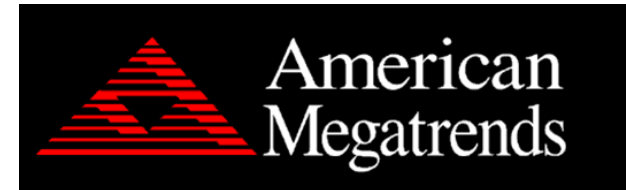

Version 2.18.1263. Copyright (C) 2020 American Megatrends, Inc. BIOS Date: 01/07/2020 10:50:56 Ver: J6000PU2 Press <DEL> or <ESC> to enter setup.